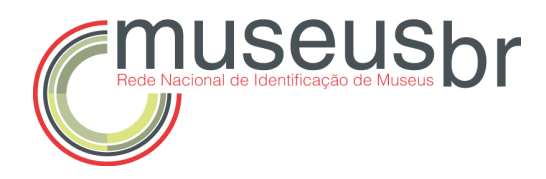

### Manual Plataforma Museusbr

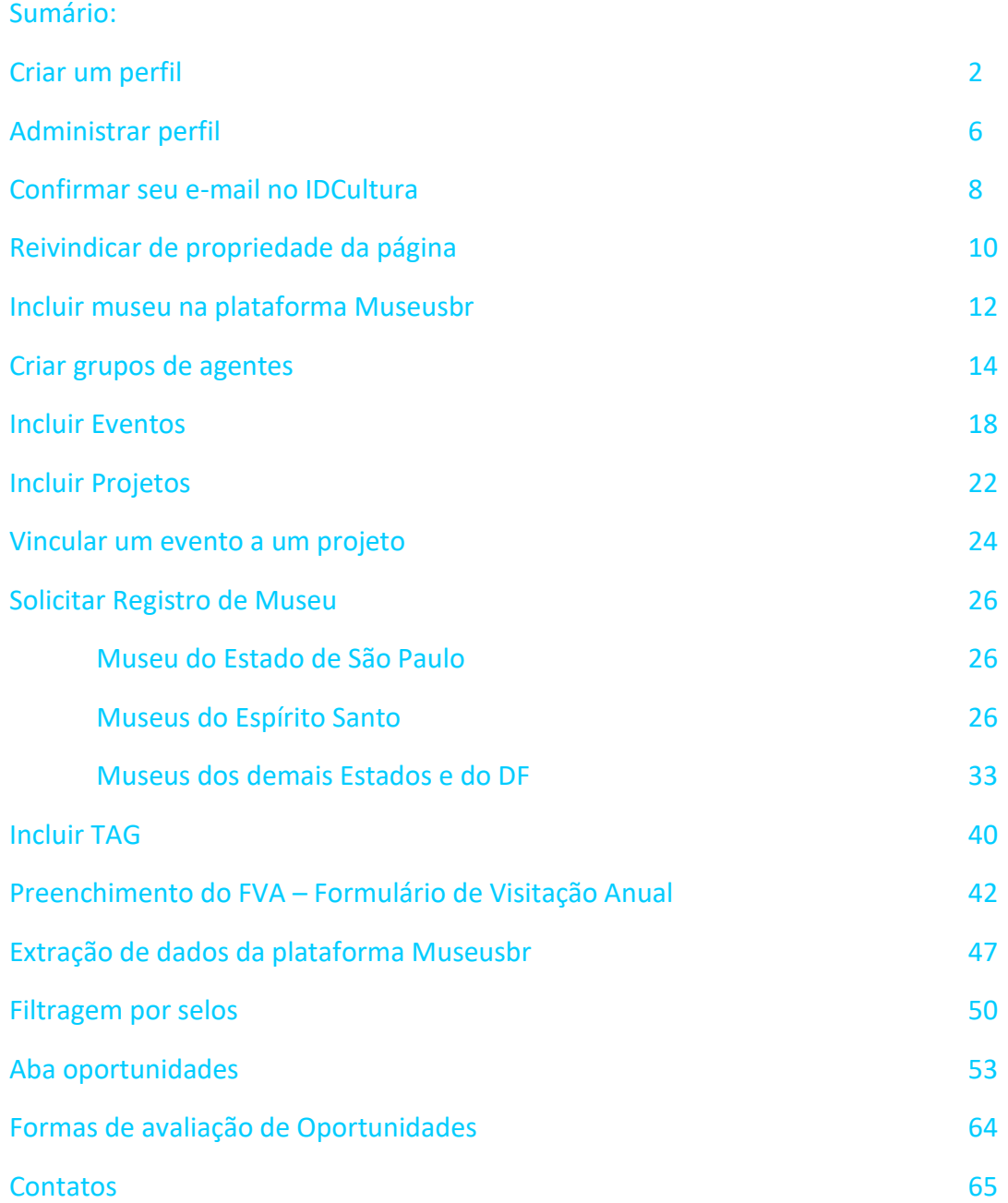

# **Criar um perfil**

Na página inicial da plataforma (www.museus.cultura.gov.br), clique em **Entrar**.

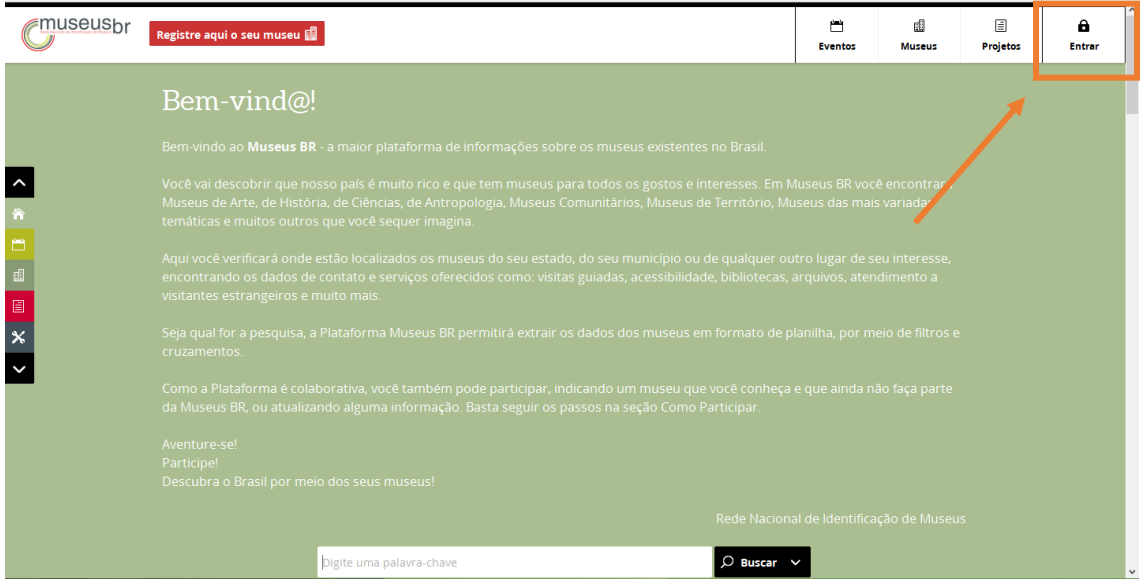

Você será direcionado ao IDCultura. Nesta página, **cadastre-se.**

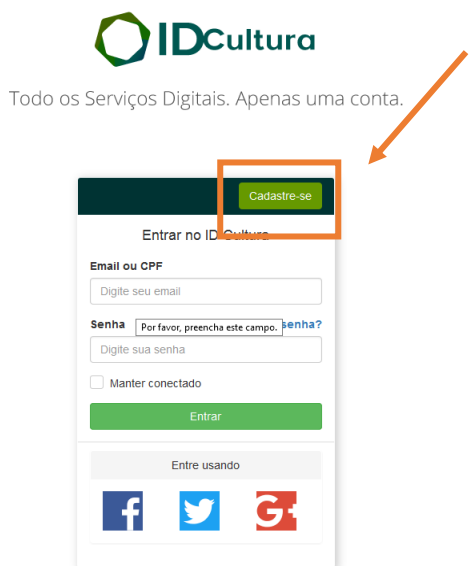

Faça seu cadastro de usuário, preenchendo os campos com as informações solicitadas e clique em **criar conta**.

Lembre que aqui devem ser fornecidas informações pessoais, não do museu.

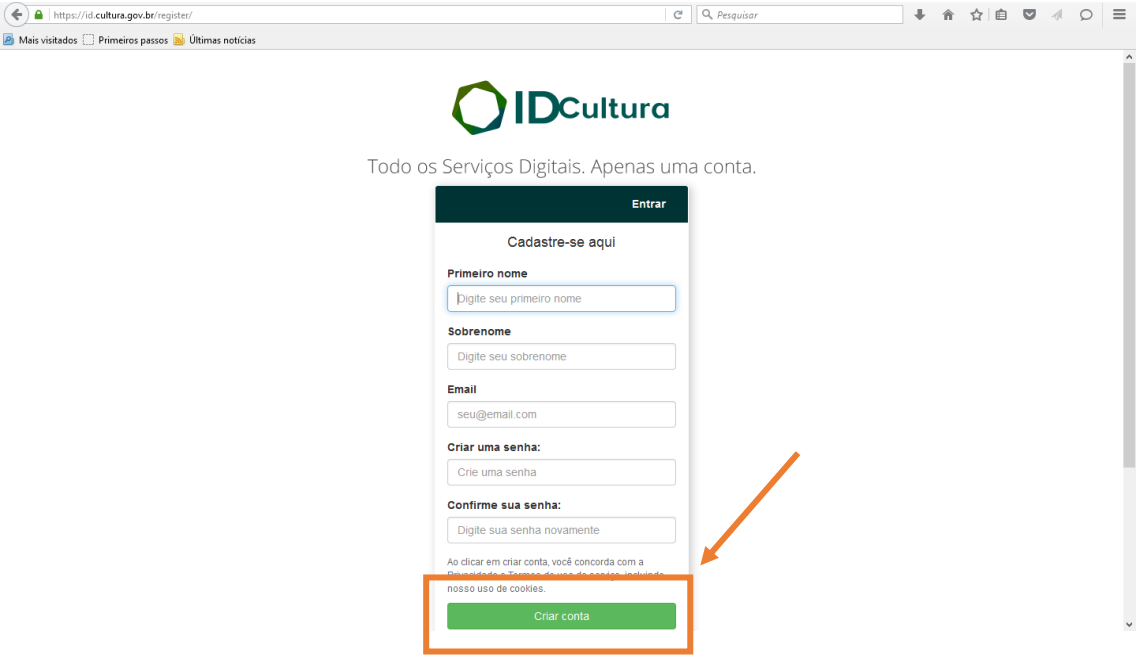

Você recebeu um e-mail de boas-vindas aos Mapas Culturais. O Sistema pedirá que seu email seja confirmado. Isso pode ser feito neste momento ou depois de concluído seu perfil. Nesta página você deverá clicar em **Autorizar** para prosseguir.

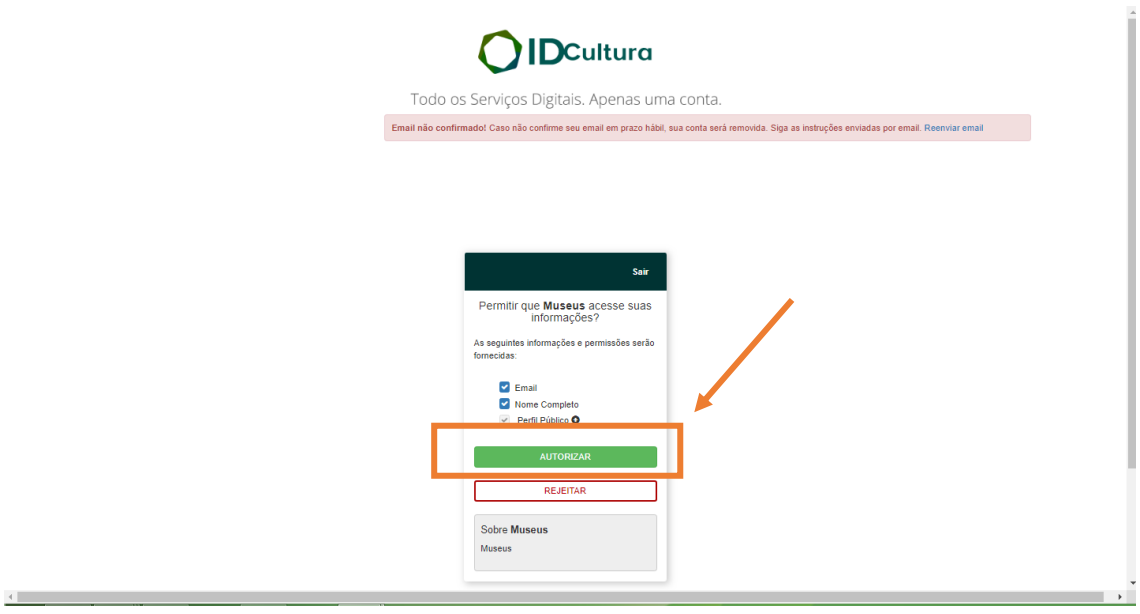

Você agora está na página do seu perfil.

Todos os campos que têm um ícone lápis  $\mathbb{S}$  são editáveis.

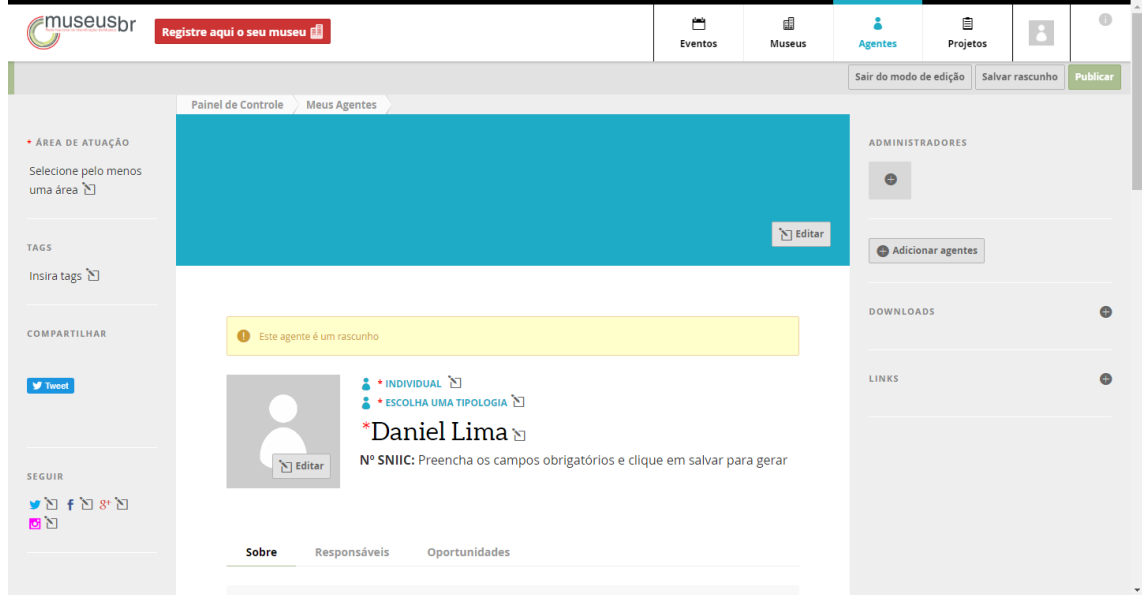

Por favor, clique no campo **Selecionar pelo menos uma área** e escreva museu, em seguida clique em **ok**. Continue preenchendo com as informações solicitadas. As que são obrigatórias aparecem com um asterisco (\*).

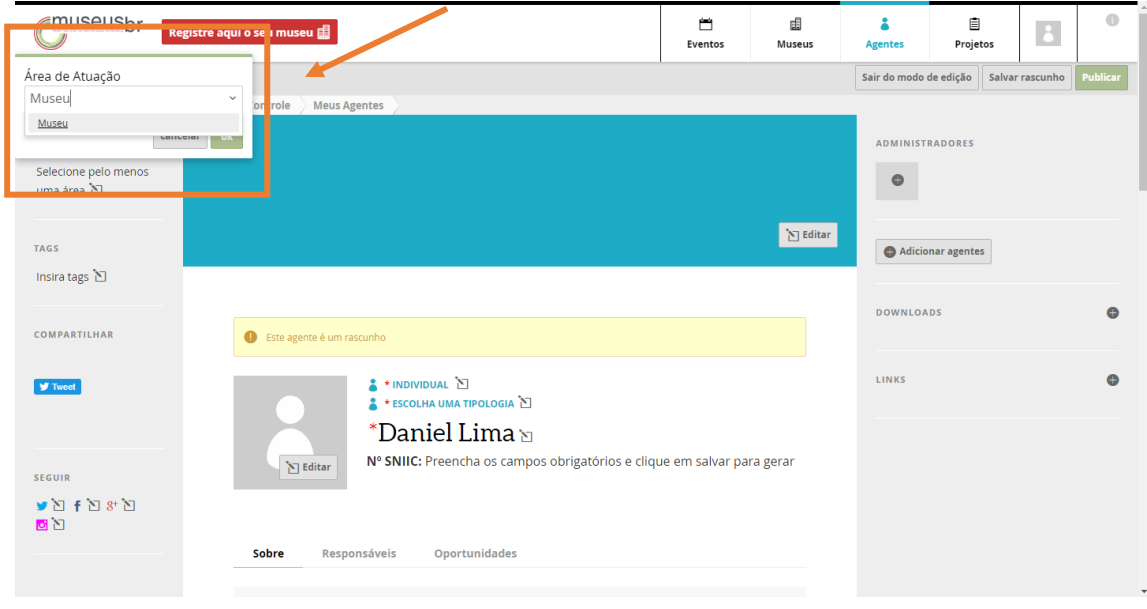

Seu agente ainda é um rascunho. Atenção aos campos de telefone e email, que são muito importantes para o nosso relacionamento com os agentes. Verifique se estão corretas todas as informações e clique em **Publicar**.

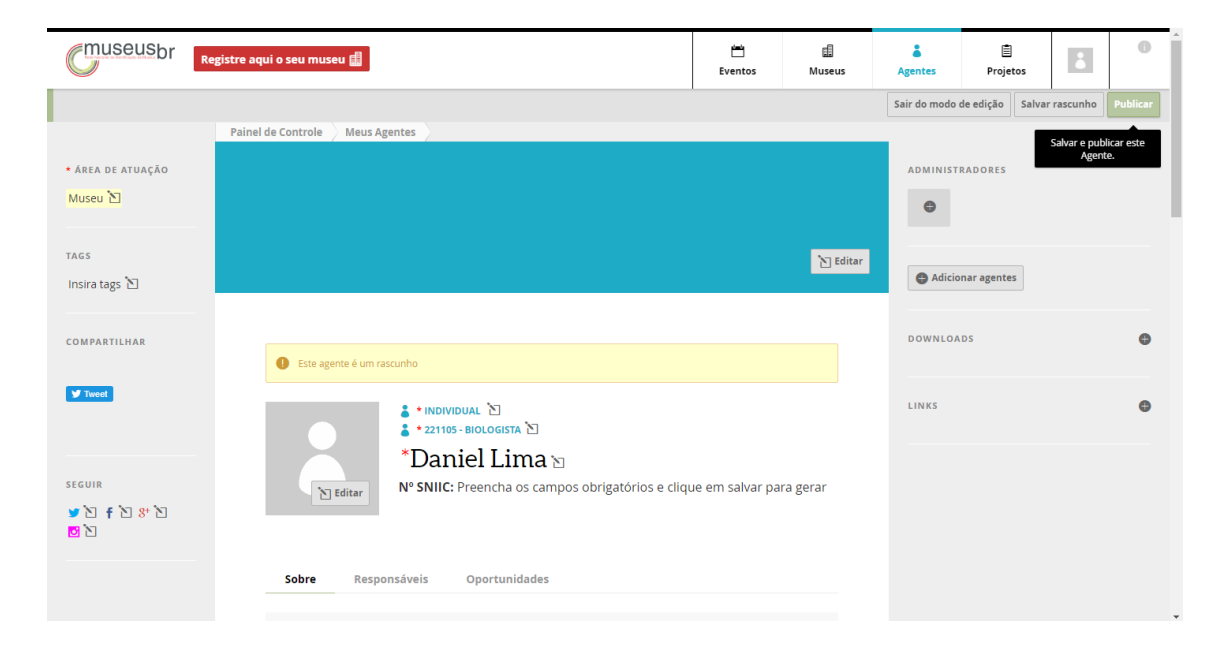

Você poderá acrescentar uma foto de perfil e uma foto de capa à sua página. Também pode colocar arquivos para download e links que você achar importantes.

# **Administração do perfil**

Logado na plataforma Museusbr, clique no ícone que identifica o agente logado (canto superior direito, onde aparece a foto de perfil). Abre um menu onde se encontra a opção **Meu perfil**.

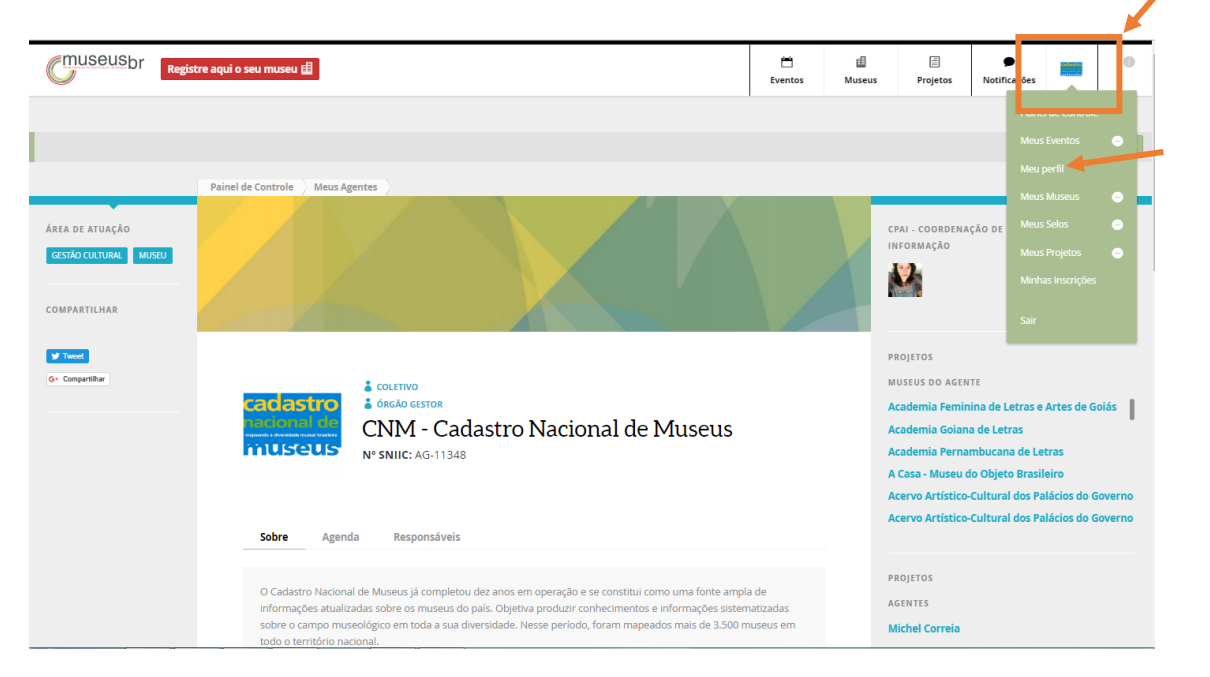

Ao clicar nessa opção, a página do perfil do agente abre e pode ser alterada usando o botão **Editar**.

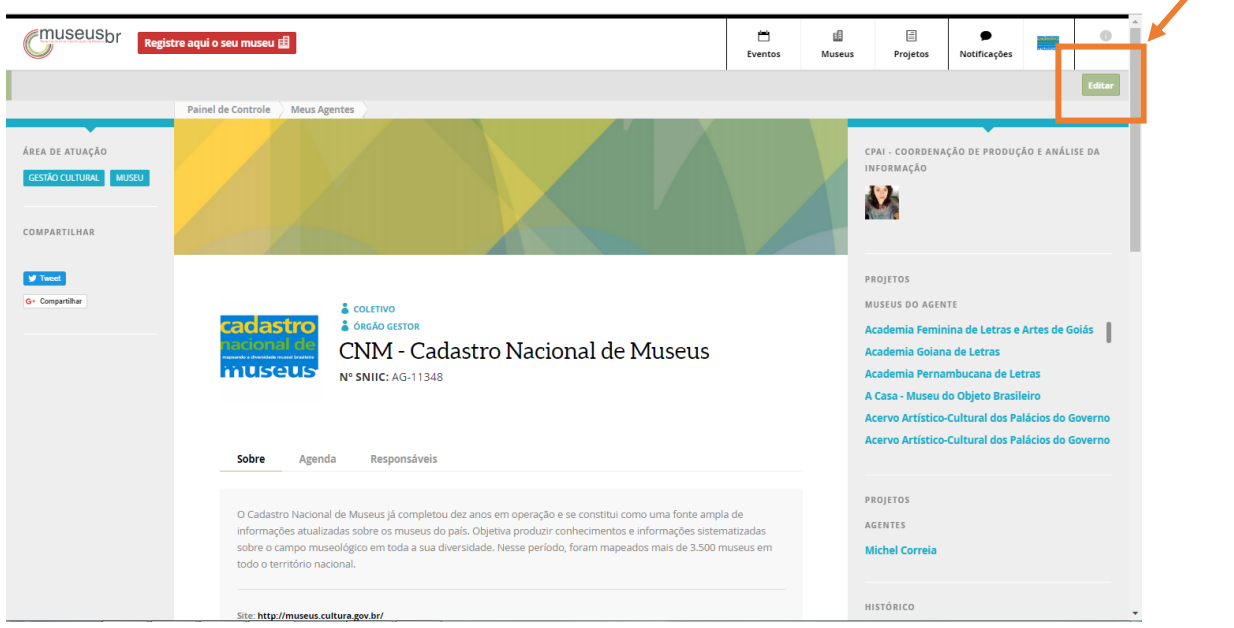

Clicando no botão Editar, todos os campos em que aparece o ícone lápis  $\sum_{n=1}^{\infty}$ , podem ser editados. Os campos marcados com um asterisco (\*) são de preenchimento obrigatório.

Na lateral direita da página de perfil, aparece o administrador do espaço e logo abaixo, um botão **Adicionar agente.** Ao clicar nele, abre uma caixa para criar um "grupo de agentes". Criado o gupo, aparecerá uma caixinha com um sinal **(+)** para adicionar agentes. **Só podem ser adicionadas pessoas que já tenham um perfil no IDCultura**.

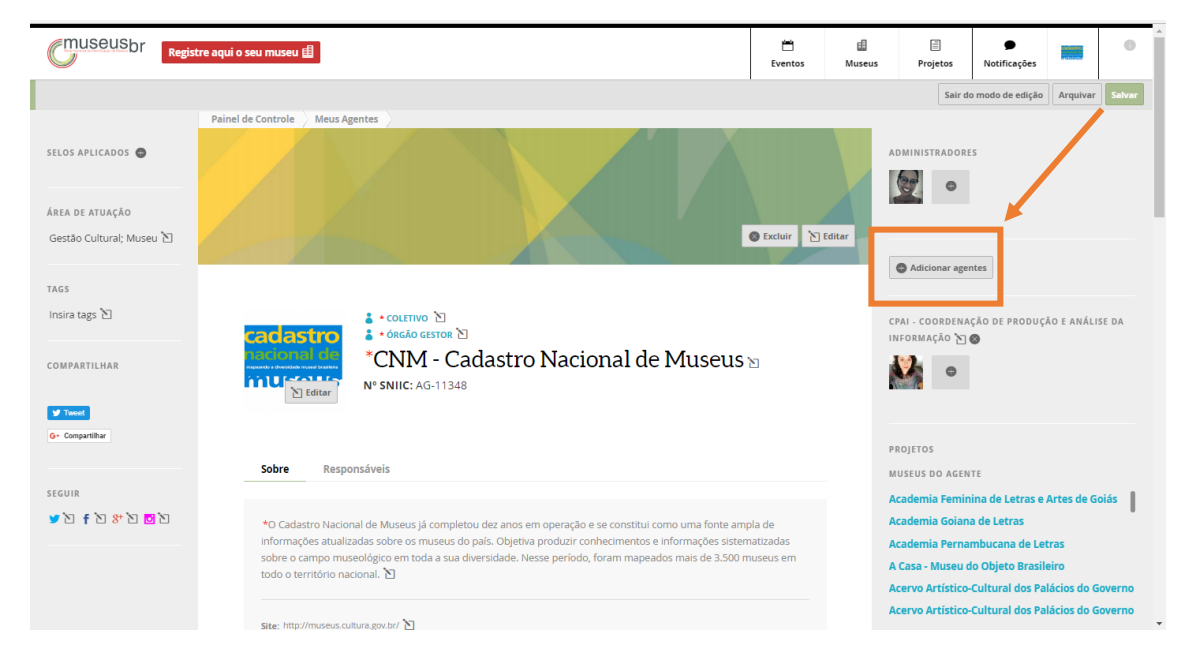

Os agentes selecionados aparecerão abaixo do nome do grupo criado. Com o cursor em cima da foto do agente, abre-se uma caixinha com as informações básicas daquele agente e os botões **Excluir** e **Permitir editar** (para que este agente também possa editar as informações do espaço disponíveis na plataforma).

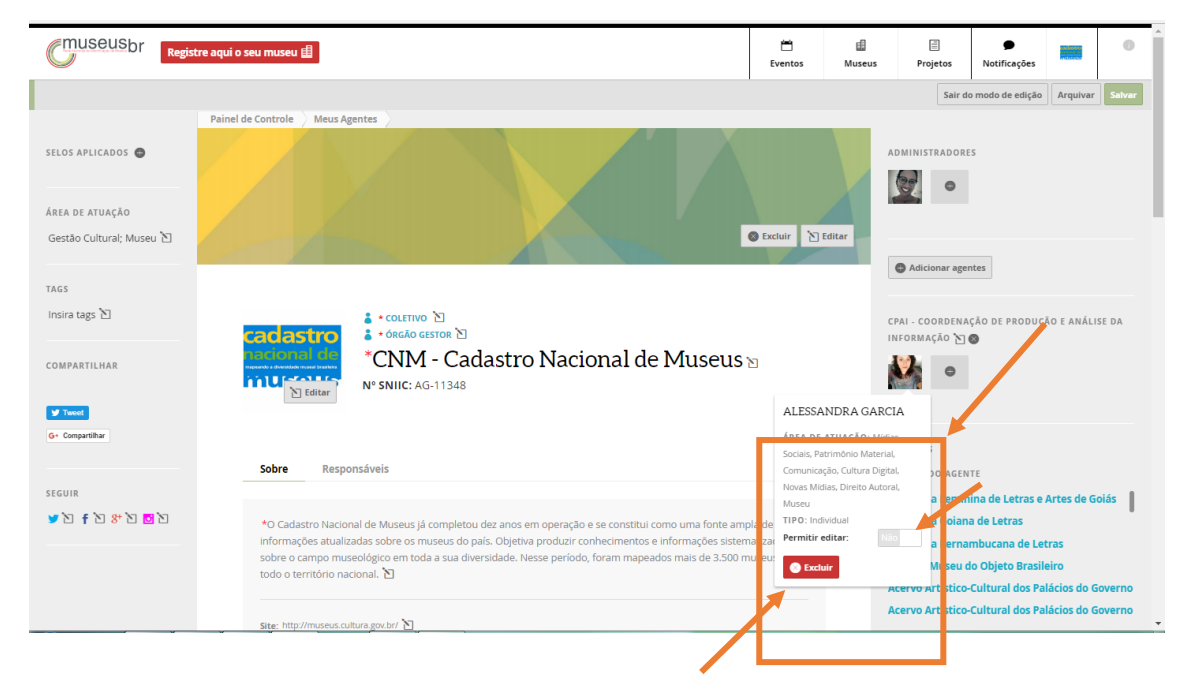

# **Confirmar seu e-mail no IDCultura**

Quando foi criado seu cadastro no IDCultura, o Sistema solicitou que o e-mail fosse confirmado.

Você recebeu um email de boas-vindas aos Mapas Culturais. Clique em **Confirmar Email**.

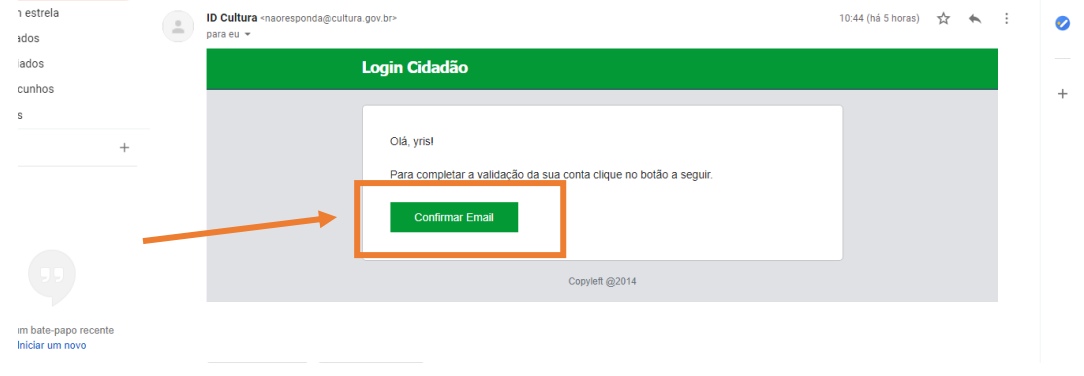

Complete as suas informações básicas no IDCultura e clique em **Salvar.**

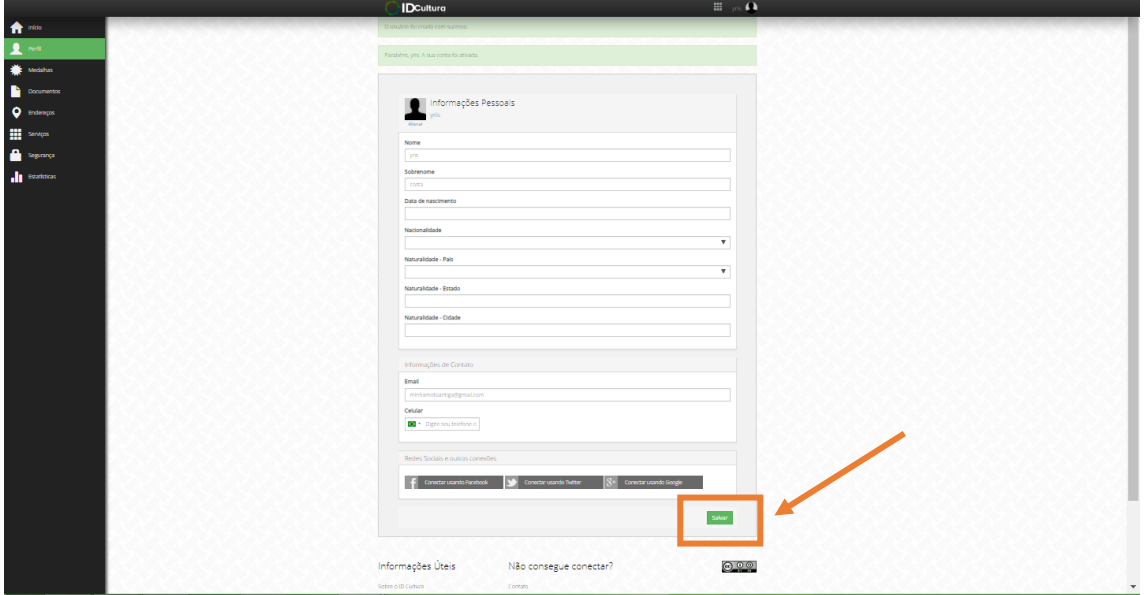

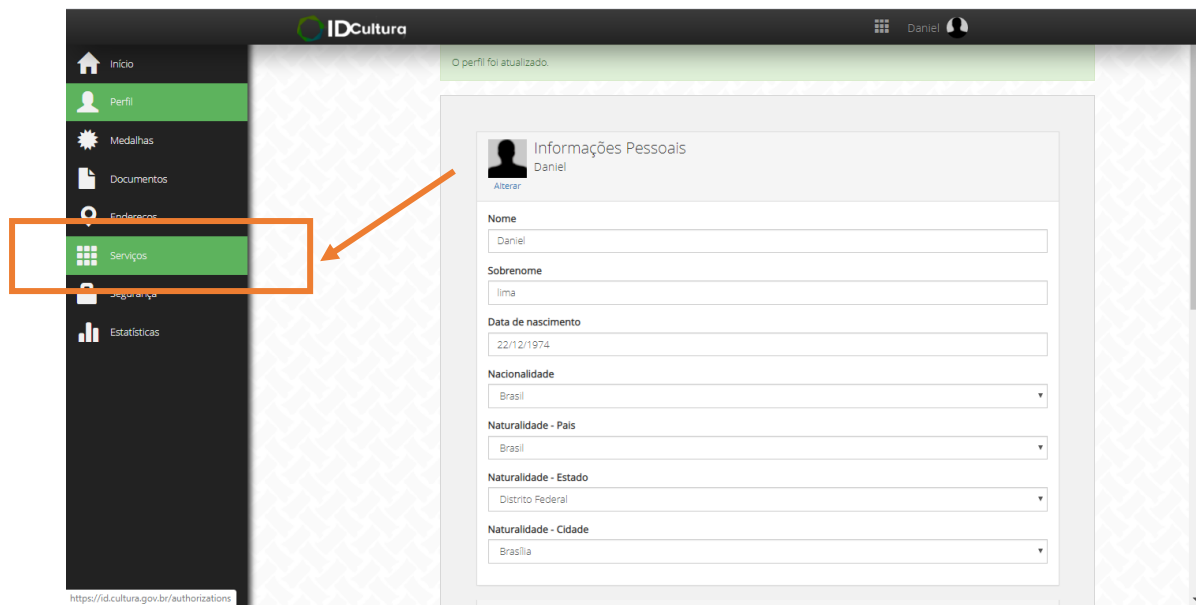

Para voltar para Museusbr, clique em **Serviços** no menu lateral esquerdo.

Encontre na lista de serviços ativos **Museus** e clique em **Acesse o site do serviço**. Você será direcionado novamente a Museusbr.

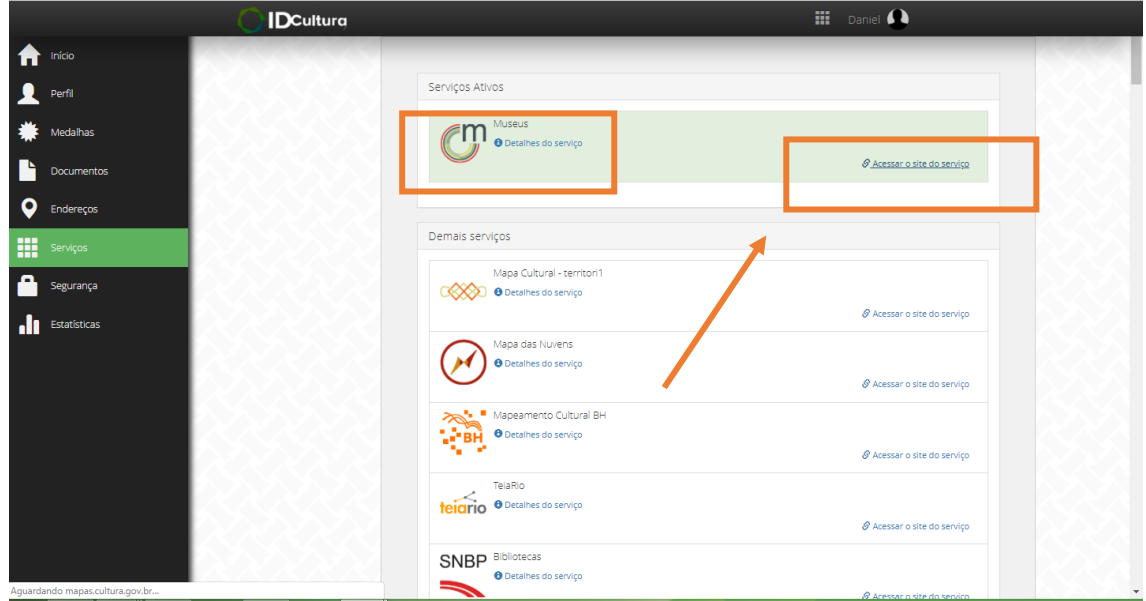

Os dados do seu perfil no IDCultura podem ser alterados quando for preciso, acessando https://id.cultura.gov.br/

## **Reivindicar propriedade da página**

**Para reivindicar propriedade sobre as informações do Museu na plataforma Museusbr, primeiro é necessário criar um perfil IDCultura (página 2 deste manual).**

Use o campo **Buscar museu** e pesquise a sua instituição usando parte do nome ou o Código Identificador do museu. Após selecionar a instituição no mapa, clicando no *pin* rosa, o sistema abrirá uma coluna no lado esquerdo da página. Clique no nome do museu para expandir as informações.

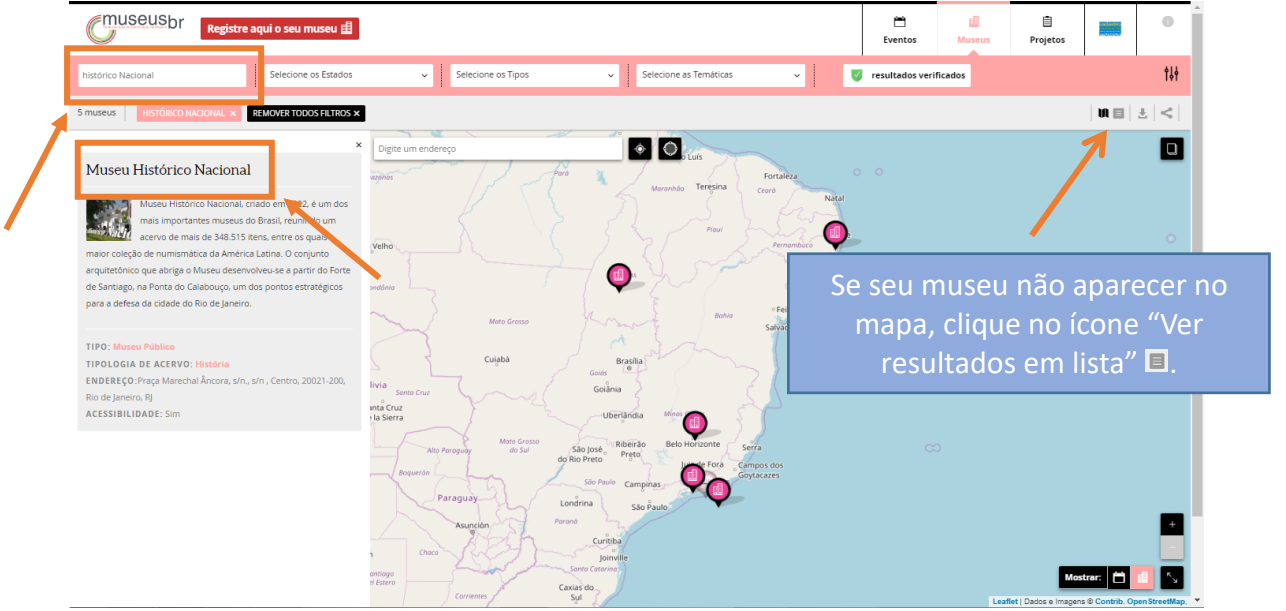

*A título de exemplo, utilizamos o Museu Histórico Nacional*.

Quando clicar no nome do museu, a página dele será aberta. No rodapé da página do museu há a indicação de Propriedade **(Publicado por)**. Nesse rodapé você deve **Reivindicar propriedade** selecionando o seu perfil de agente (digite o nome que você usou na criação do perfil) para a propriedade deste Espaço.

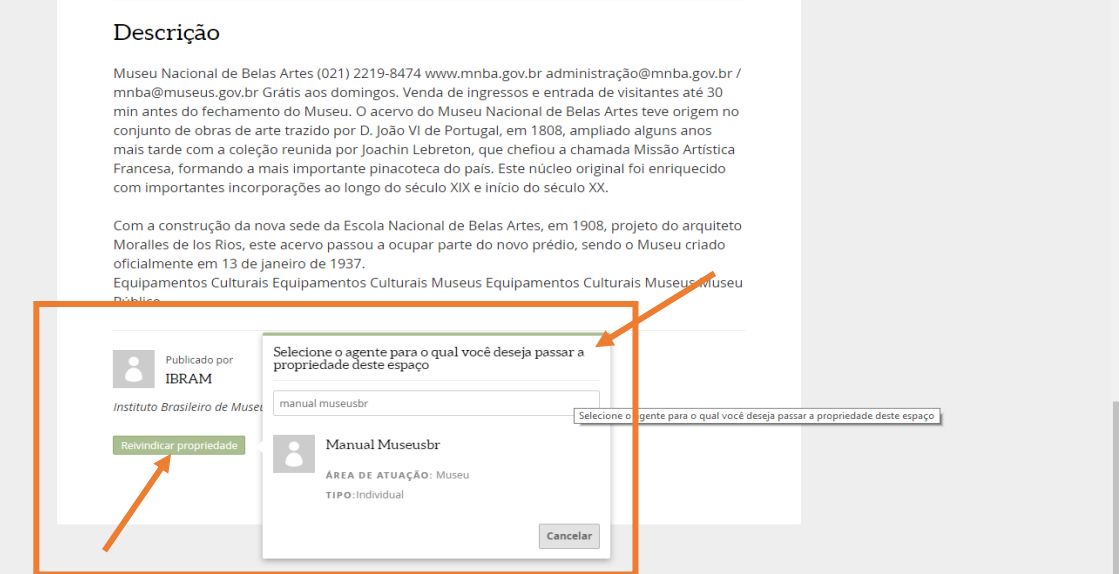

Uma vez feita a reivindicação da propriedade sobre as informações do museu, o Ibram receberá uma notificação com sua solicitação. Você terá a propriedade sobre as informações do museu assim que a solicitação for aceita por nossa equipe. Isso confere segurança aos dados fornecidos.

Com a propriedade sobre as informações do museu na plataforma, você poderá editar quaisquer campos que tenham o ícone de lápis ( $\Box$ ), inserir fotos e vídeos, criar eventos (ex.: exposições, oficinas, espetáculos, etc.), criar projetos, inserir *TAGs* e muito mais. Acesse www.renim.museus.gov.br/museusbr/manuais e saiba como usar as várias ferramentas disponíveis.

## **Incluir museu na plataforma Museusbr**

**Para incluir um Museu na plataforma Museusbr, primeiro é necessário criar um perfil IDCultura (página 2 deste manual).**

Agora que você já tem um perfil de agente, pode criar um espaço (ou incluir sua instituição nos mapas caso ela ainda não conste).

Dentro do seu perfil, clique no ícone que identifica o agente logado e depois, em meus museus, no sinal (+) para criar seu museu dentro da plataforma.

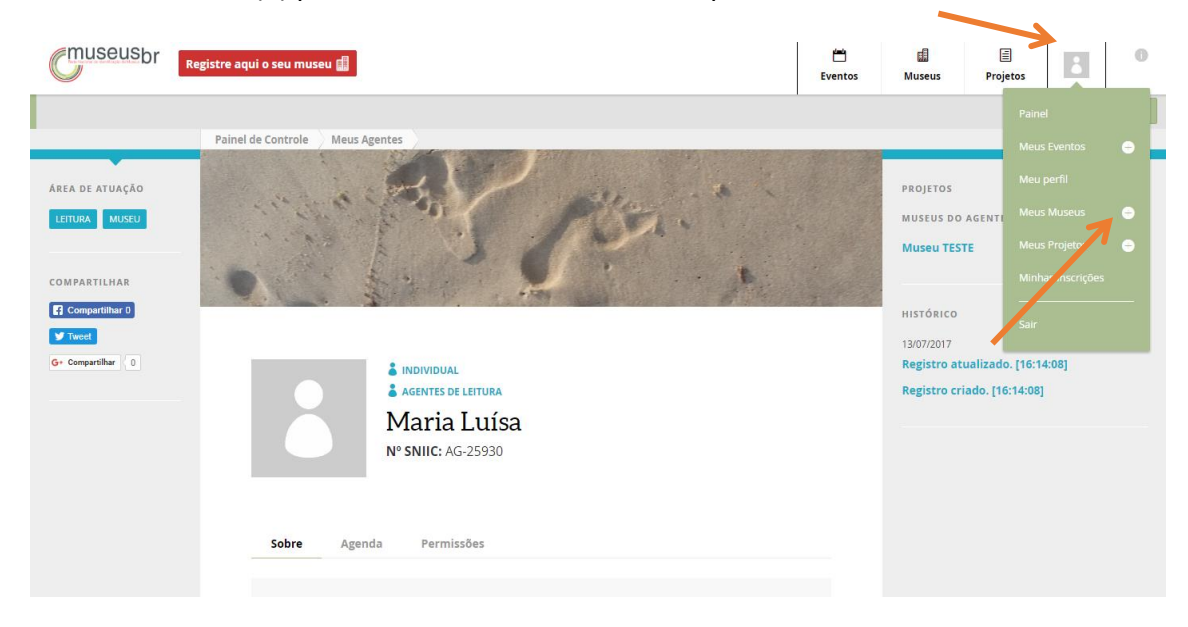

Agora é só iniciar o preenchimento de todos os campos, clicando no ícone lápis  $\tilde{a}$ em cada um deles.

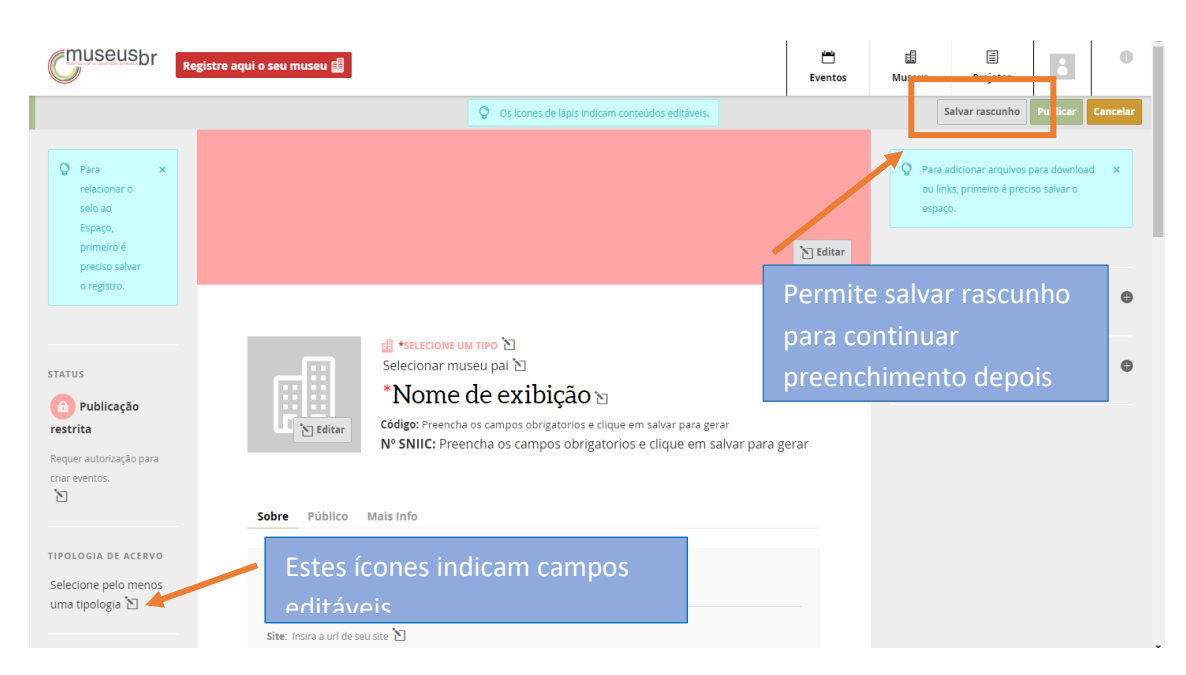

Atenção para as abas **Público** e **Mais Info** que também devem ser preenchidas, especialmente os campos obrigatórios, marcados com \*. Caso não seja possível concluir de uma vez esse processo, um **rascunho** poderá ser salvo.

Depois que você preencher tudo deve **Publicar** a página.

Só será possível incluir arquivos em downloads, links e outros depois de publicada a página. Para incluir, clique na opção **Editar**.

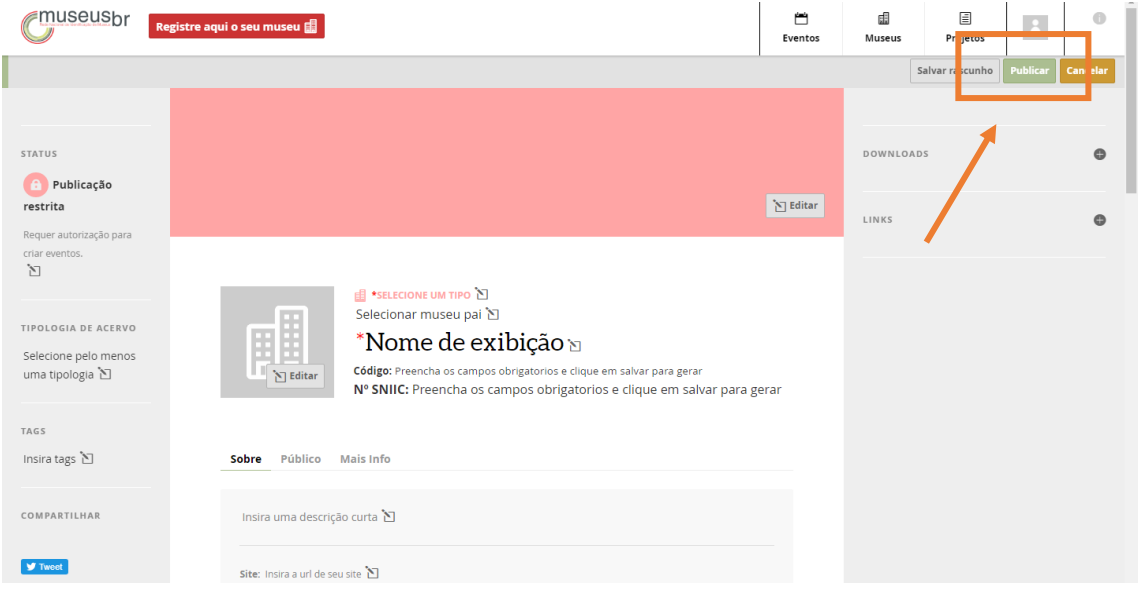

## **Criar grupos de agentes**

Para criar um **grupo de agentes**, primeiro certifique-se de estar logado na plataforma. Todas as pessoas que farão parte do grupo deverão ter seu perfil no IDCultura e devidamente publicado em Museusbr.

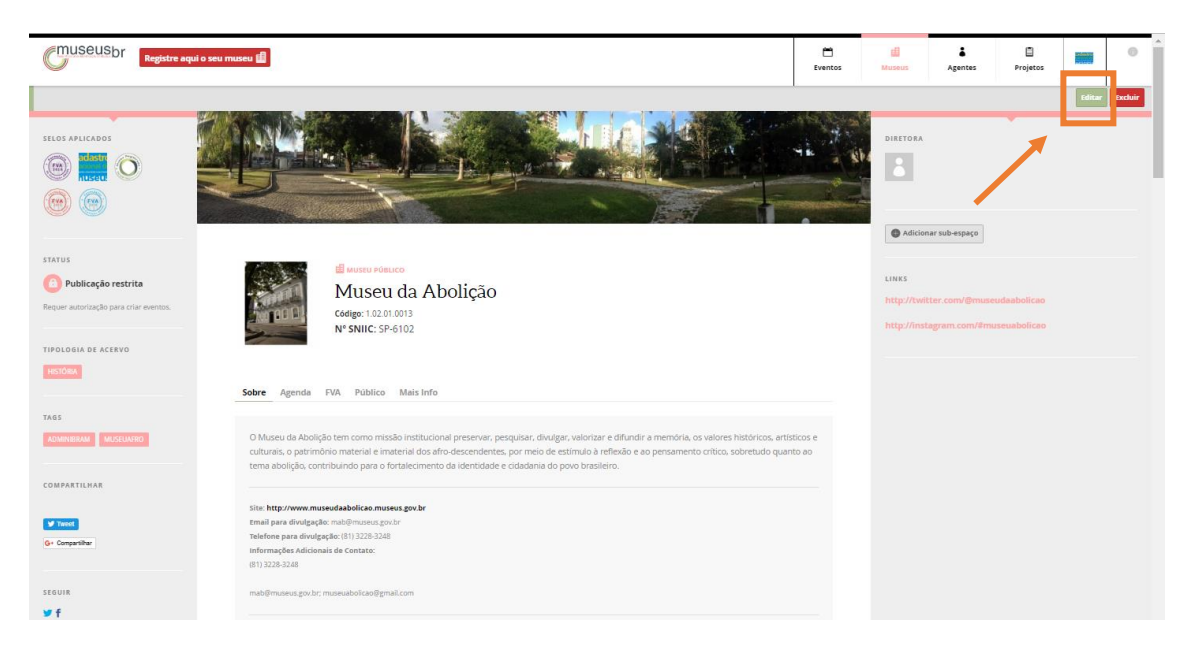

Já logado na plataforma, entre na página do museu e clique em **editar**.

### Em seguida, clique em **adicionar agentes**.

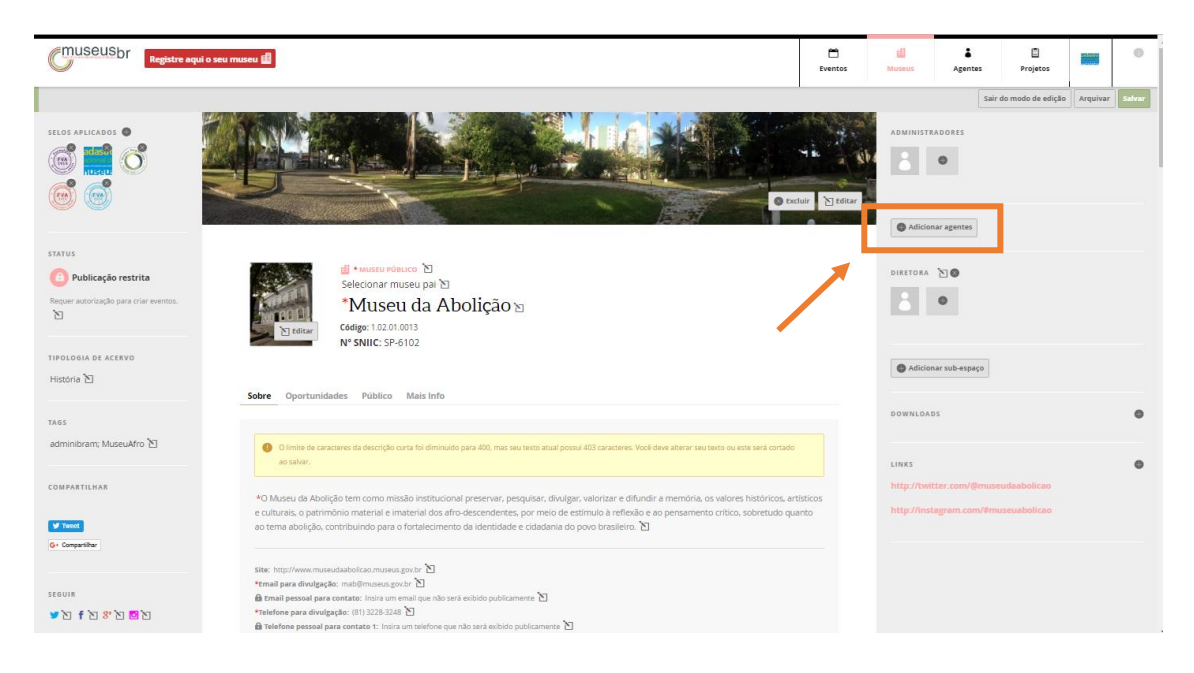

Ao posicionar o cursor sobre o botão **Adicionar Agentes** será exibida a seguinte mensagem:

"Grupos de agentes podem ser usados para exibir membros de um coletivo, equipes técnicas etc.".

É possível incluir todos os agentes que trabalham no museu, dividindo-os em grupos de acordo com o setor em que trabalham, por exemplo.

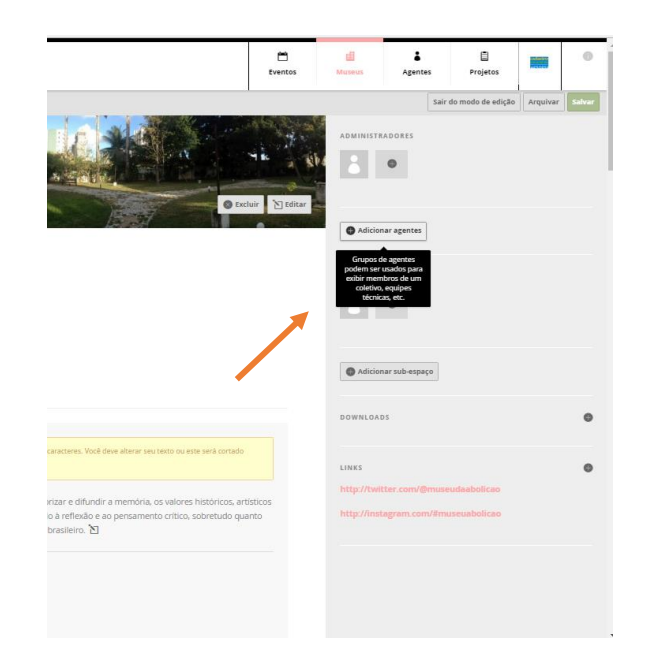

Clicando sobre esse botão, se abre uma caixa de texto para designar um nome para o grupo que será criado. Por exemplo: "Setor educativo" ou "Administrativo".

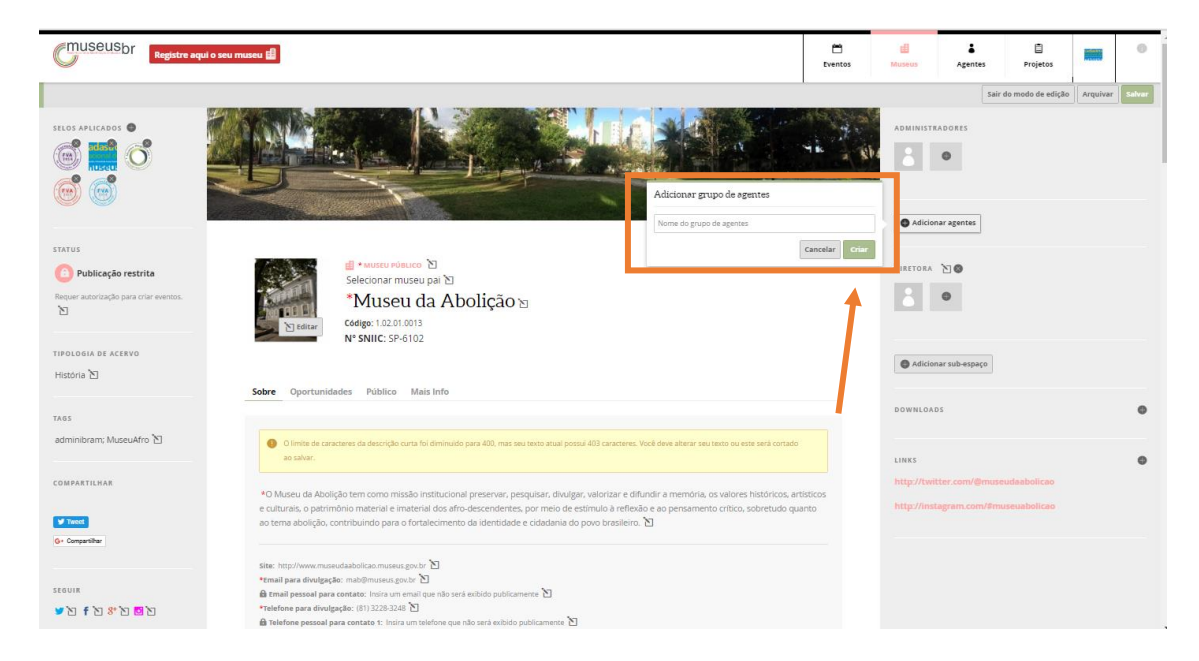

Depois de nomear o grupo, clique em **criar.**

Abaixo do nome do grupo, aparecem quadrinhos com o símbolo (**+**). Passando o cursor sobre eles, será exibido o texto "Adicionar integrantes a este grupo". Clicando no (**+**), será aberta uma caixa em que será possível buscar o agente que se pretende incluir. Digite o primeiro nome e o sistema já começa uma busca. Encontrado o agente, clique sobre o nome dele.

O agente incluído será notificado e deverá aceitar sua inclusão no grupo. As notificações poderão ser encontradas no **painel de controle** do agente.

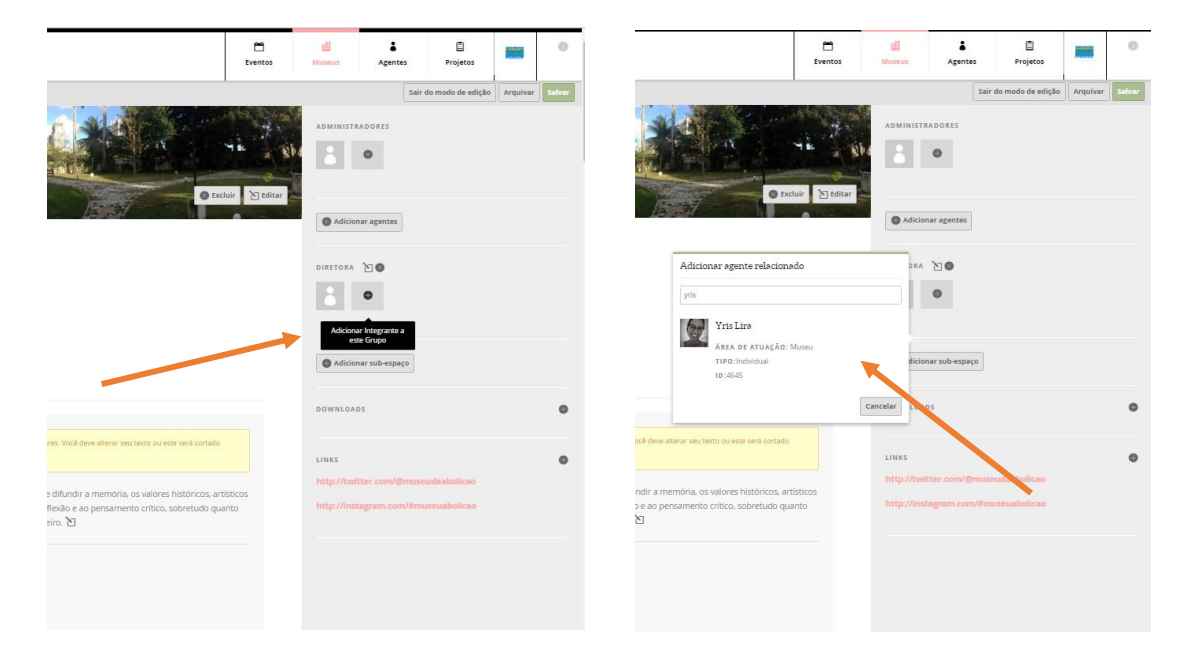

Enquanto a solicitação não for aceita, a foto do agente ficará esmaecida. Ao passar o cursor sobre ela, é já é possível autorizar ou não este agente a editar a página do museu. A qualquer momento também é possível excluir o agente do grupo, clicando em **excluir**.

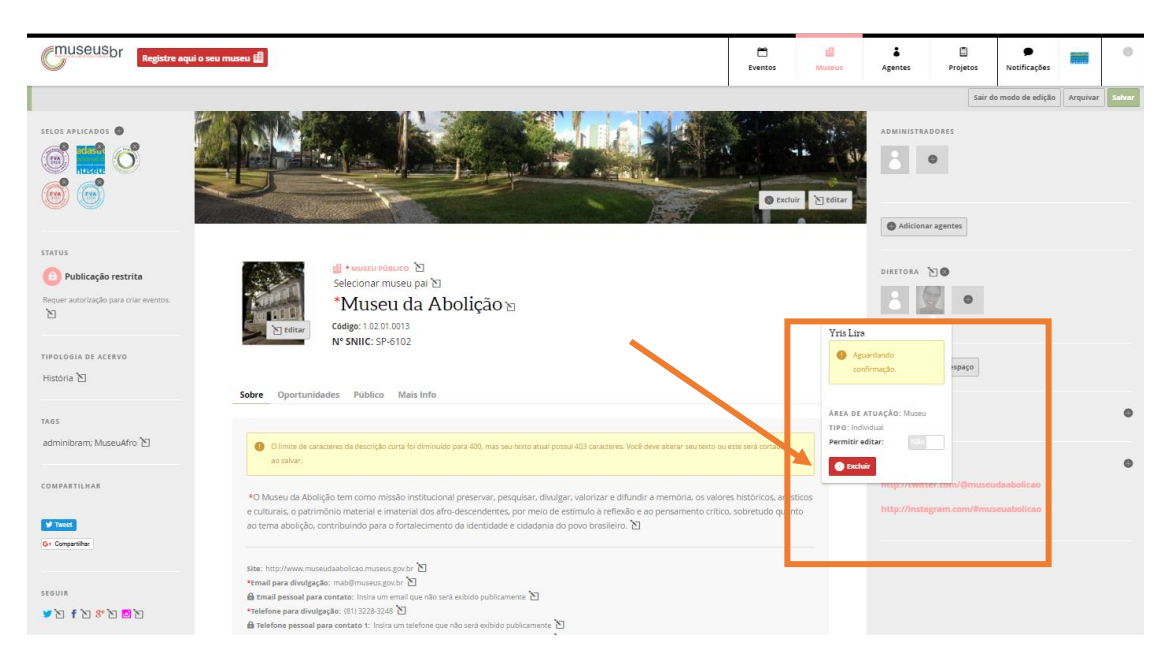

O mesmo procedimento pode ser executado para designar **administradores** desta página: Clique no (**+**) e digite o nome do agente. Quando aparecer o nome correto, clique sobre ele.

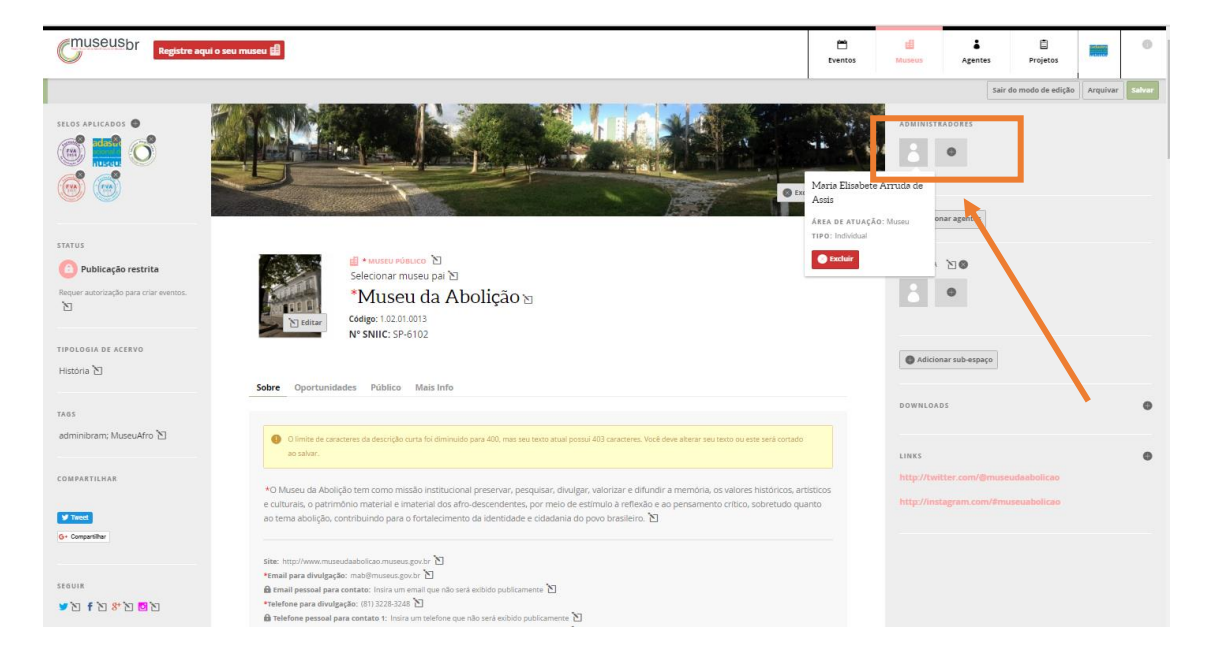

## **Incluir Eventos**

Para incluir um evento, clicar no ícone que identifica o agente logado e clicar no sinal **(+)** em **Meus eventos**.

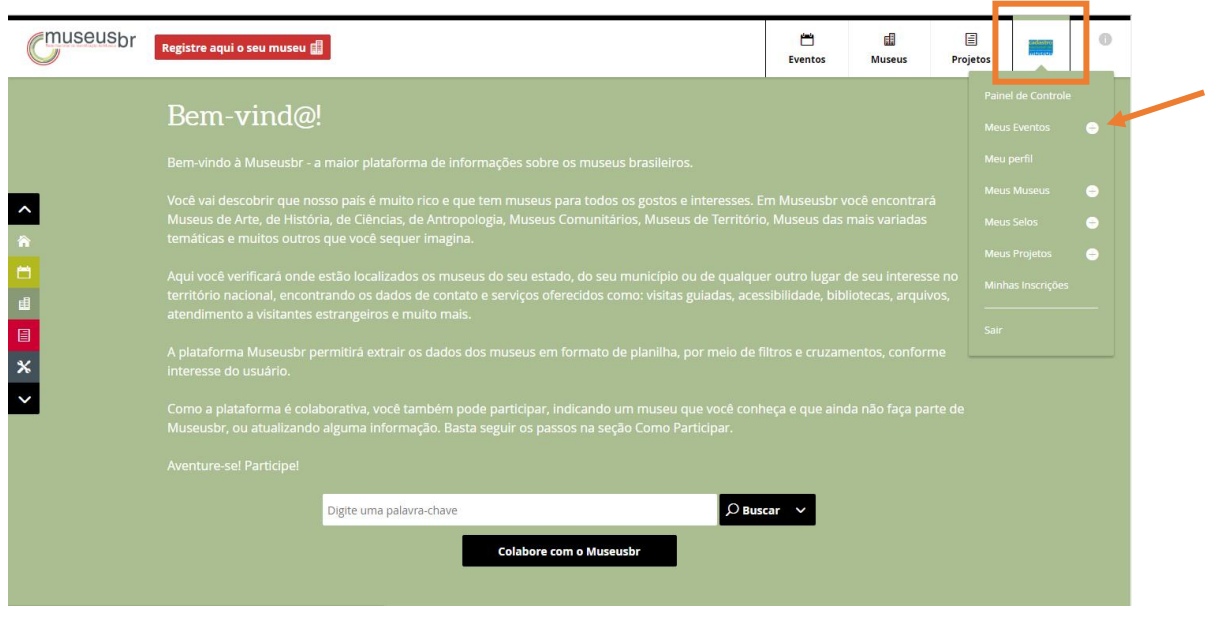

Abre-se uma página para a criação de um novo evento. Os ícones de lápis  $\Box$  indicam campos editáveis. E os campos marcados com um asterisco (**\***) são de preenchimento obrigatório.

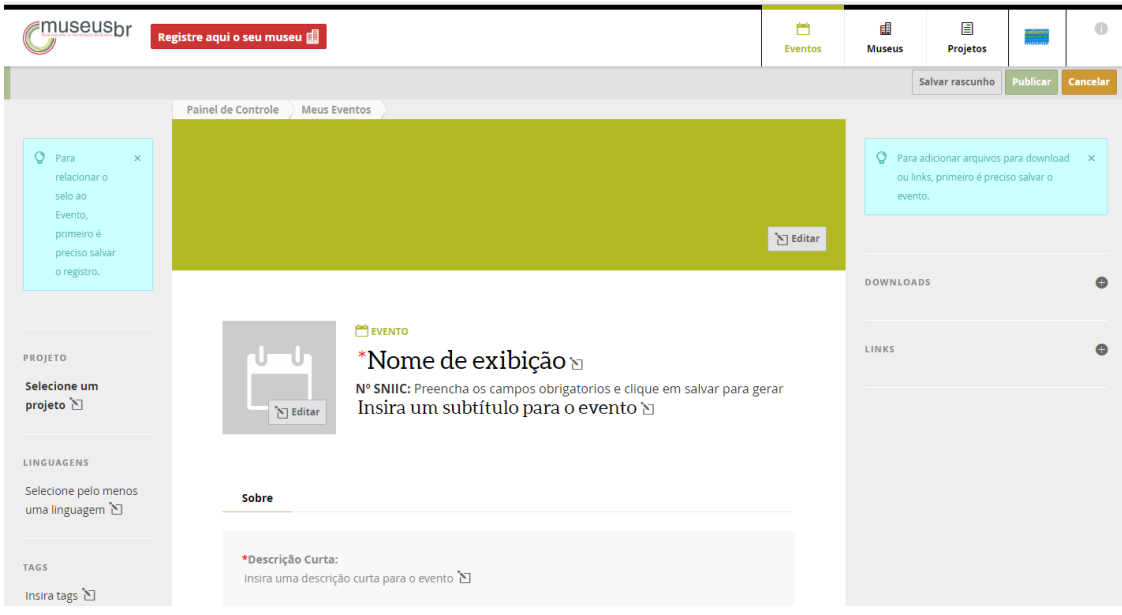

Depois de preenchidos os campos com todas as informações do evento, é necessário **Publicar**.

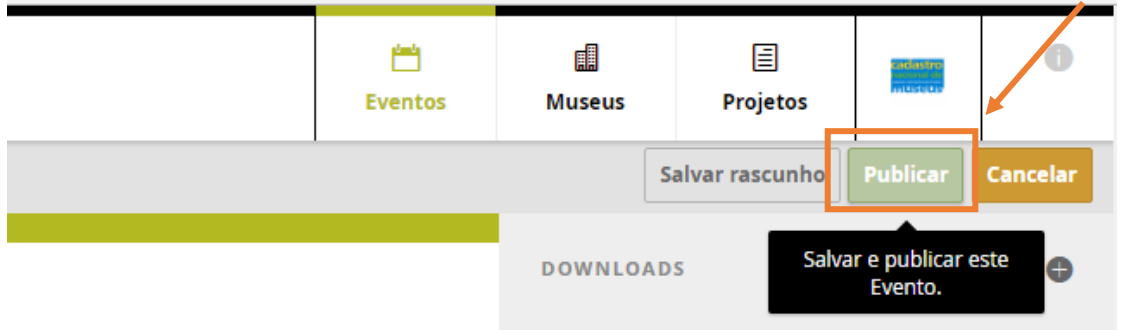

Somente depois de publicado o evento é possível acrescentar local e data, clique no botão **Editar**.

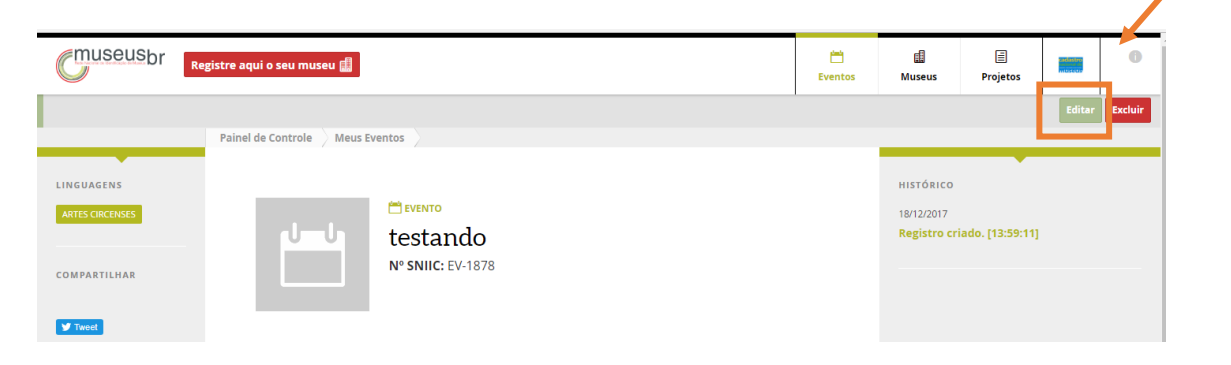

Em seguida, clique em **Adicionar local e data**.

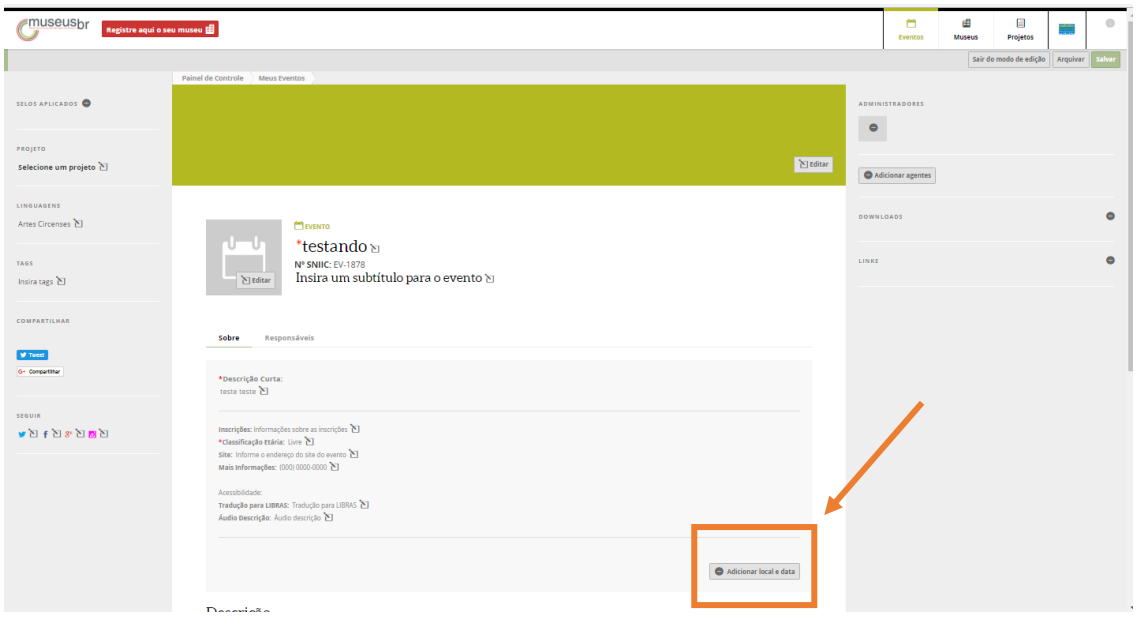

Abrirá uma janela em que serão preenchidos os seguintes campos: **museu\***; horário inicial; duração (em minutos); horário final; frequência; e a data inicial. Há ainda a possibilidade de inserir uma descrição do horário (que será preenchida automaticamente, caso não seja feita nenhuma observação nesse campo) e o preço. **\***É esse campo que permite que os eventos criados apareçam na página do museu que foi indicado, na aba **Agenda.**

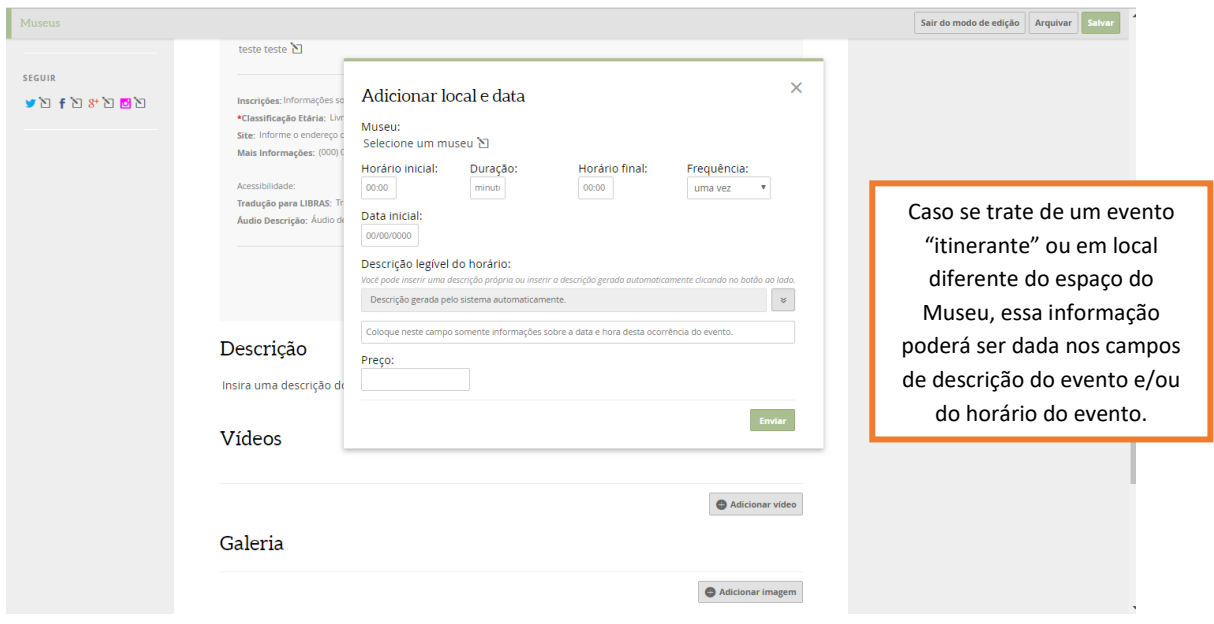

Ao clicar em **Enviar**, caso haja alguma inconsistência nas informações ou algum campo obrigatório não preenchido, o sistema indicará o que precisa ser corrigido/preenchido com um símbolo de exclamação vermelho. Com tudo preenchido e sem inconsistências, clicar em **Enviar**.

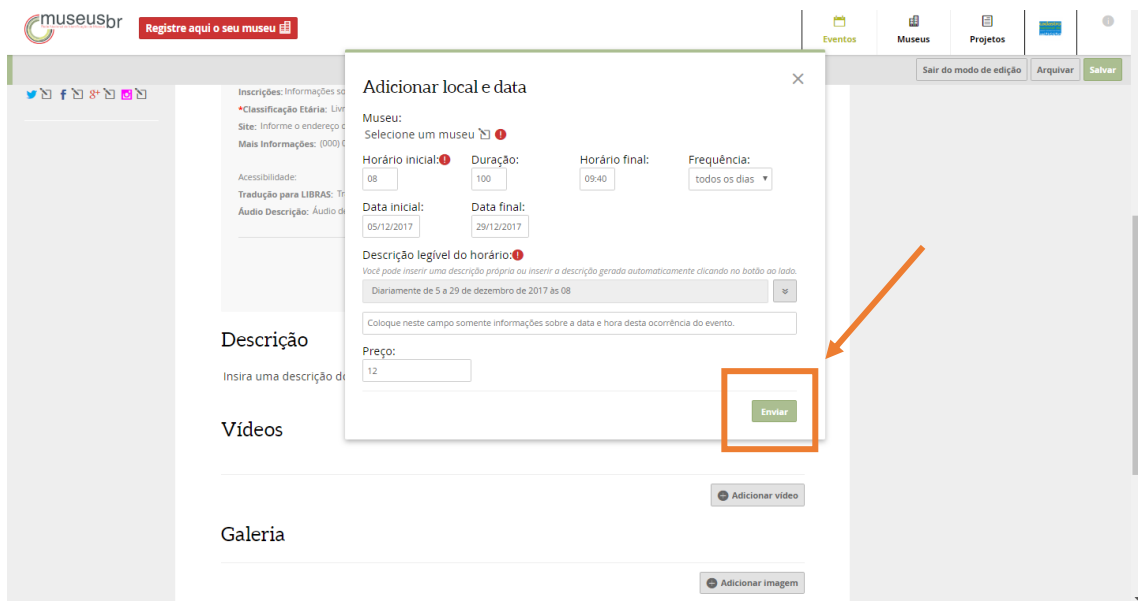

Depois de criado e publicado o evento, é possível colocar foto de capa e de perfil, adicionar vídeos, imagens, downloads e links relacionados. Lembrar sempre de **salvar** (canto superior direito) as informações acrescentadas e/ou editadas.

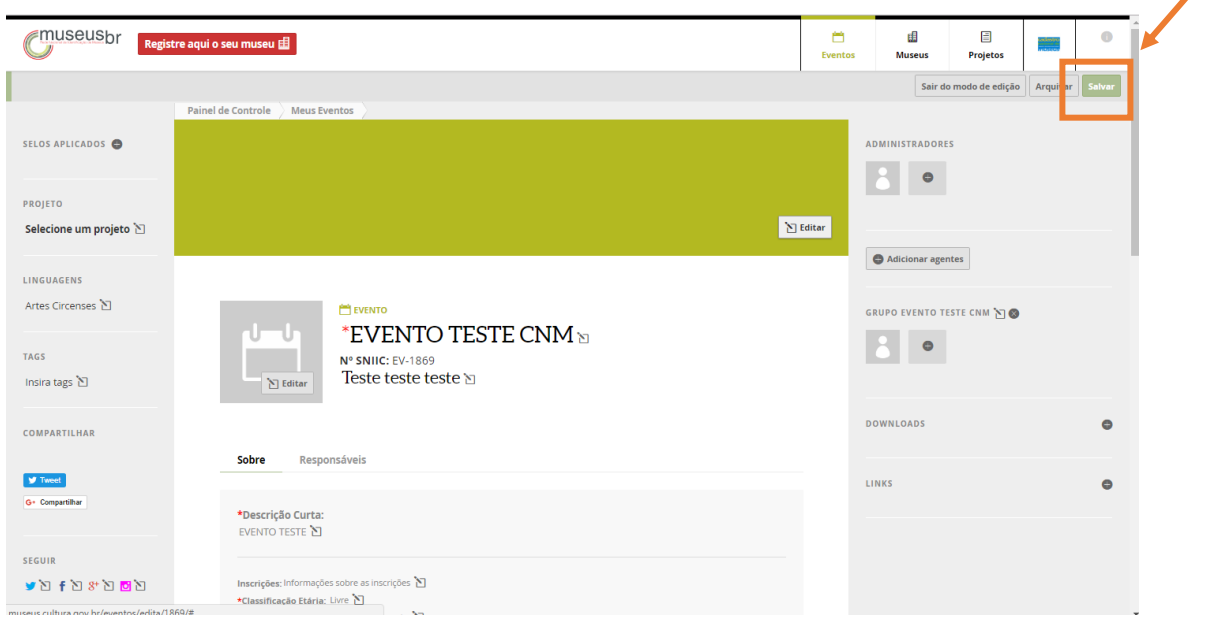

Os eventos criados aparecerão na página do museu que foi indicado como realizador e/ou local onde ocorre o evento, na aba **Agenda.** 

**Todos os eventos do museu poderão ser encontrados buscando por data de ocorrência e pode ser baixada uma planilha em Excel com todas as informações dos eventos daquele período selecionado.**

## **Incluir Projetos**

Para inserir um novo projeto, clicar no ícone que identifica o agente logado e depois clicar no sinal **(+)** em **Meus projetos.**

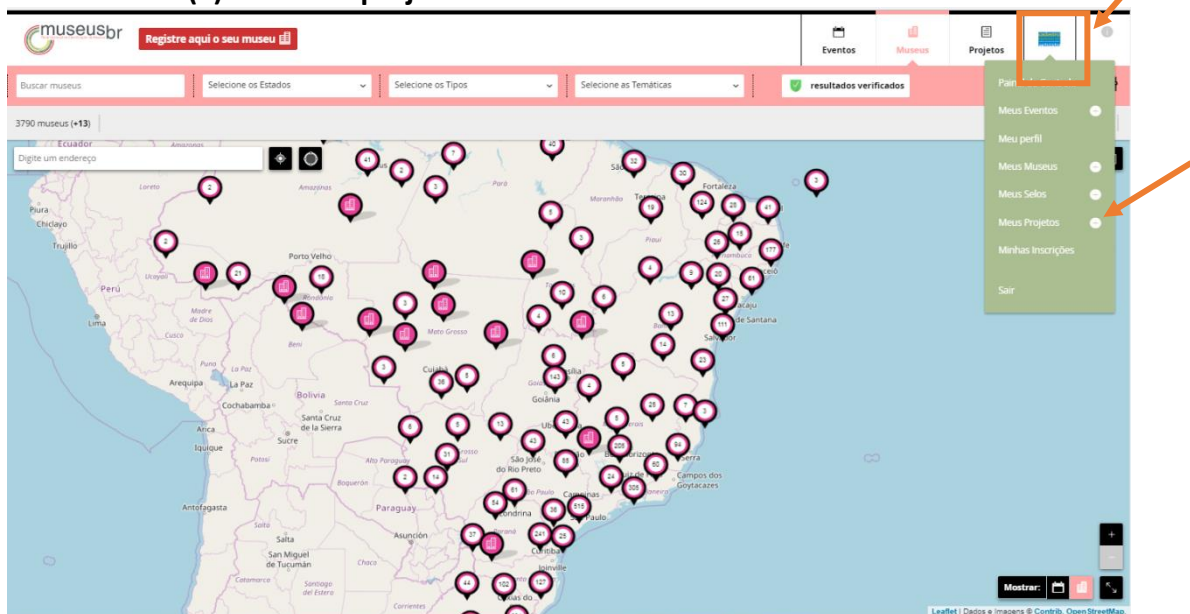

O Sistema te direcionará para uma página de criação de projeto.

Nesta página, todos os itens marcados com um ícone de lápis  $\mathbb{E}$  são editáveis. E os marcados com um asterisco (\*), como **tipo** de projeto, **nome de exibição** e **descrição curta**, são campos de preenchimento obrigatório.

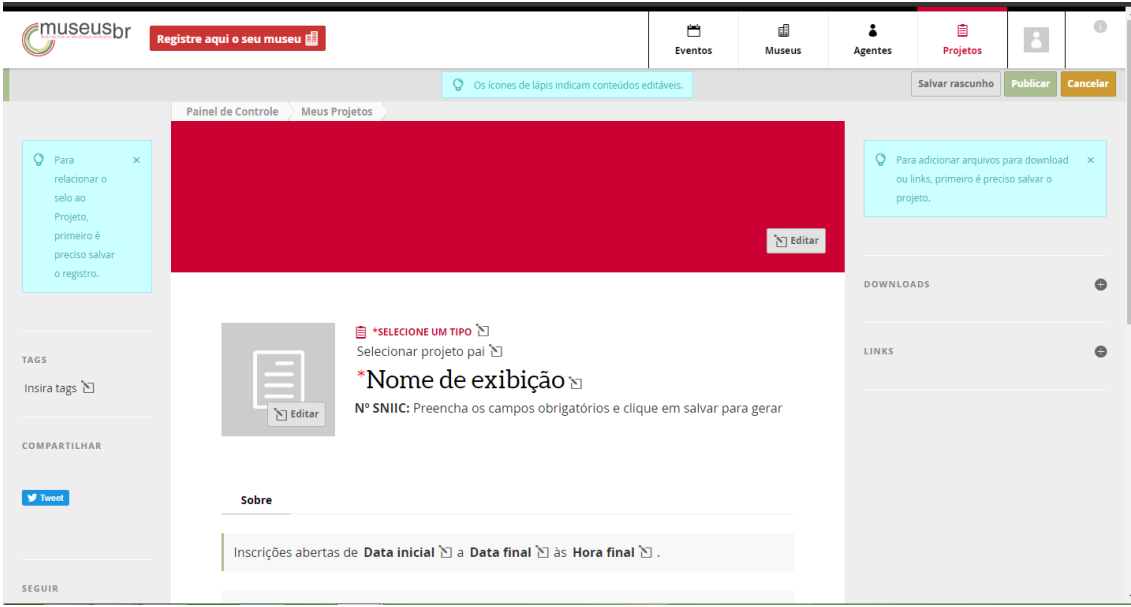

Um rascunho pode ser salvo para posterior edição antes de publicar. Quando estiver todo preenchido, não se esqueça de **publicar** o projeto.

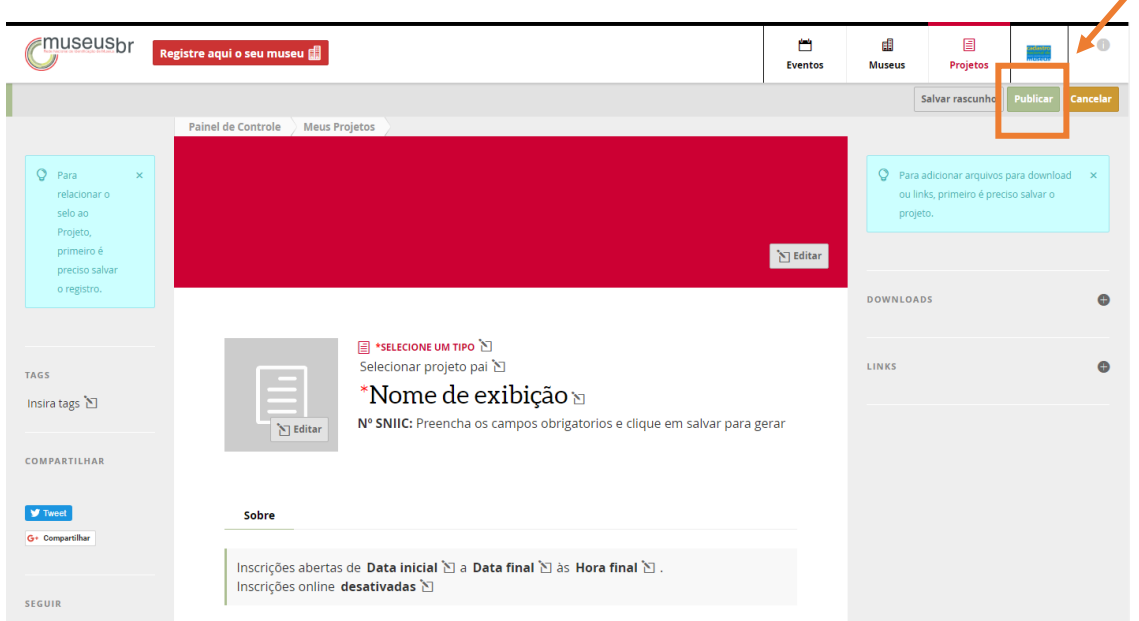

## **Vincular um evento a um projeto**

Para vincular um evento a um projeto, basta ir à página do seu evento e clicar no ícone que identifica o agente logado e, em seguida, em **Meus eventos**.

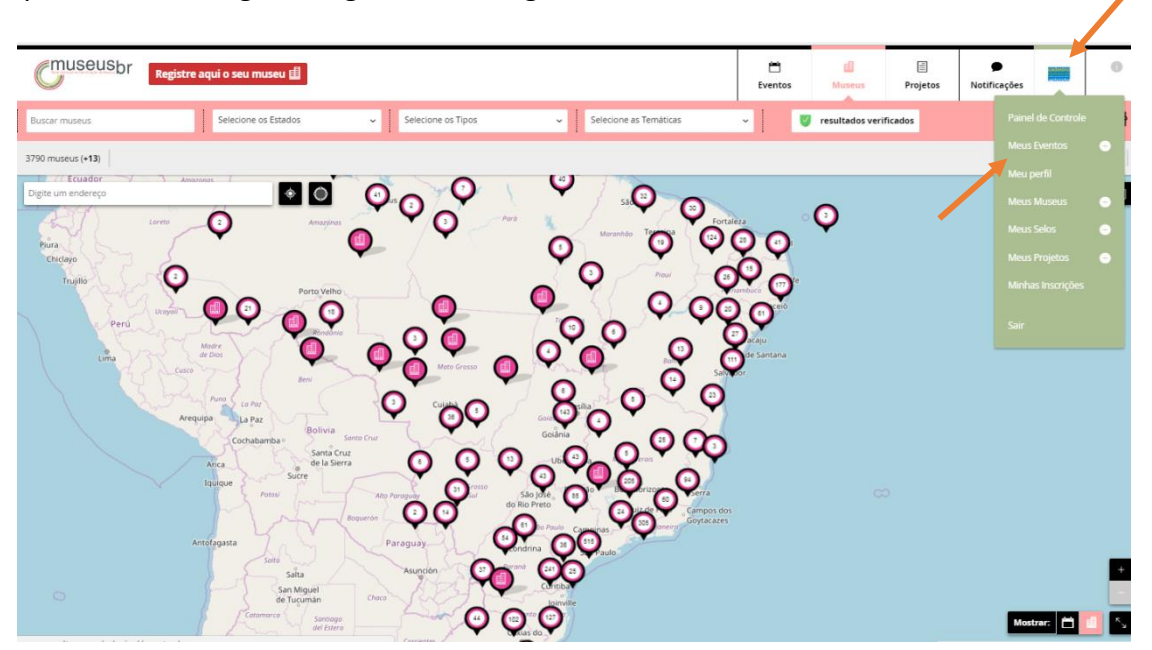

Aberta sua página de eventos, escolha o evento que deseja abrir para vincular a um projeto e, abaixo dele, clique em **Editar**.

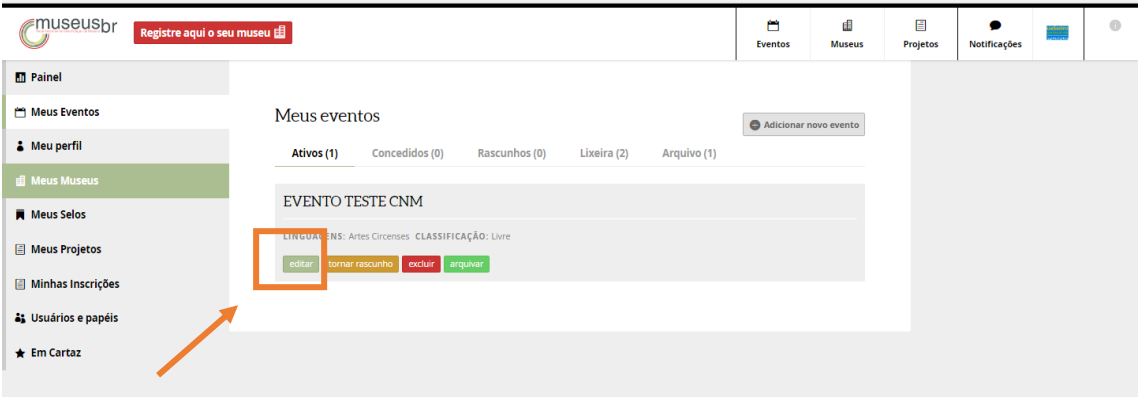

A opção **tornar rascunho** permite "guardar" o evento enquanto ele é editado, sem publicar.

A opção **excluir** envia seu evento para a lixeira.

A opção **arquivar** envia seu evento para o arquivo.

**Essas ações são todas reversíveis.** 

Na página do evento, na lateral esquerda, clique em **Selecione um projeto**.

Escolha na lista o projeto ao qual o evento será vinculado. Digitando uma parte do nome, o sistema busca automaticamente e você escolhe o projeto correto. Confirme com um **ok** e não se esqueça de **salvar**.

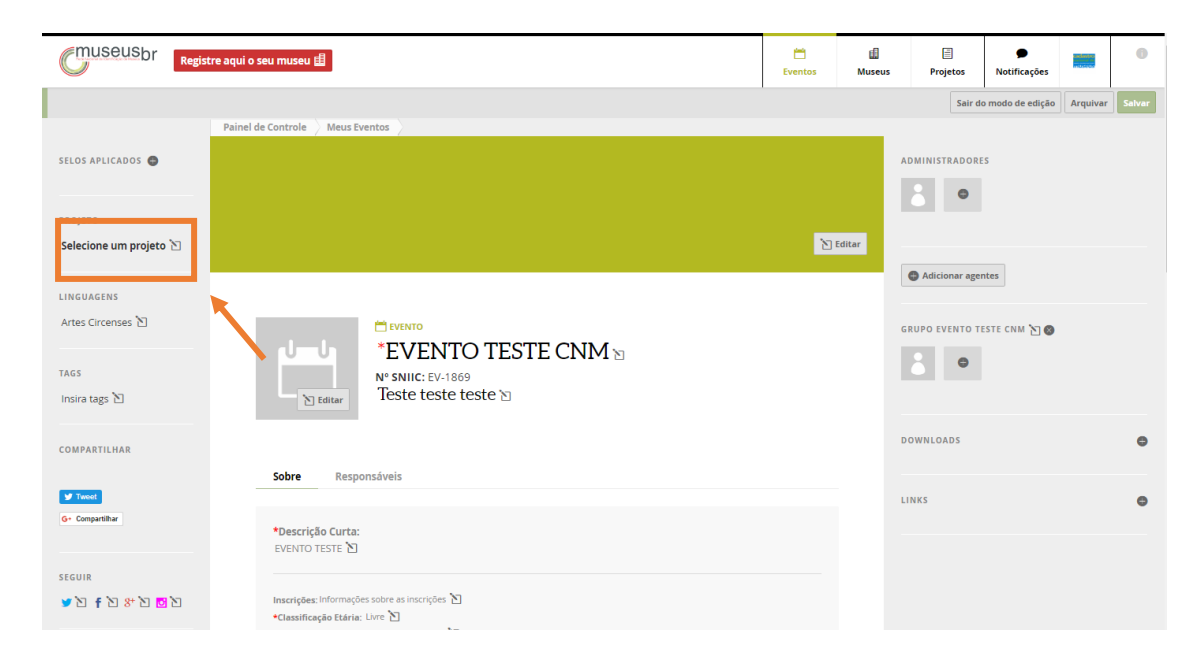

O projeto selecionado aparecerá do lado esquerdo da página do evento vinculado.

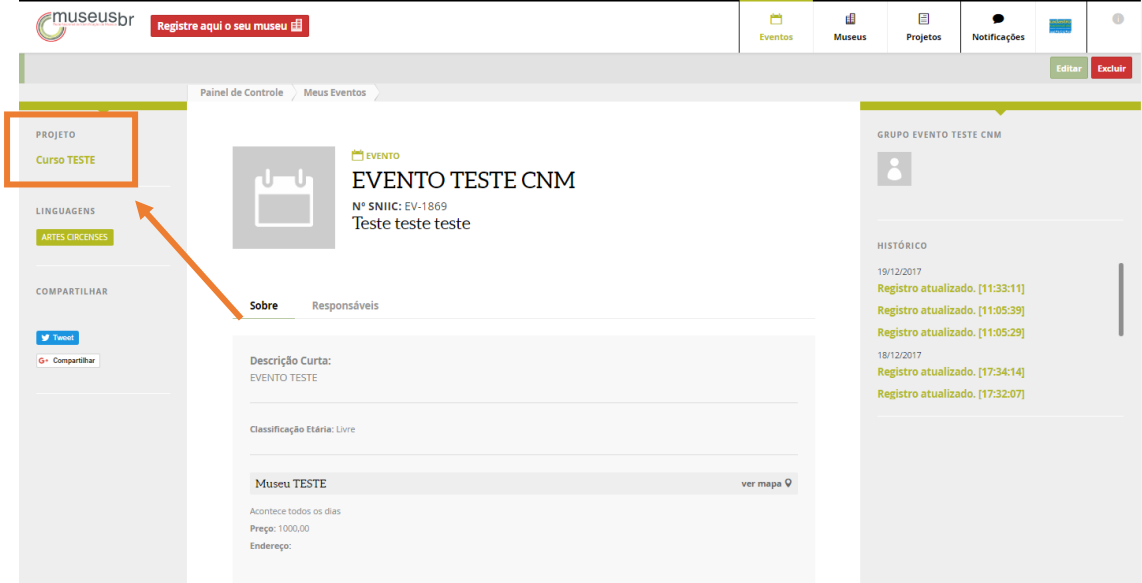

Não se preocupe se você se equivocar. Usando a opção **Editar** é possível desfazer a ação.

## **Solicitar Registro de Museus**

### **Museus do Estado de São Paulo**

Os museus do **Estado de São Paulo** deverão registrar-se via **Cadastro Estadual de Museus de São Paulo** – Sistema Estadual de Museus de São Paulo: https://cem.sisemsp.org.br/

### **Museus do Espírito Santo**

Acesse a plataforma Museusbr – www.museus.cultura.gov.br – e clique em **Entrar.**

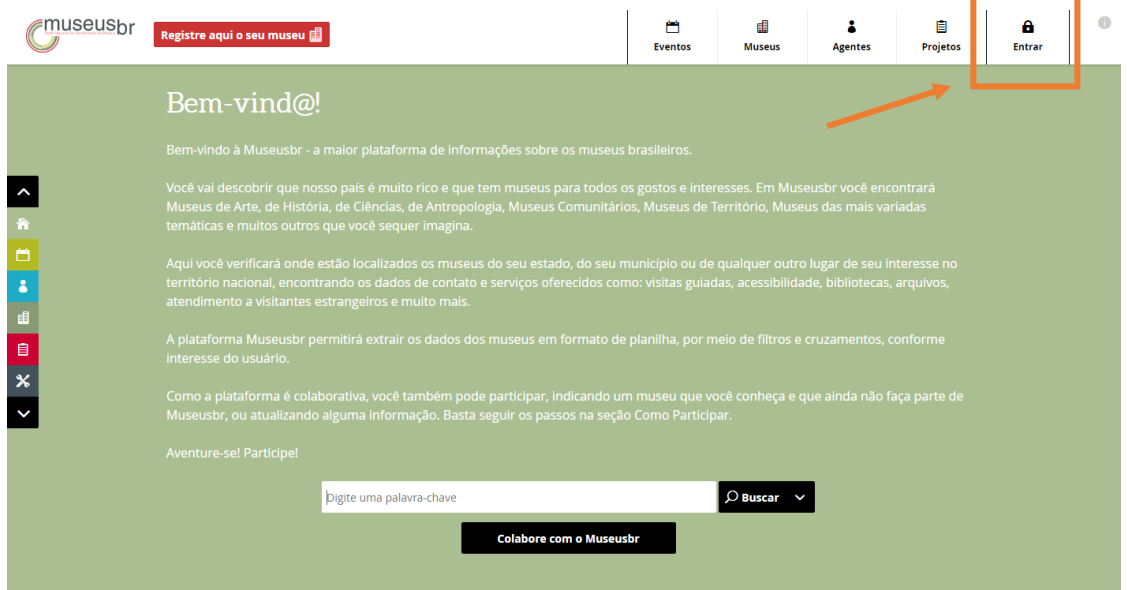

Na página seguinte, caso já tenha um cadastro no IDCultura, insira seus dados de email e senha e clique em **Entrar**.

Se ainda não tiver, clique em **Cadastre-se** para criar uma conta e siga os passos descritos no Manual Criar e Administrar Perfil.

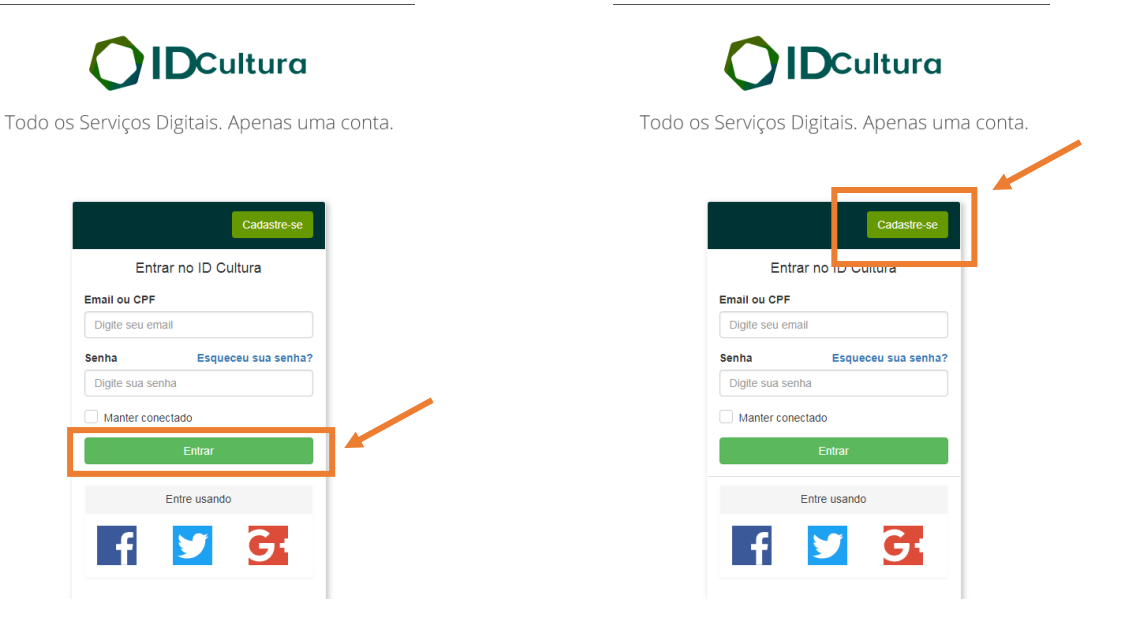

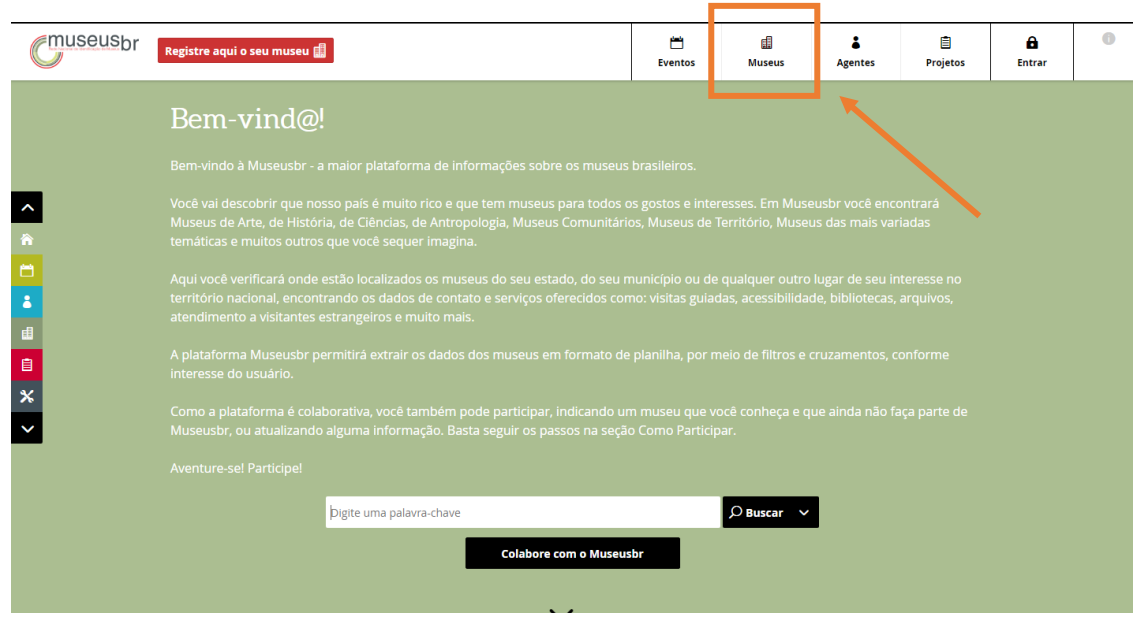

Na barra superior, clique em **Museus** para acessar o Mapa dos Museus.

No campo **Buscar museu** digite parte do nome do museu desejado.

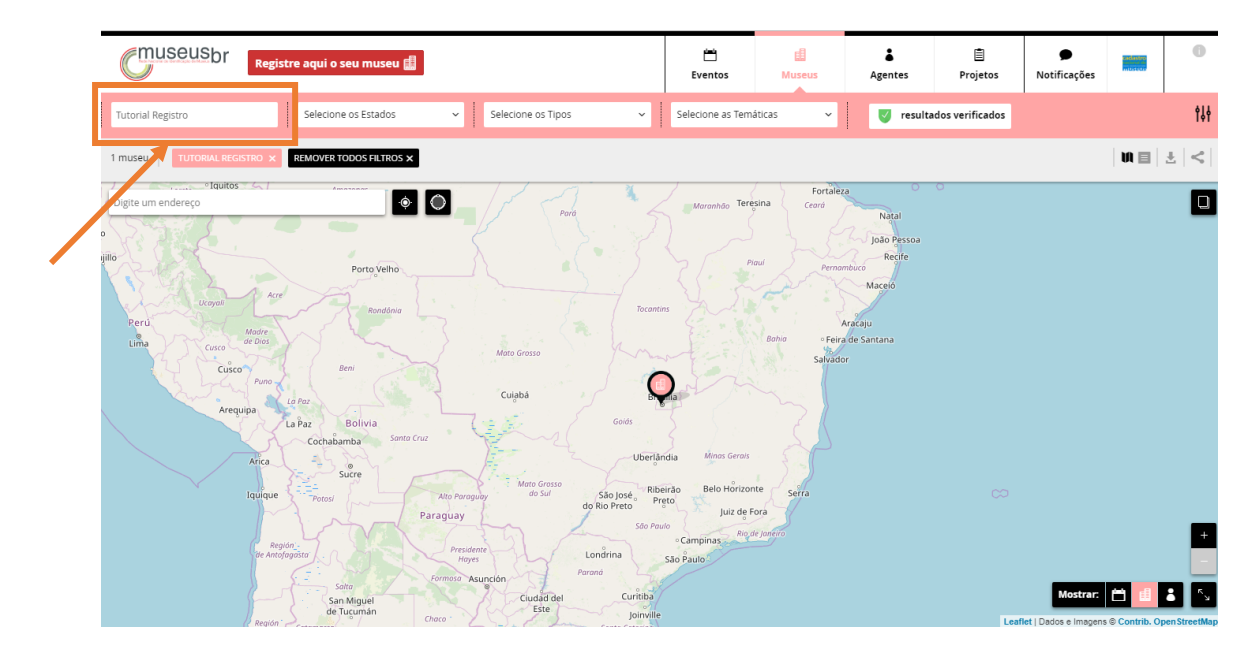

Ele será exibido no mapa. Clique no **pin de localização** .

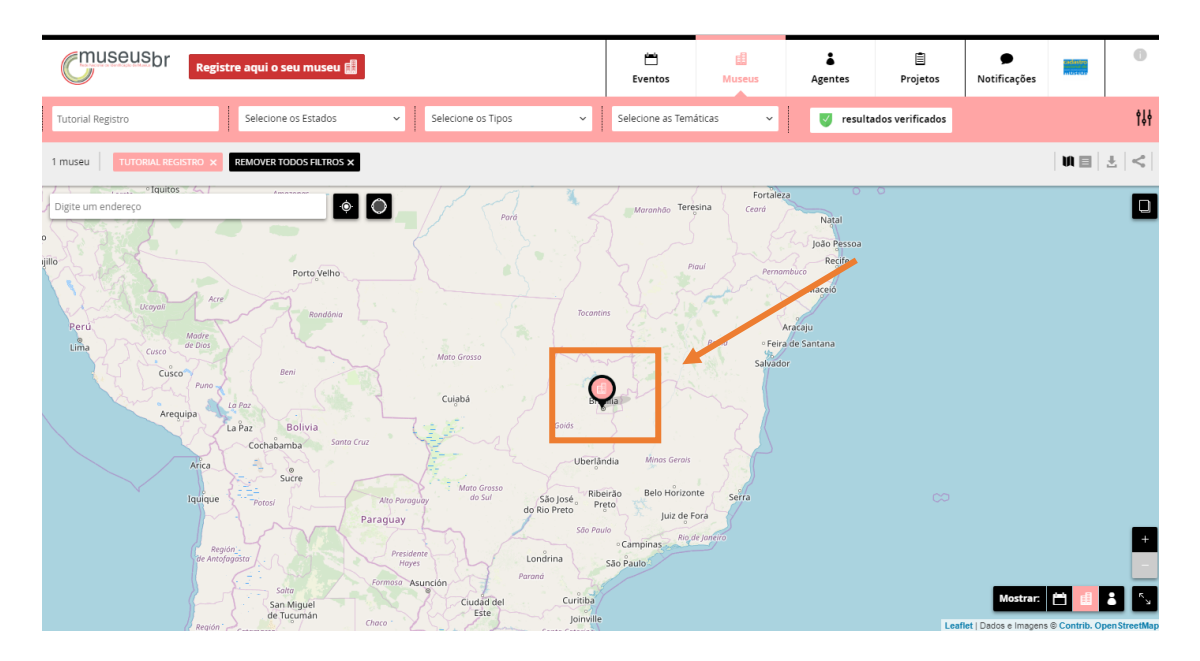

Com um clique sobre o pin, as informações básicas do museu serão exibidas do lado esquerdo. Para abrir a página do museu, clique sobre o nome dele.

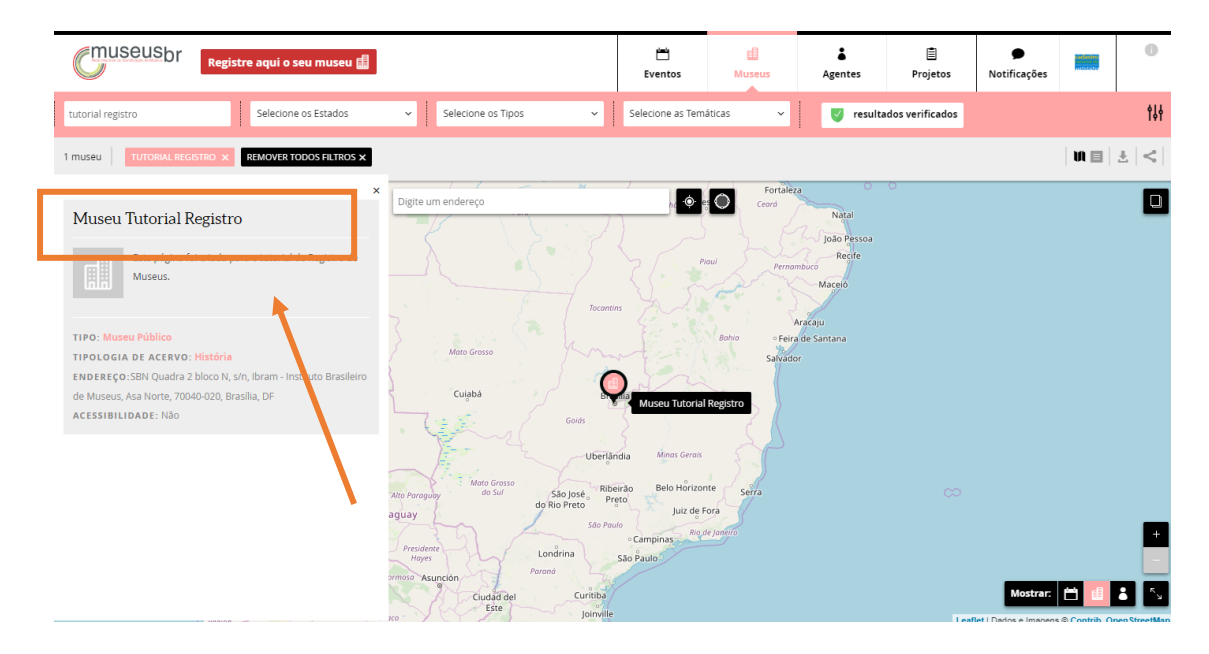

Logo abaixo do nome e dos códigos identificadores da instituição, estão as abas de informações da instituição. Clique nas abas **Sobre**, **Público** e **Mais info** e preencha **todos** os campos com os dados solicitados.

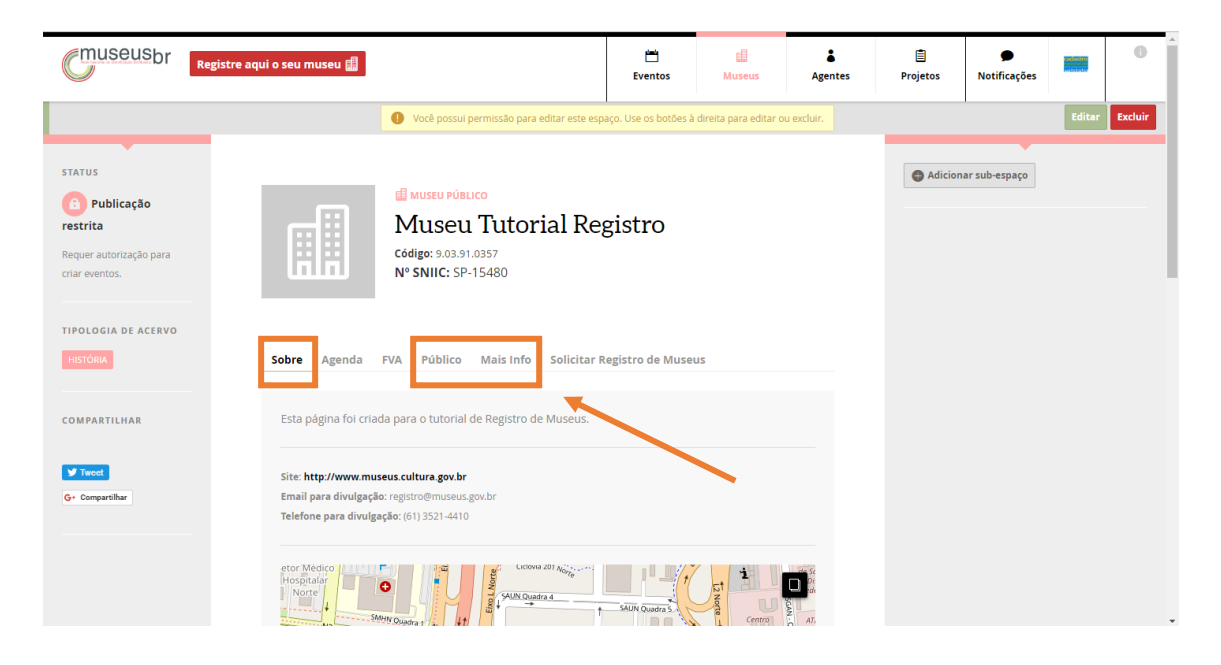

Depois de preencher todos os dados, clique em **Solicitar Registro de Museus**.

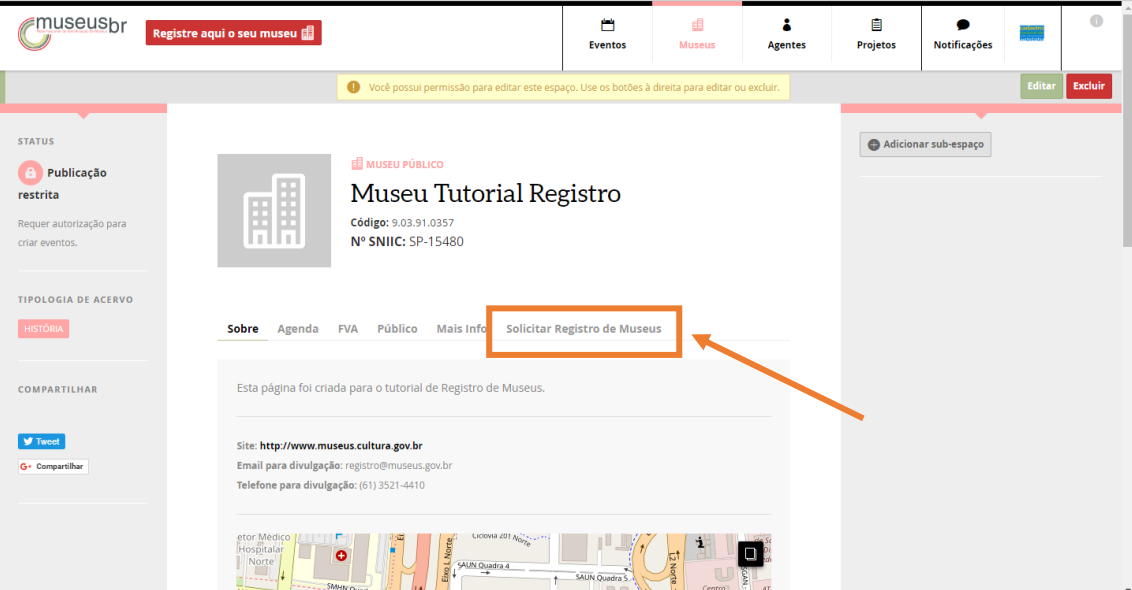

Nesta aba você encontrará as instruções e demais informações necessárias para fazer a solicitação do Registro de Museus. **Leia com atenção!**

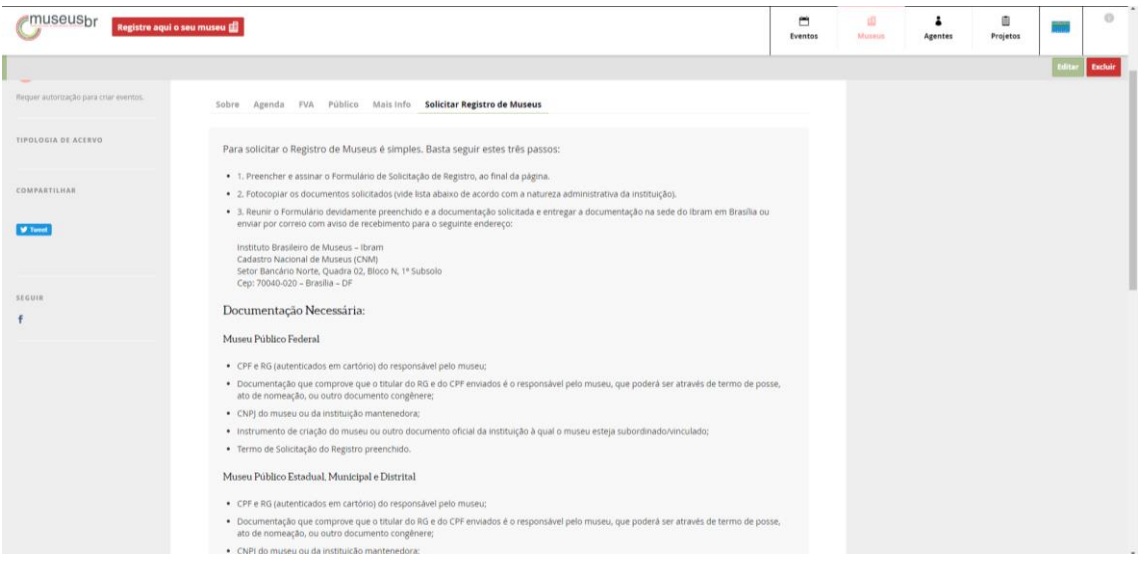

Ao fim da página, clique no botão **Imprimir Solicitação de Registro de Museus**.

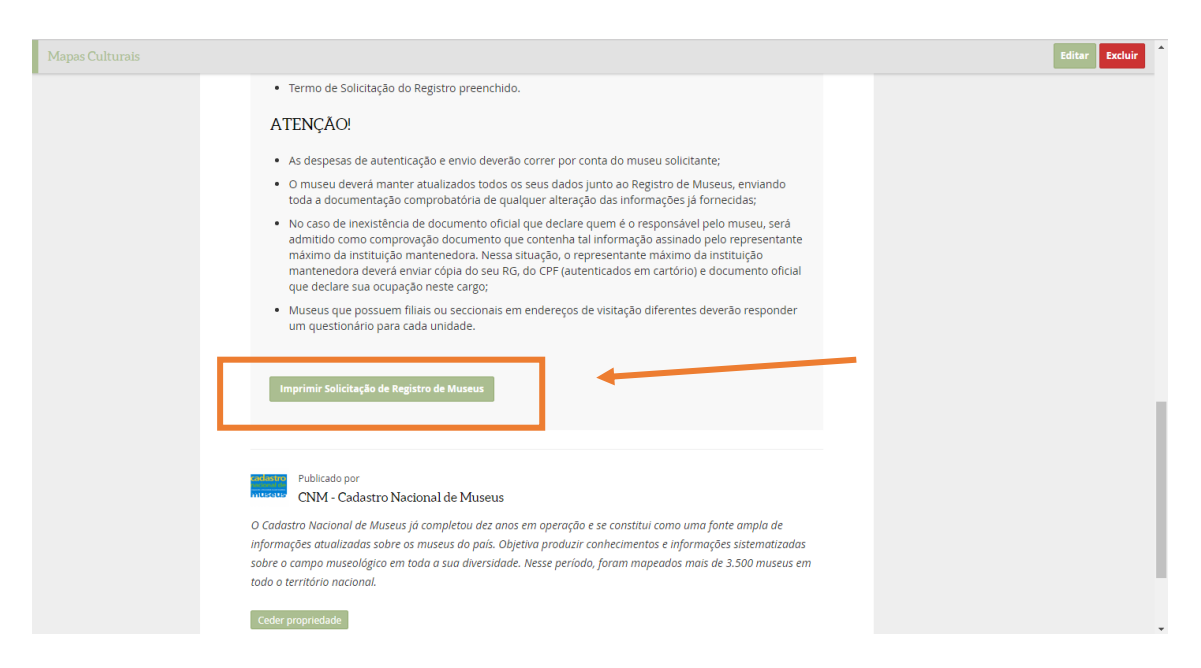

A plataforma irá gerar um resumo de todos os campos das abas que foram preenchidos anteriormente.

Ao final do material impresso haverá um **Termo de Compromisso** que deve ser preenchido com os dados do responsável pelo museu, datado, assinado e enviado ao Ibram pelos **Correios (com aviso de recebimento)** juntamente com a documentação exigida, ou entregue pessoalmente.

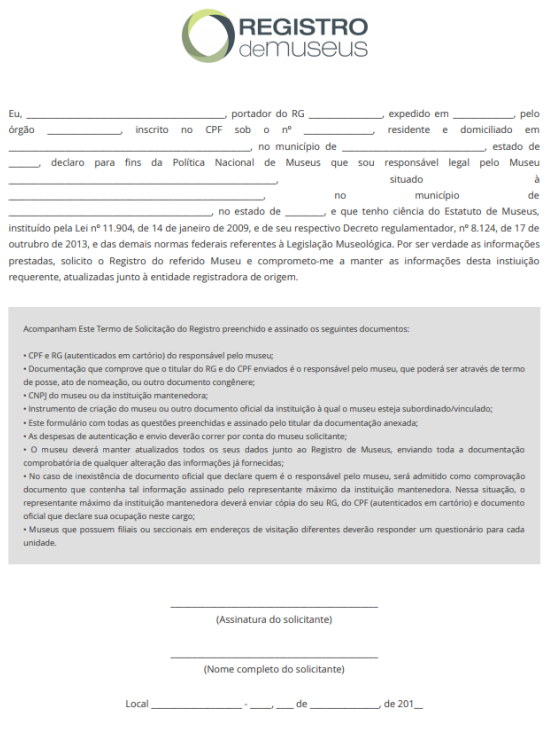

#### **Sobre a documentação exigida**

Devem acompanhar o Formulário preenchido e o Termo de Solicitação do Registro preenchido e assinado os seguintes documentos:

• CPF e RG (autenticados em cartório) do responsável pelo museu;

• Documentação que comprove que o titular do RG e do CPF enviados é o responsável pelo museu, que poderá ser através de termo. No caso de inexistência de documento oficial que declare quem é o responsável pelo museu, será admitido como comprovação documento que contenha tal informação assinado pelo representante máximo da instituição mantenedora. Nessa situação, o representante máximo da instituição mantenedora deverá enviar cópia do seu RG, do CPF (autenticados em cartório) e documento de posse, ato de nomeação, ou outro documento congênere oficial que declare sua ocupação neste cargo;

• CNPJ do museu ou da instituição mantenedora;

• Instrumento de criação do museu ou outro documento oficial da instituição à qual o museu esteja subordinado/vinculado;

#### **Sobre o envio ou entrega da documentação**

A documentação deve ser enviada à entidade registradora local ou ao Ibram pelos **Correios (com aviso de recebimento)** juntamente com a documentação exigida, ou entregue pessoalmente no seguinte endereço:

**Secretaria de Estado da Cultura do Espírito Santo A/C Paula Nunes Rua Luiz Gonzales Alvarado, n51. Enseada do Suá. Vitória/ES. Cep: 29050-380**

#### **Atenção!**

• As despesas de autenticação e envio deverão correr por conta do museu solicitante;

• O museu deverá manter atualizados todos os seus dados junto ao Registro de Museus, enviando toda a documentação comprobatória de qualquer alteração das informações já fornecidas;

• Museus que possuem filiais ou seccionais em endereços de visitação diferentes deverão responder um questionário para cada unidade.

**Em caso de dúvidas, entre em contato com a equipe do Registro de Museus:**

**Telefone: (27) 3636-7123 E-mail: paula.costa@secult.es.gov.br**

# **Museus dos demais Estados da Federação e do Distrito Federal**

Acesse a plataforma Museusbr – www.museus.cultura.gov.br – e clique em **Entrar.**

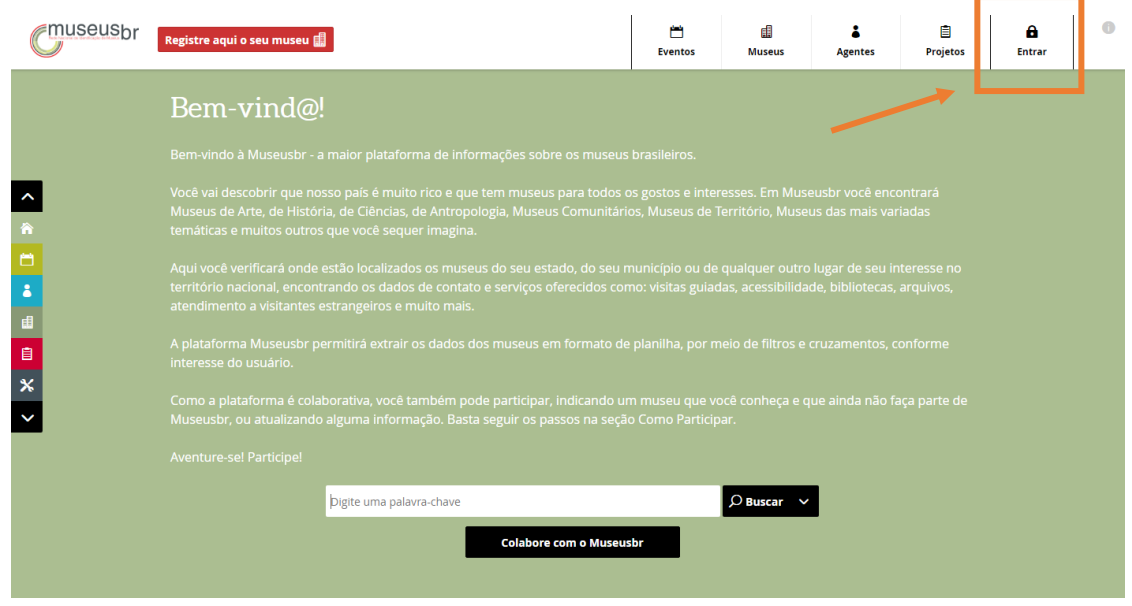

Na página seguinte, caso já tenha um cadastro no IDCultura, insira seus dados de email e senha e clique em **Entrar**.

Se ainda não tiver, clique em **Cadastre-se** para criar uma conta e siga os passos descritos no Manual Criar e Administrar Perfil.

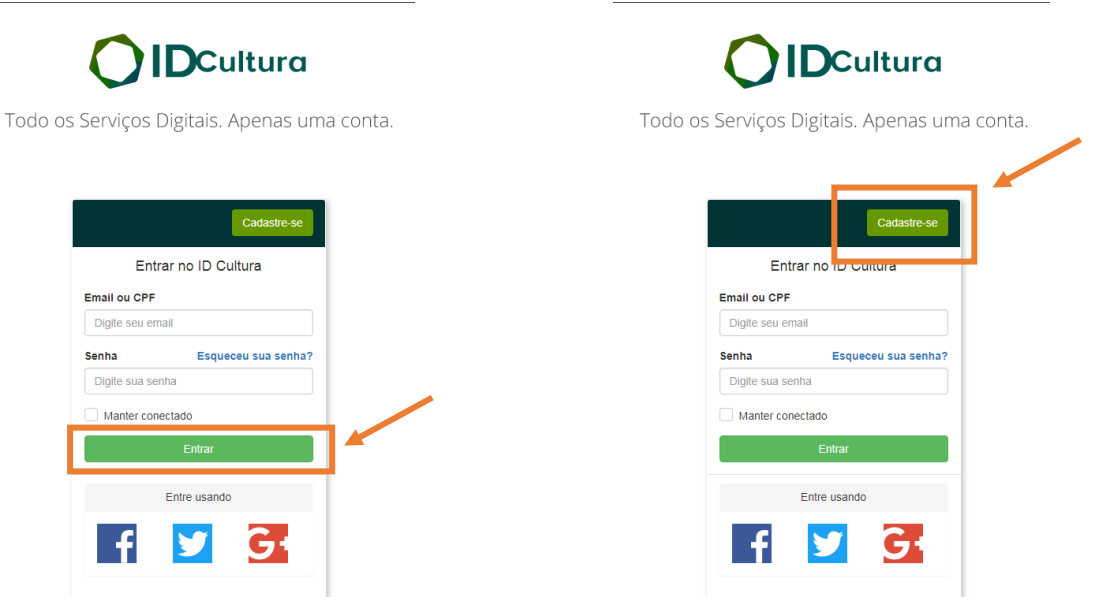

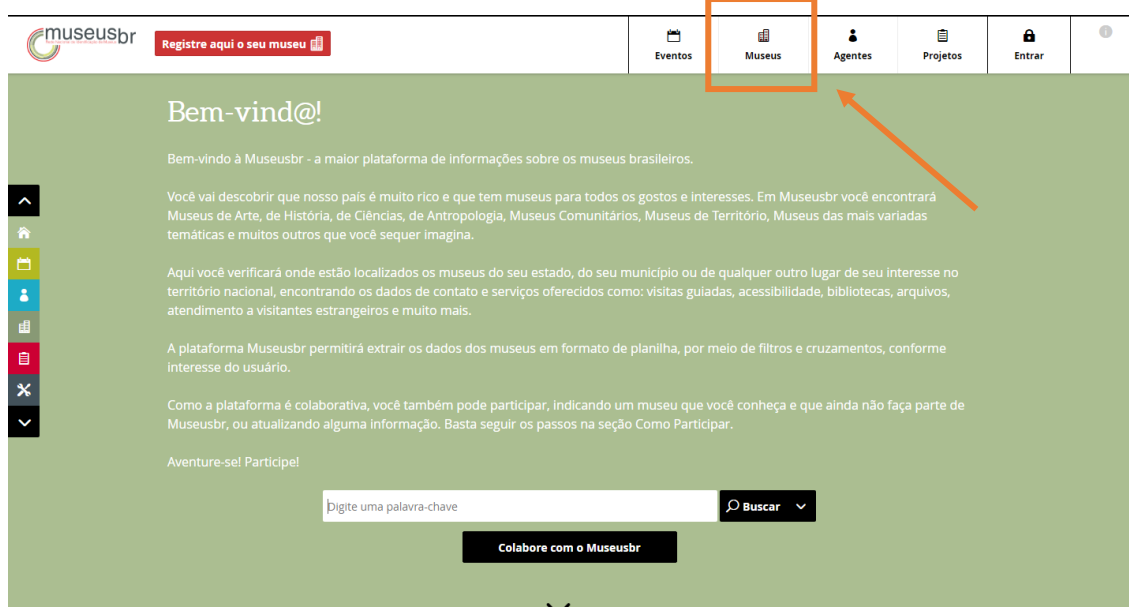

Na barra superior, clique em **Museus** para acessar o Mapa dos Museus.

No campo **Buscar museu** digite parte do nome do museu desejado.

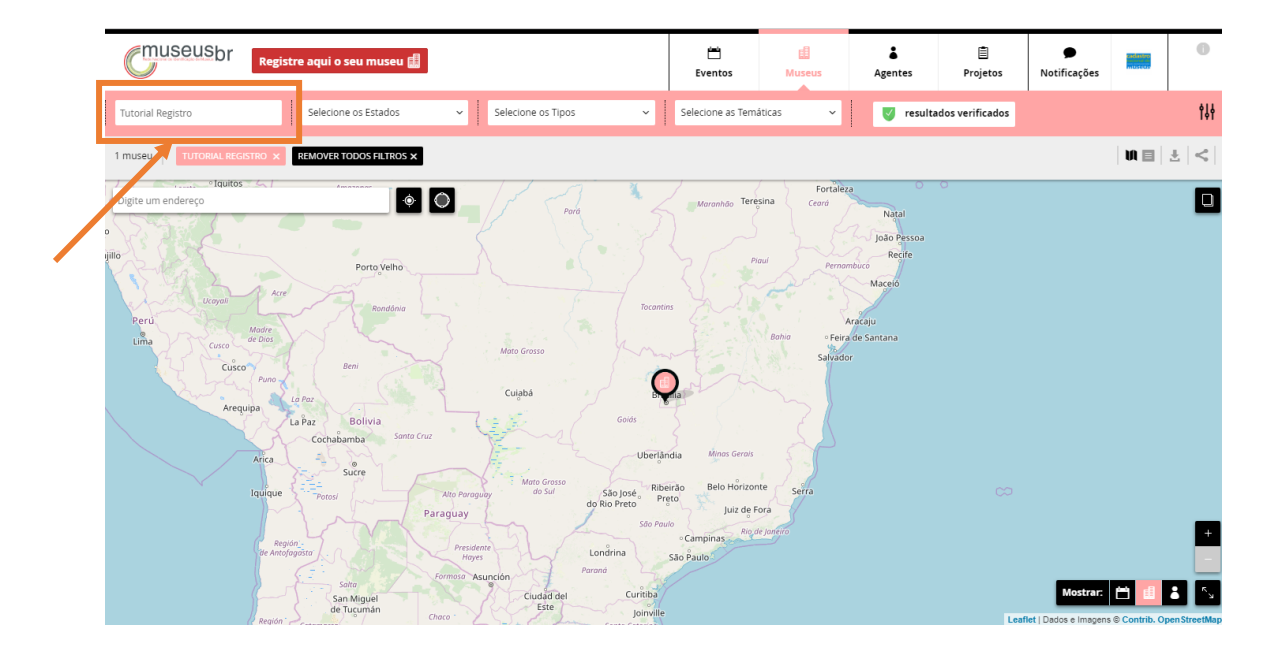

Ele será exibido no mapa. Clique no **pin de localização** .

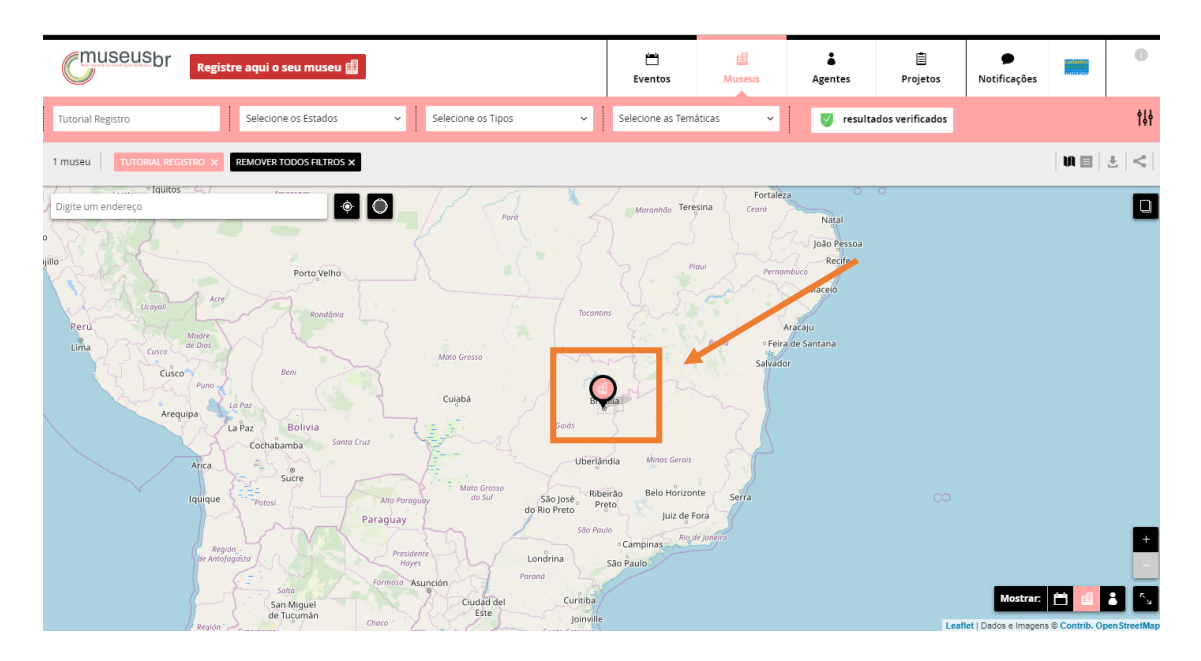

Com um clique sobre o pin, as informações básicas do museu serão exibidas do lado esquerdo. Para abrir a página do museu, clique sobre o nome dele.

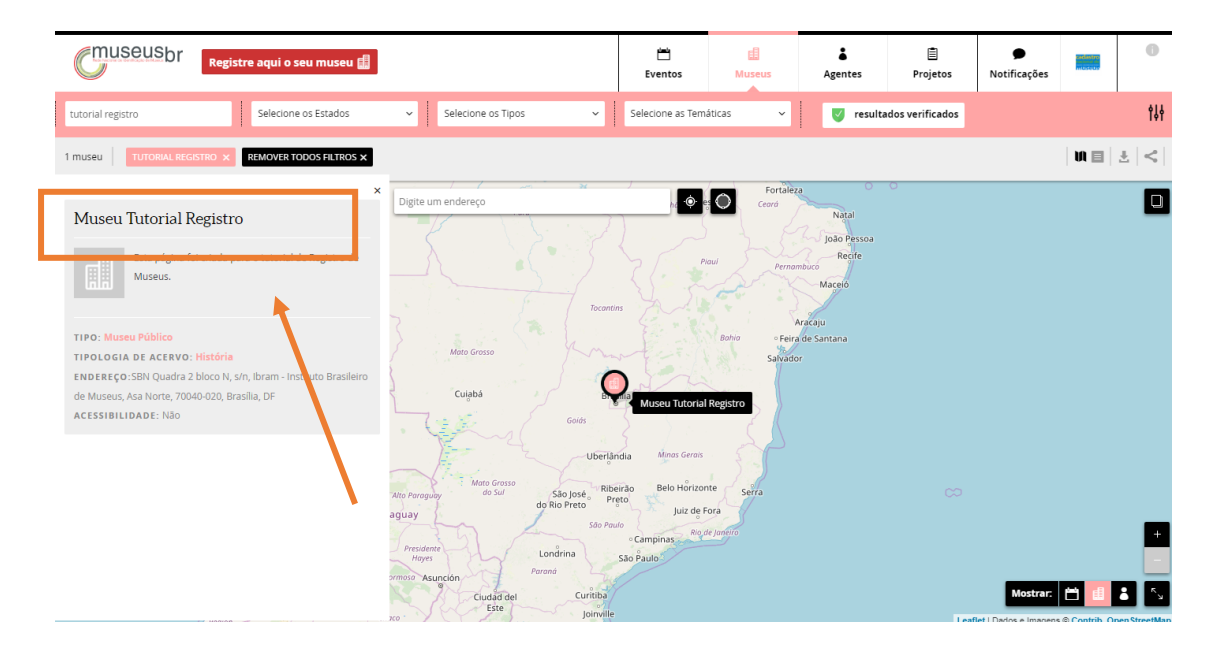

Logo abaixo do nome e dos códigos identificadores da instituição, estão as abas de informações da instituição. Clique nas abas **Sobre**, **Público** e **Mais info** e preencha **todos** os campos com os dados solicitados.

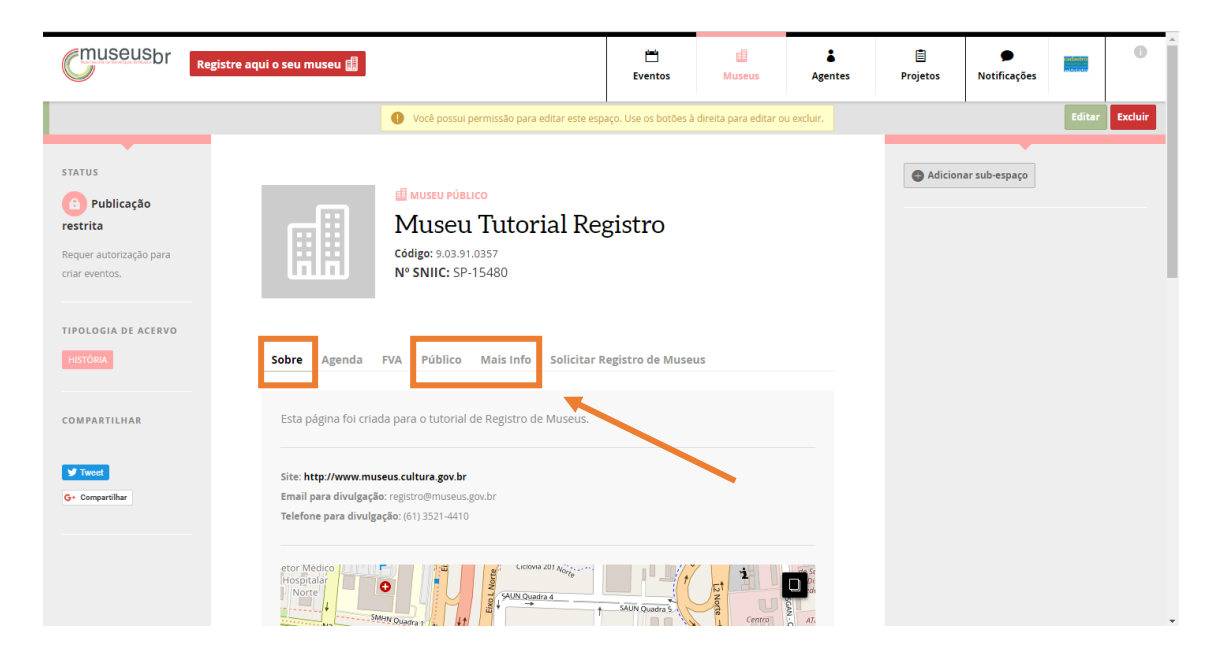

Depois de preencher todos os dados, clique em **Solicitar Registro de Museus**.

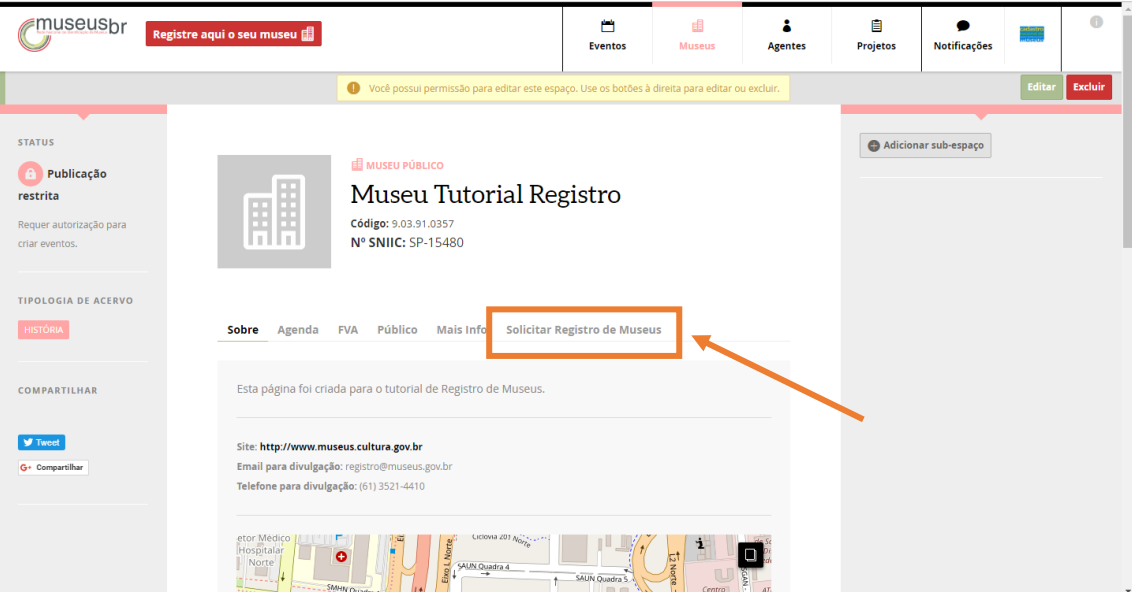

Nesta aba você encontrará as instruções e demais informações necessárias para fazer a solicitação do Registro de Museus. **Leia com atenção!**

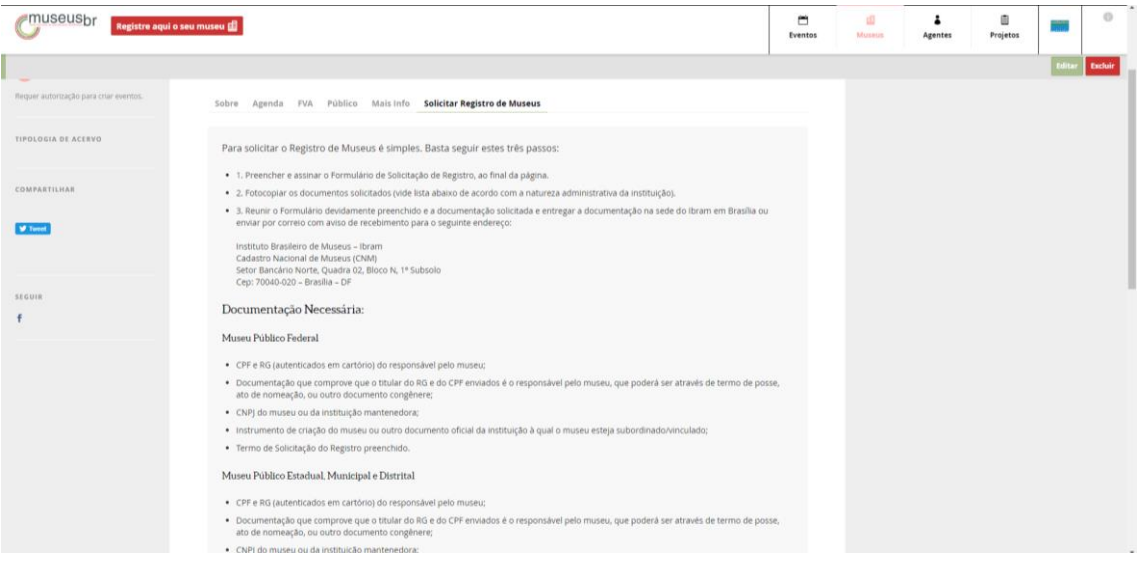

Ao fim da página, clique no botão **Imprimir Solicitação de Registro de Museus**.

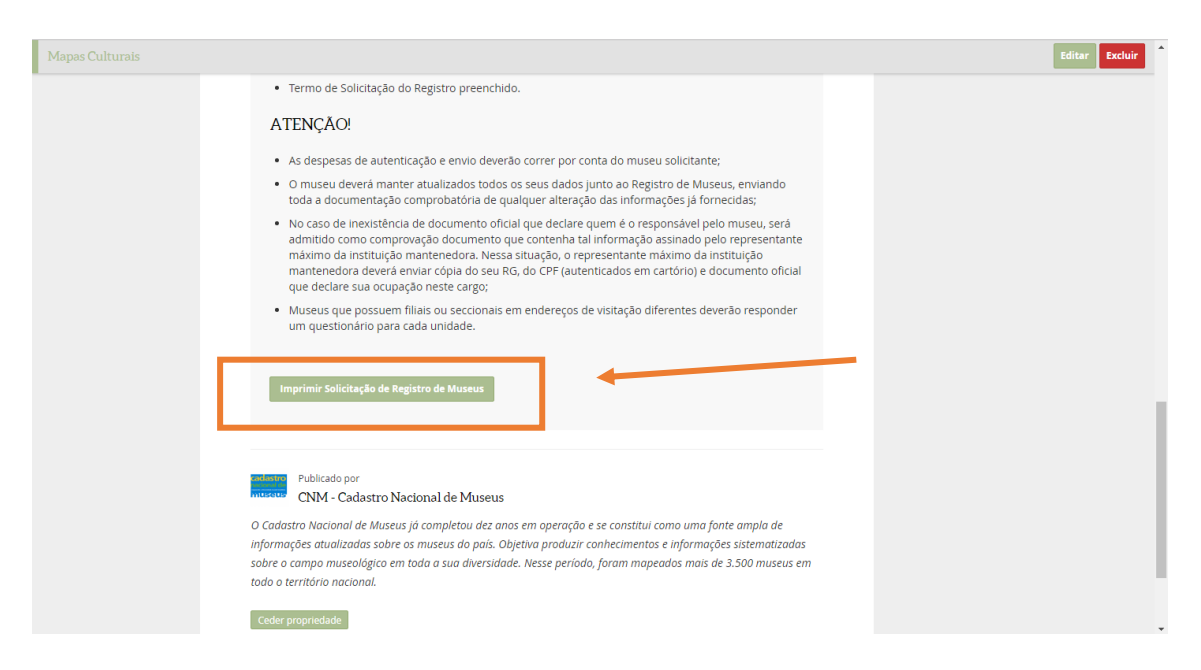

A plataforma irá gerar um resumo de todos os campos das abas que foram preenchidos anteriormente.

Ao final do material impresso haverá um **Termo de Compromisso** que deve ser preenchido com os dados do responsável pelo museu, datado, assinado e enviado ao Ibram pelos **Correios (com aviso de recebimento)** juntamente com a documentação exigida, ou entregue pessoalmente.

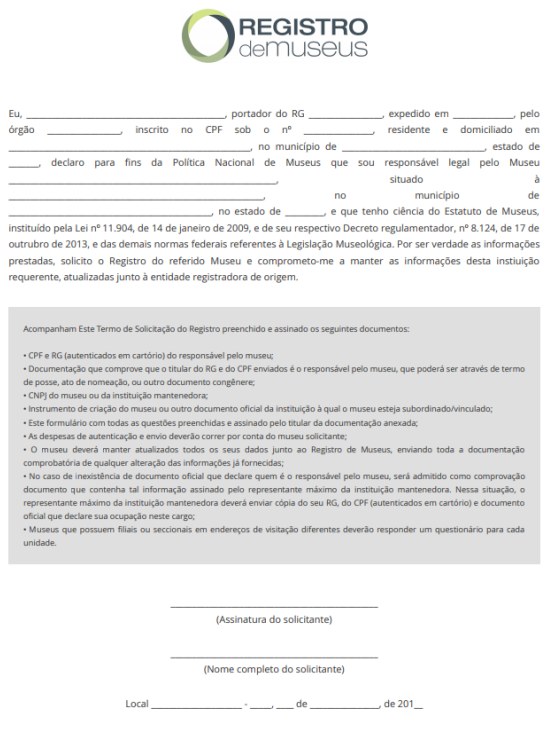

#### **Sobre a documentação exigida**

Devem acompanhar o Formulário preenchido e o Termo de Solicitação do Registro preenchido e assinado os seguintes documentos:

• CPF e RG (autenticados em cartório) do responsável pelo museu;

• Documentação que comprove que o titular do RG e do CPF enviados é o responsável pelo museu, que poderá ser através de termo. No caso de inexistência de documento oficial que declare quem é o responsável pelo museu, será admitido como comprovação documento que contenha tal informação assinado pelo representante máximo da instituição mantenedora. Nessa situação, o representante máximo da instituição mantenedora deverá enviar cópia do seu RG, do CPF (autenticados em cartório) e documento de posse, ato de nomeação, ou outro documento congênere oficial que declare sua ocupação neste cargo;

• CNPJ do museu ou da instituição mantenedora;

• Instrumento de criação do museu ou outro documento oficial da instituição à qual o museu esteja subordinado/vinculado;

#### **Sobre o envio ou entrega da documentação**

A documentação deve ser enviada à entidade registradora local ou ao Ibram pelos **Correios (com aviso de recebimento)** juntamente com a documentação exigida, ou entregue pessoalmente no seguinte endereço:

**Instituto Brasileiro de Museus – Ibram Cadastro Nacional de Museus (CNM) Setor Bancário Norte, Quadra 02, Bloco N, 1º Subsolo Cep: 70040-020 – Brasília – DF**

#### **Atenção!**

• As despesas de autenticação e envio deverão correr por conta do museu solicitante;

• O museu deverá manter atualizados todos os seus dados junto ao Registro de Museus, enviando toda a documentação comprobatória de qualquer alteração das informações já fornecidas;

• Museus que possuem filiais ou seccionais em endereços de visitação diferentes deverão responder um questionário para cada unidade.

**Em caso de dúvidas, entre em contato com a equipe do Registro de Museus:**

**(61) 3521-4291 / (61) 3521-4329 / (61) 3521-4330 (61) 3521-4334 / (61) 3521-4410/ (61) 3521-4294 registro@museus.gov.br**

## **Incluir TAG**

Na lateral esquerda da página do museu, há a possibilidade de incluir **Tags** (etiquetas). Elas servem como etiquetas de marcação que ajudam a classificar informações. São palavras que ajudarão seu museu a ser encontrado nas buscas realizadas na plataforma. Por exemplo, podem ser usadas tags que identifiquem a temática principal do museu (história; moda; numismática; arte popular; etc.), assuntos relacionados a ele (Joaquim Nabuco; Folia de Reis; Independência da República; etc.), locais etc., que ao serem pesquisados, farão com que o museu apareça nos resultados da busca.

Para incluir uma **Tag**, faça o login na plataforma Museusbr e, na página do museu, clique em **Editar**, no canto superior direito.

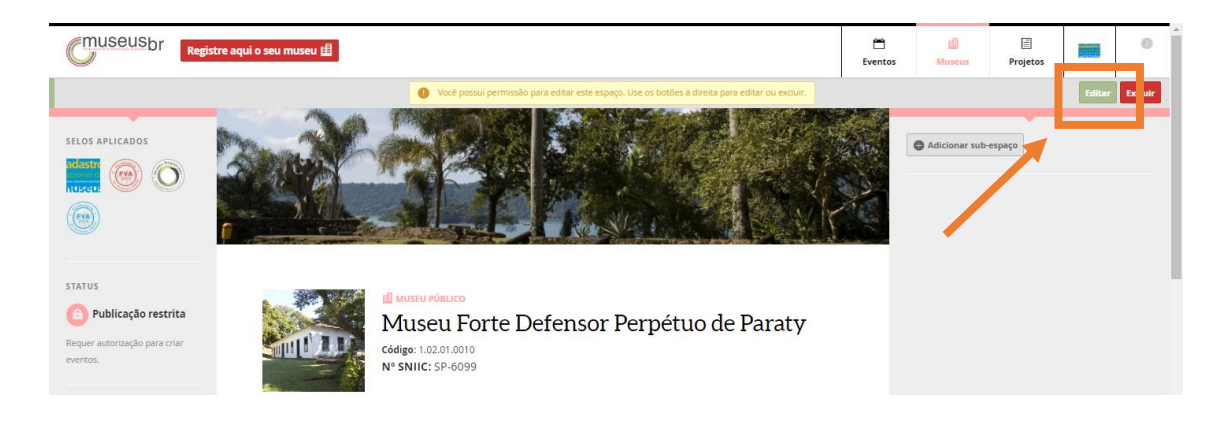

Em seguida, clique no ícone de lápis ( ) ao lado de **Insira Tags** (logo abaixo da palavra **TAGS)**, na lateral esquerda da página.

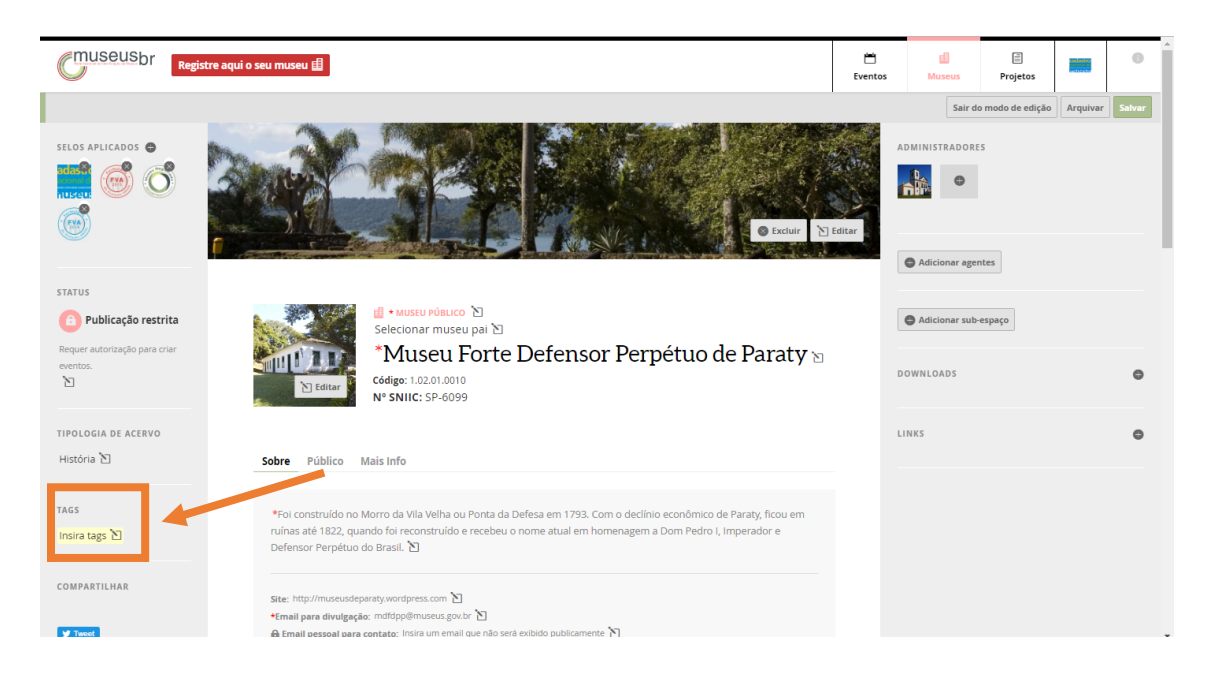

Abrirá uma caixa para que você digite as **palavras-chave** relacionadas ao seu museu, clicando em Enter após cada uma delas. Depois de inserir todas as palavras desejadas, é só clicar em **ok** e depois em **Salvar**, no canto superior direito da página.

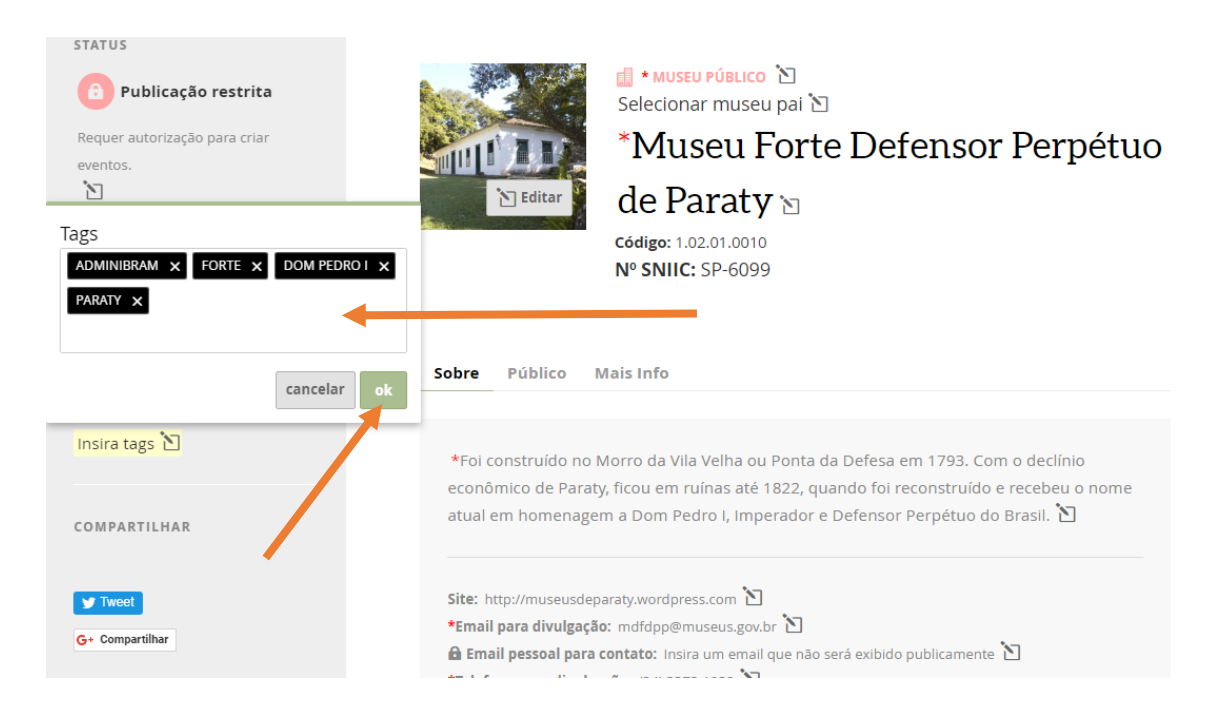

**Para excluir alguma** *Tag* **que tenha sido incluída por engano, basta voltar ao modo**  *Editar***, clicar no (x) ao lado da palavra e depois em** *OK***. Lembre-se de clicar em** *Salvar* **ao final.**

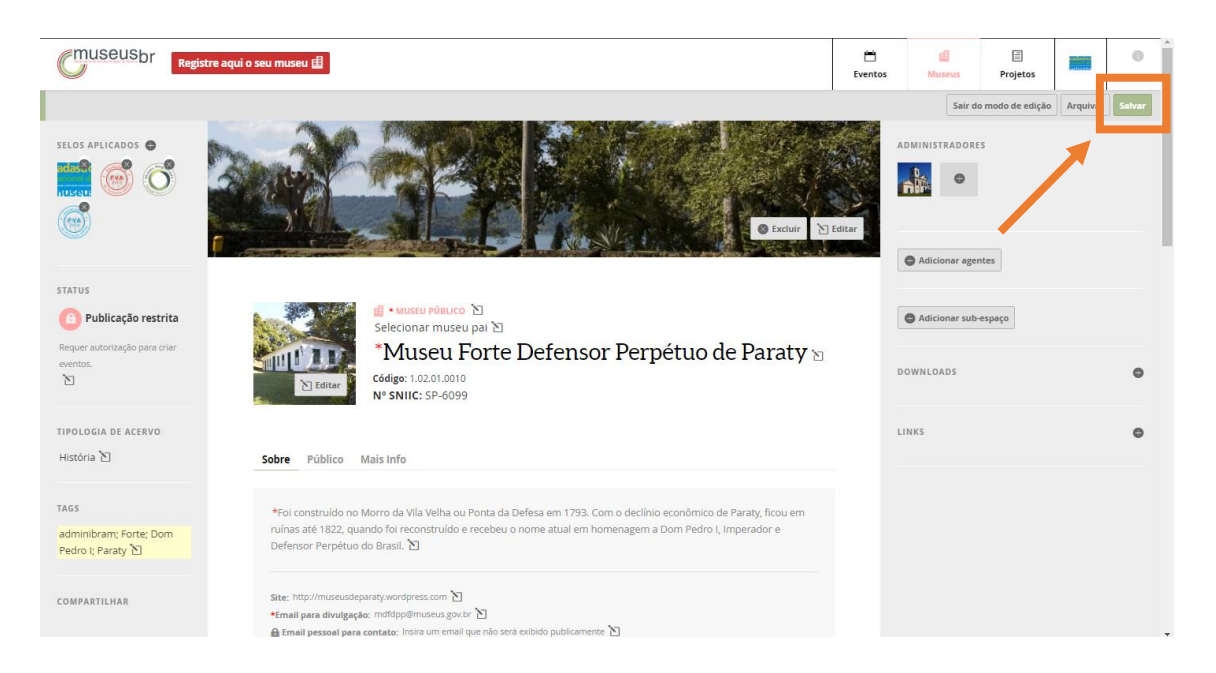

# **Preenchimento do FVA – Formulário de Visitação Anual**

Para preencher o **Formulário de Visitação Anual** (FVA), use o campo **Buscar museus** e pesquise a sua instituição usando parte do nome dela ou o Código Identificador.

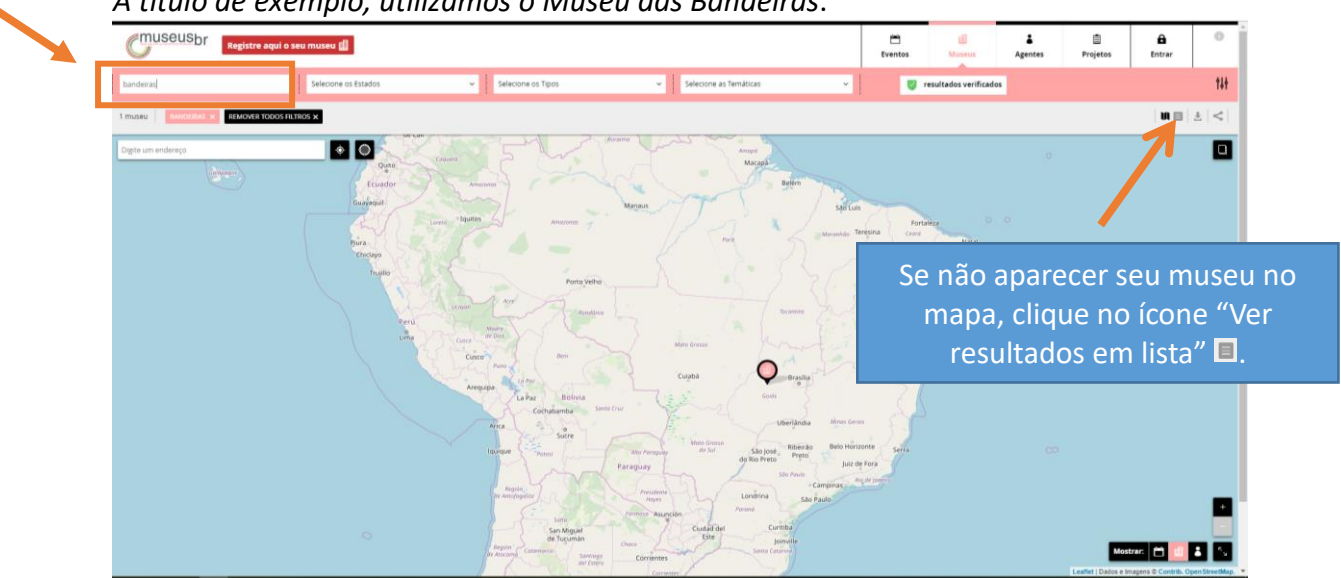

*A título de exemplo, utilizamos o Museu das Bandeiras*.

Após selecionar a instituição no mapa, clique no nome para expandir as informações.

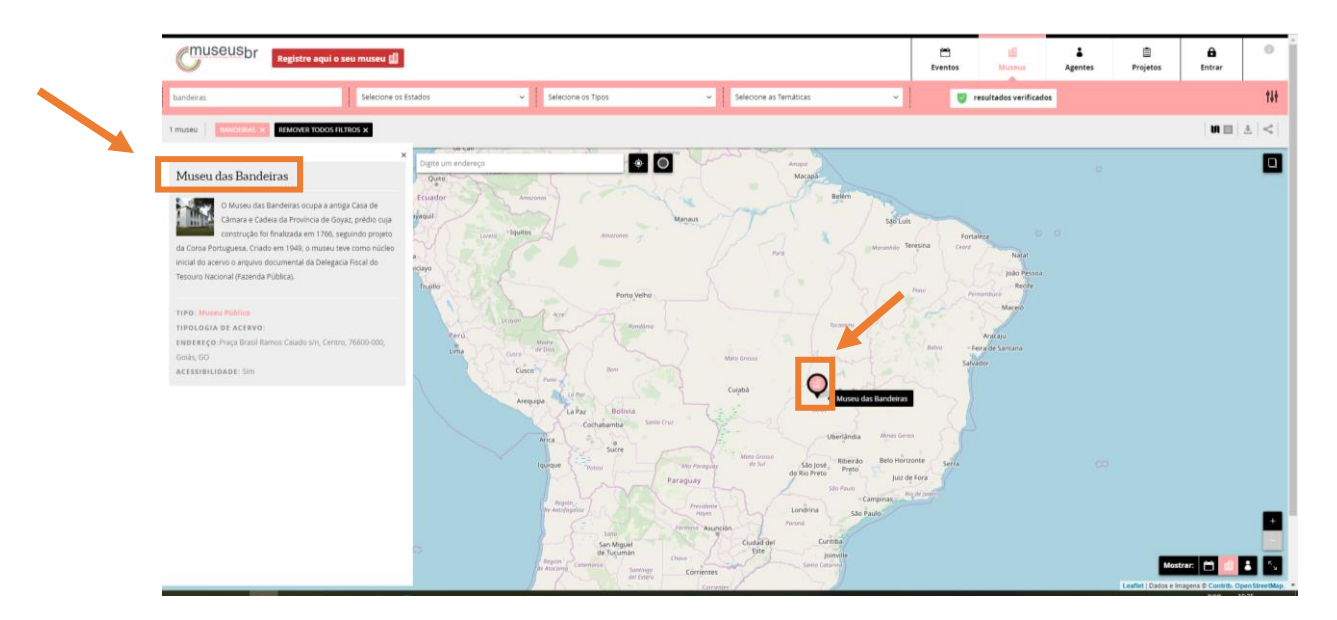

Quando clicar no nome do museu, se abrirá a página dele.

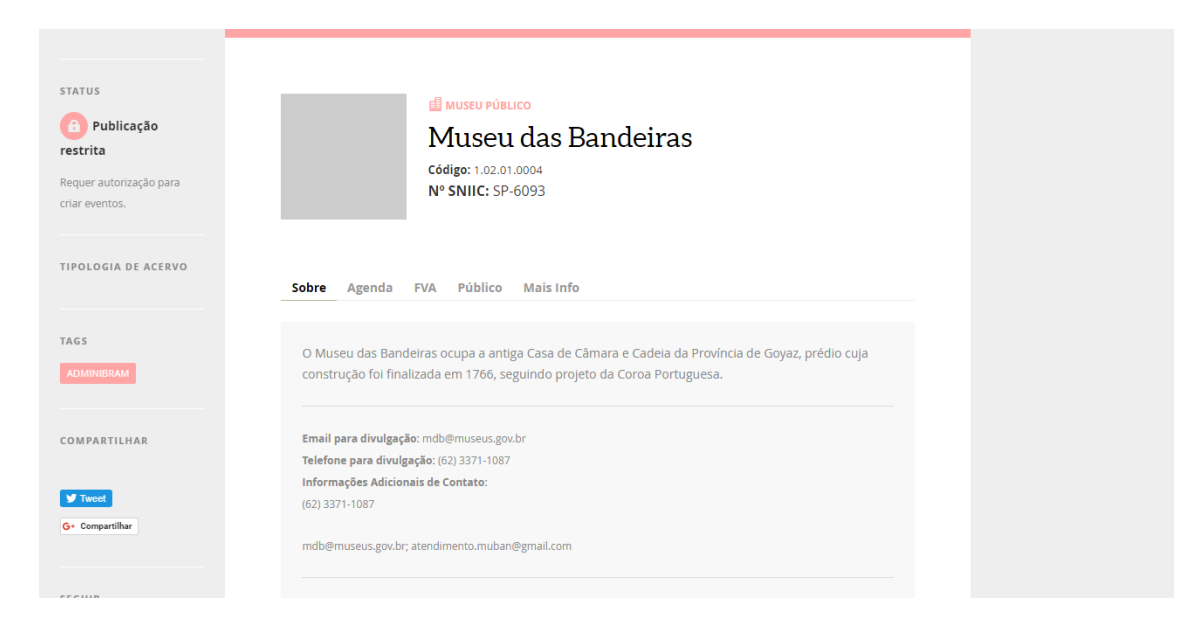

Encontre a aba do **FVA**, logo abaixo da identificação da instituição. Clique para iniciar o preenchimento do Formulário de Visitação Anual.

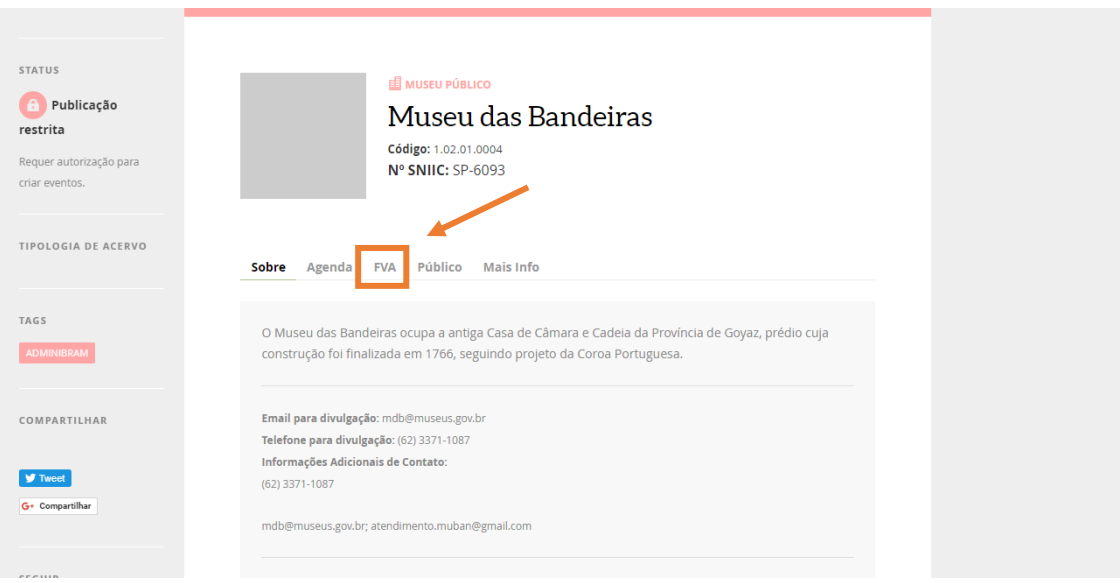

Leia as instruções com atenção e em seguida clique em **Próximo**.

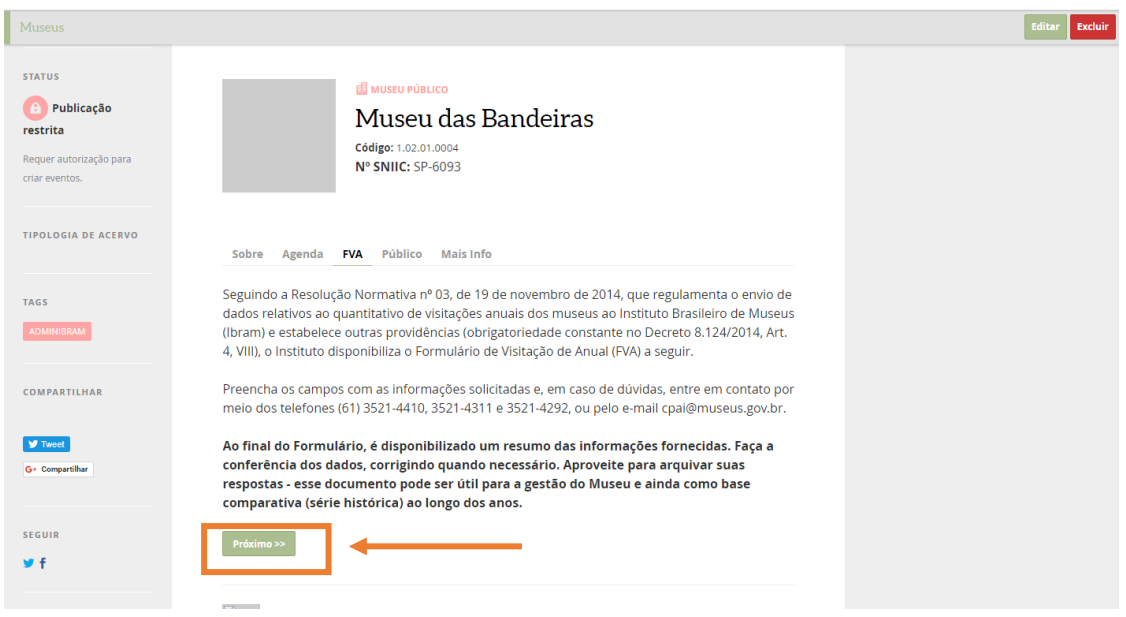

O sistema conduzirá você à página do **Termo de Compromisso**. Leia o texto completo com atenção e clique em **Sim, estou ciente** para prosseguir.

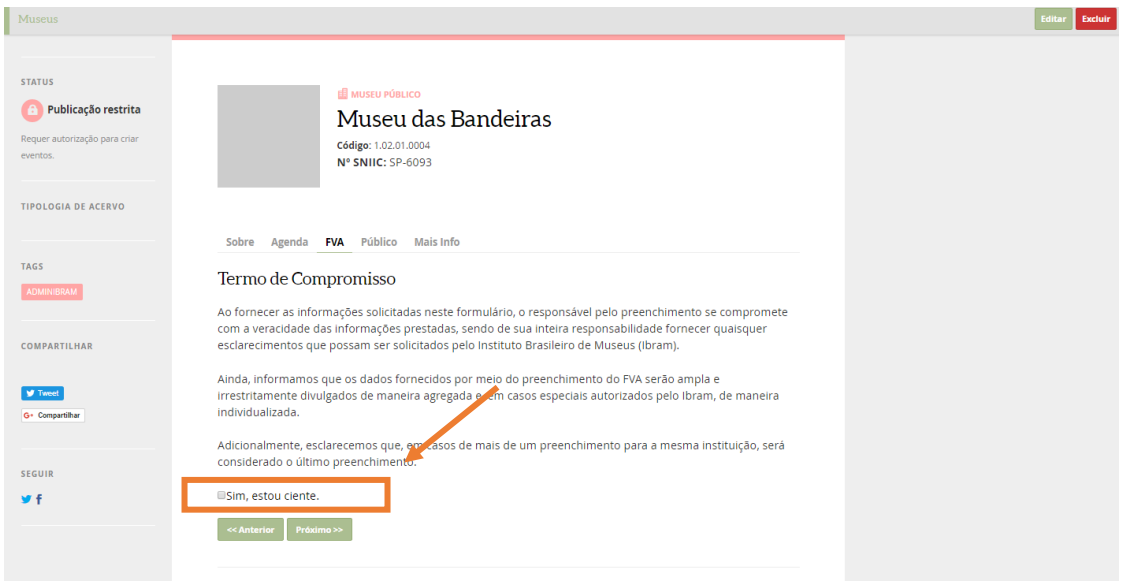

Siga respondendo às perguntas.

Questões obrigatórias estão indicadas com um asterisco (**\***).

Navegue no Formulário usando os botões **Próximo** para avançar e **Anterior** caso seja preciso voltar à questão anterior.

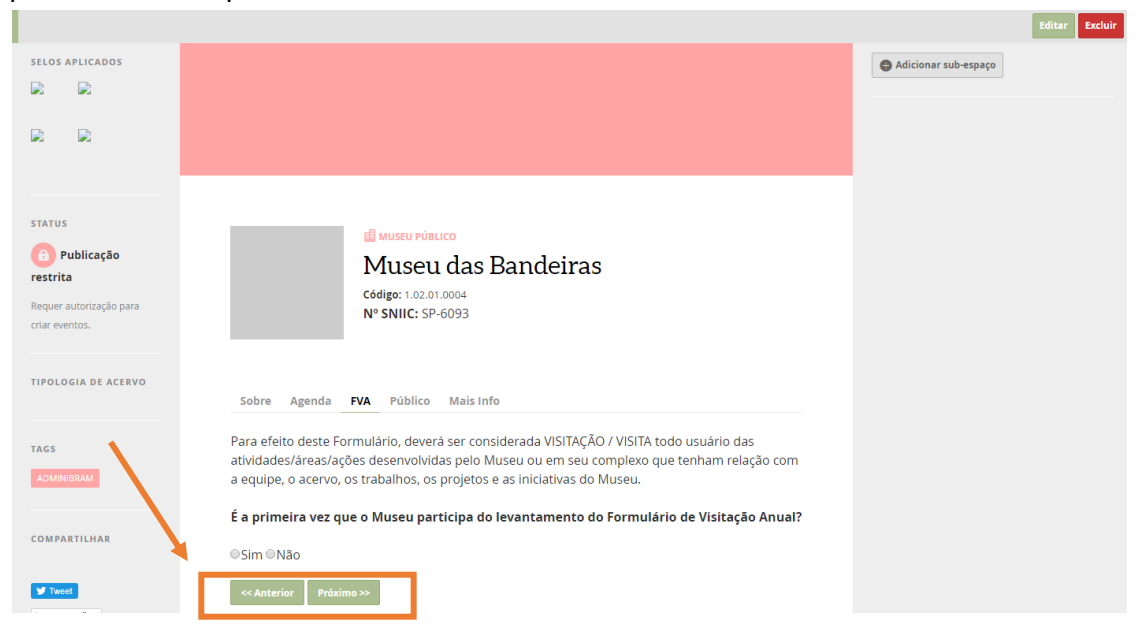

No fim do preenchimento, o sistema apresentará um resumo das suas respostas.

Neste momento, revise tudo e, caso haja algum equívoco, clique no título da seção a ser editada e corrija o que for preciso.

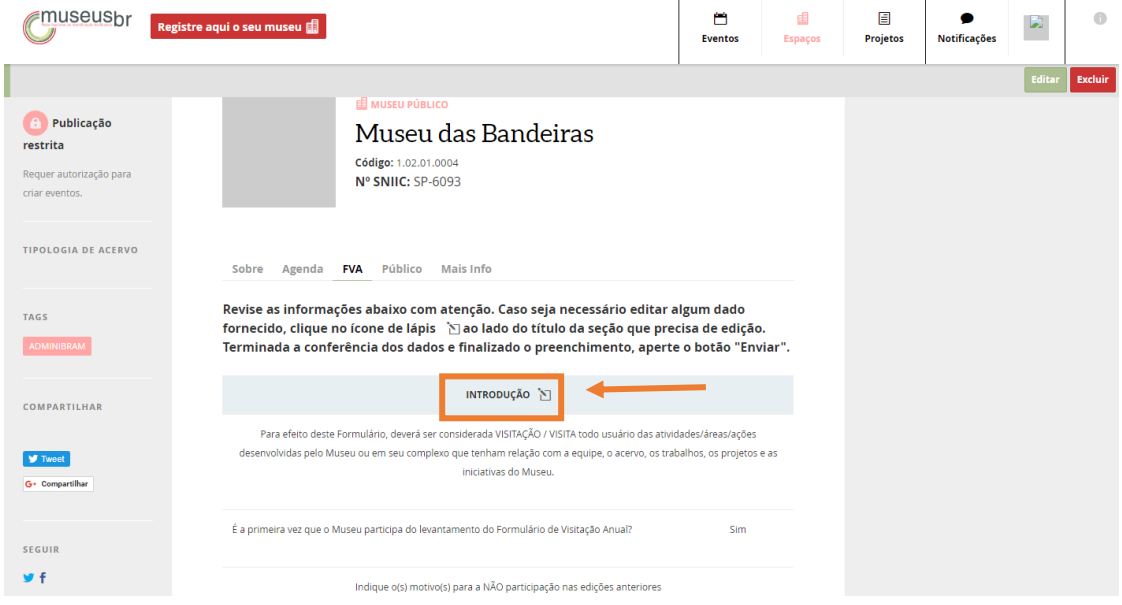

Finalizada a revisão e estando de acordo com todas as informações fornecidas, **será necessário marcar o quadrinho (no fim da página)**, ao lado da declaração de ciência das instruções quanto ao envio do Formulário. Depois clique em **Enviar**.

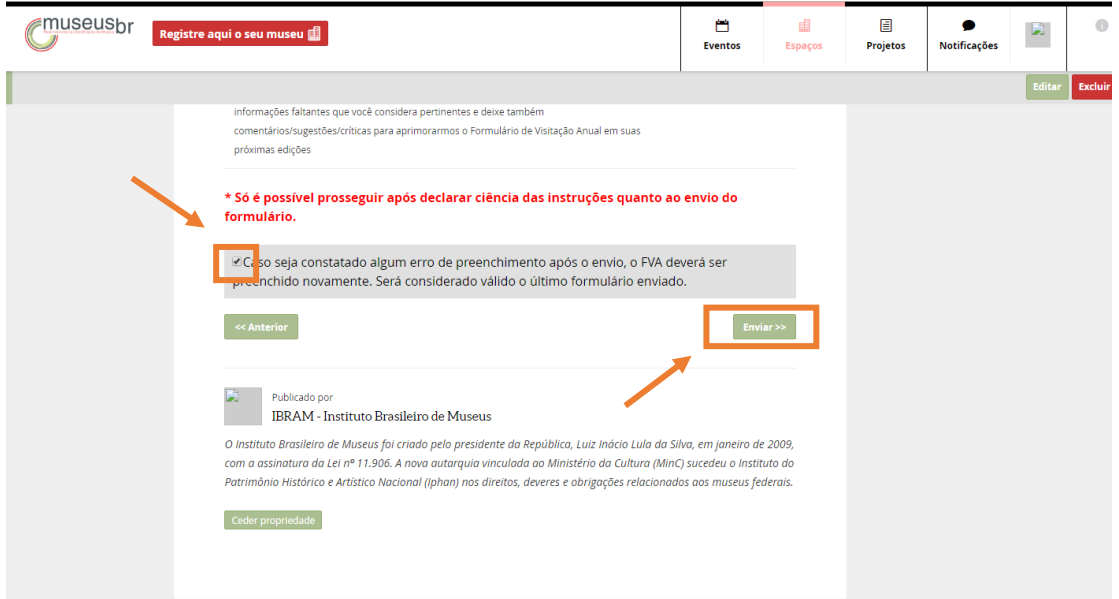

**O sistema exibirá uma mensagem avisando que o Formulário foi enviado com sucesso.**

Após o envio do FVA preenchido, será possível imprimir uma cópia do questionário respondido, clicando no botão **Imprimir**, no topo, logo abaixo das abas.

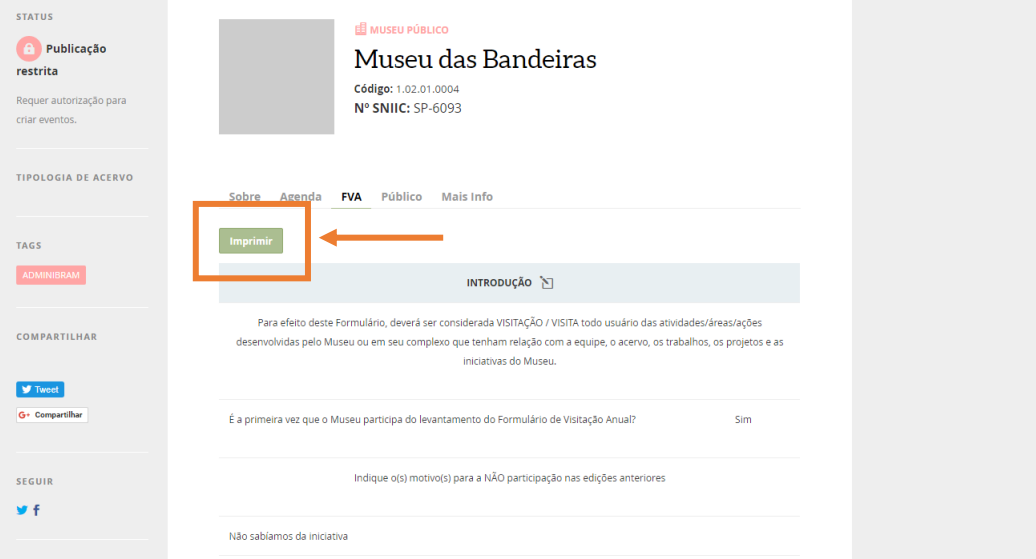

# **Extração de dados da plataforma Museusbr**

Para extrair dados de **Museusbr**, acesse o site **http://museus.cultura.gov.br**. Na página inicial da plataforma, clique na opção **Museus**, localizada no canto superior direito.

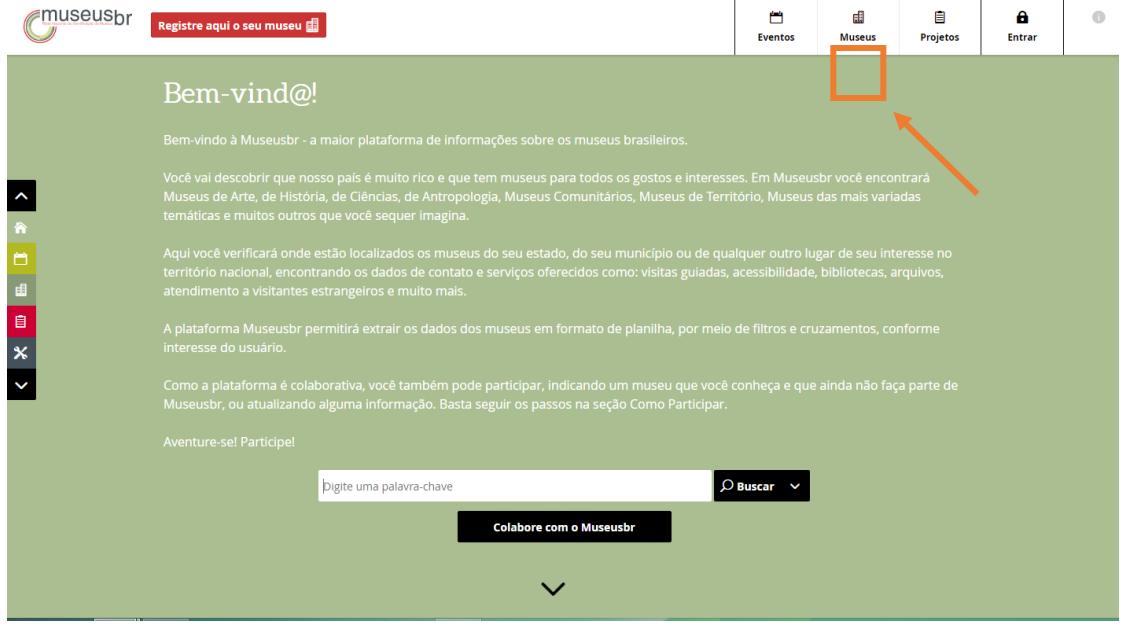

Essa opção lhe dará acesso ao **Mapa dos Museus**. Clique no filtro **resultados verificados** para acessar as informações que passaram por verificação da equipe do **Cadastro Nacional de Museus (CNM)** e, portanto, constam em nossa base de dados oficial.

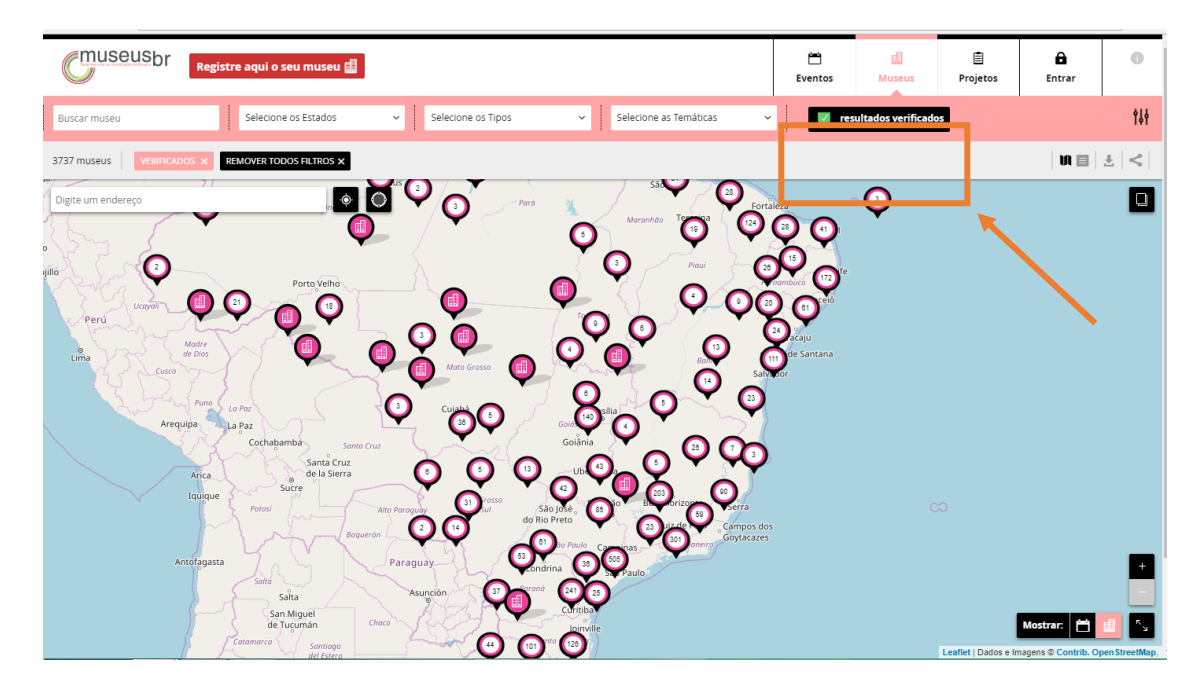

Para fazer o *download* dos dados, clique no ícone **exportar dados** .

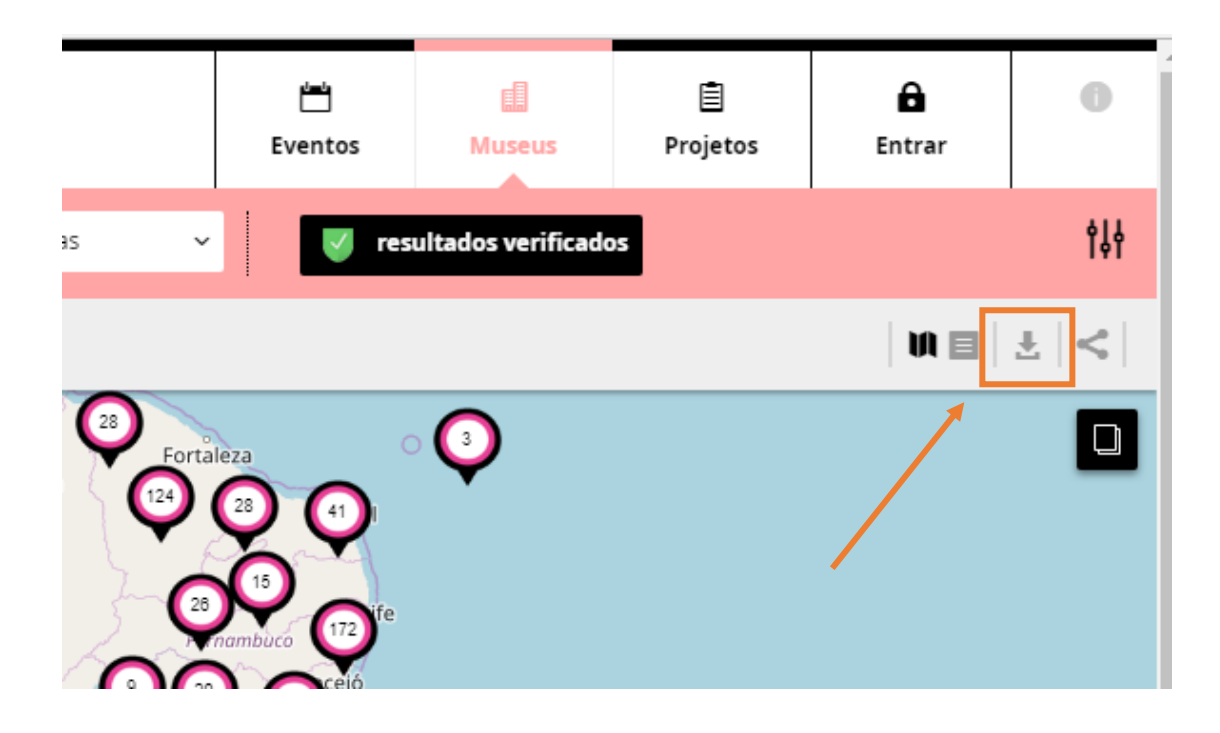

A plataforma ainda possui várias funcionalidades disponíveis para todos os usuários. No Mapa dos Museus, é possível usar a busca por nome do museu (**Buscar museu**), selecionar um ou mais **Estados**, **Tipos de museus** ou **Temáticas** para fazer uma busca direcionada.

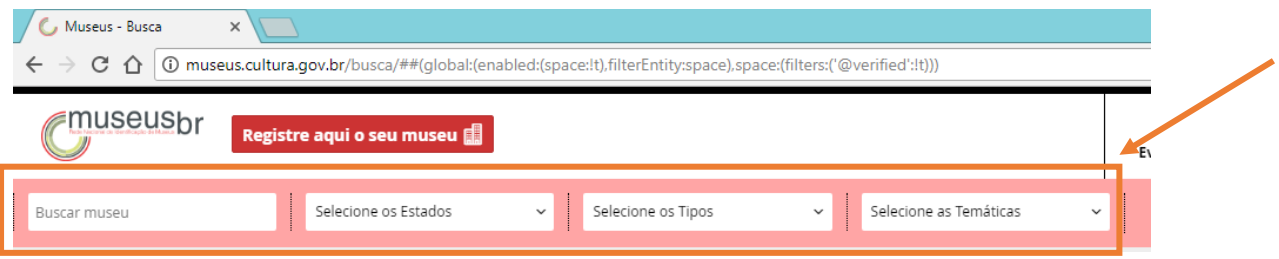

Com os **filtros avançados** você pode pesquisar pelo nome do **Município**, pela **Situação de funcionamento**, pela **Esfera**, pelo **Tipo de esfera** do museu e por **Selos**.

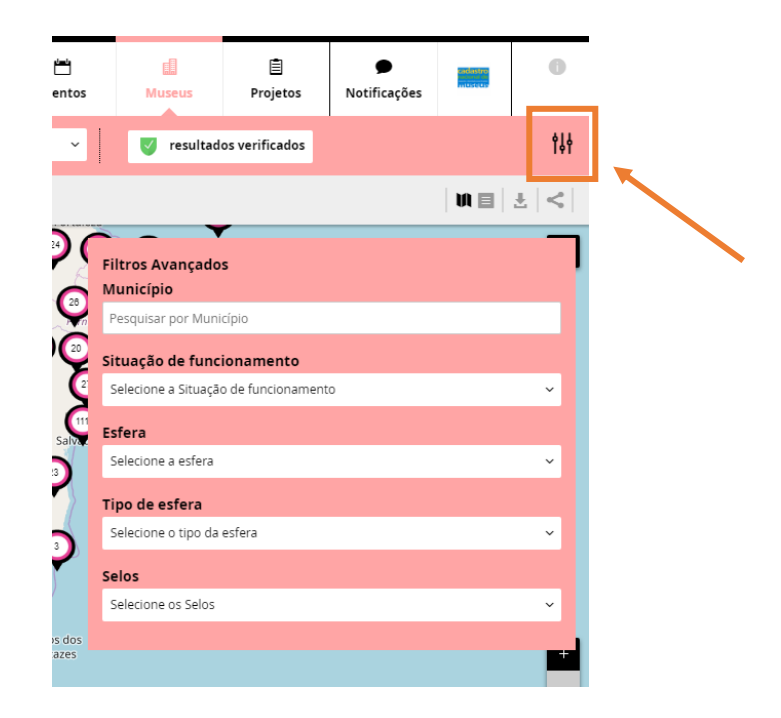

Os resultados podem ser vistos no próprio **mapa** e **em lista**, clicando nos ícones próximos ao de **exportar dados** e **compartilhar resultado**. Neste último, você poderá compartilhar suas buscas em diferentes redes sociais.

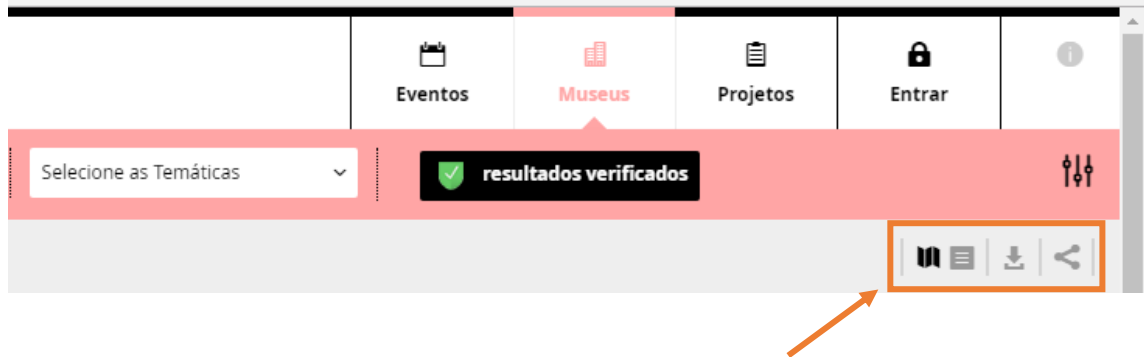

## **Filtragem por selos**

A plataforma Museusbr possui várias funcionalidades disponíveis para todos os usuários. É possível usar a busca por nome do museu (**Buscar museu**), selecionar um ou mais **Estados**, **Tipos de museus** ou **Temáticas** para fazer uma busca direcionada.

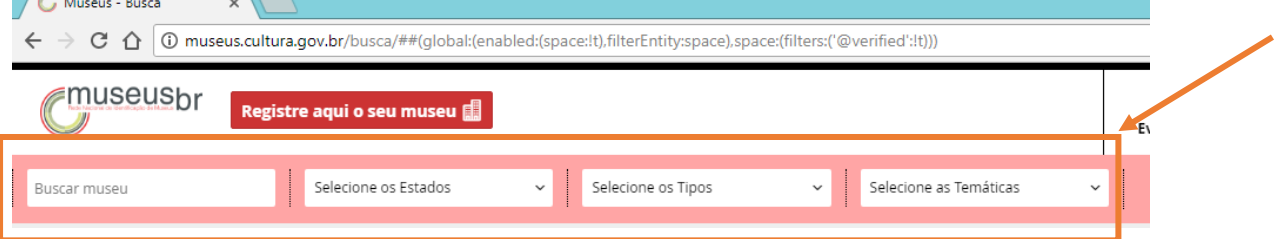

Em filtros **avançados**, você pode pesquisar pelo nome do **Município**, pela **Situação de funcionamento**, pela **Esfera**, pelo **Tipo de esfera** do museu e por **Selos**, podendo visualizar os resultados no mapa ou em lista e exportar os resultados obtidos clicando no ícone ...

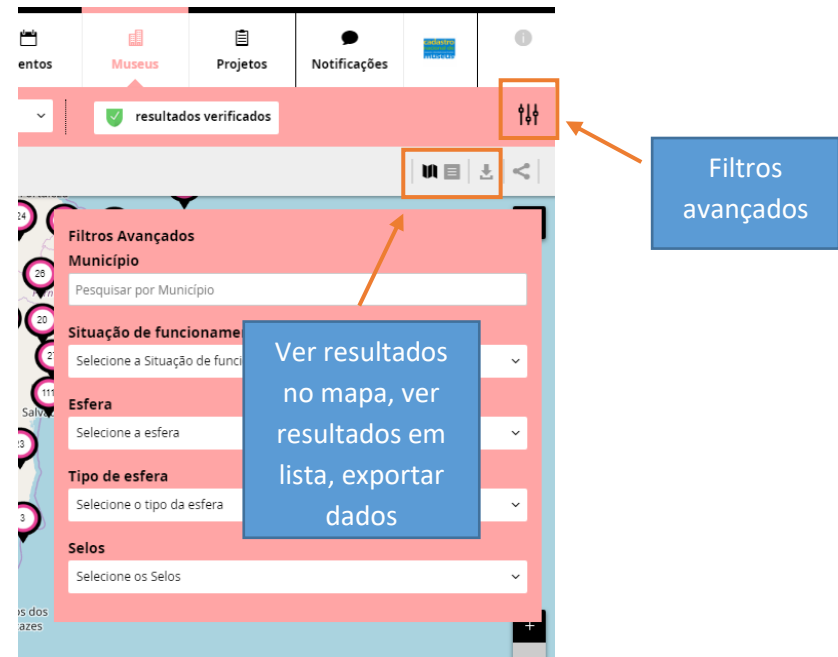

Clique em **Filtros avançados**, depois em **Selecione os Selos** e escolha a opção que interessar. Para baixar os resultados clique no ícone  $\blacksquare$ .

#### **Botão compartilhar**:

Usando este último botão, você poderá compartilhar suas buscas em diferentes redes sociais.

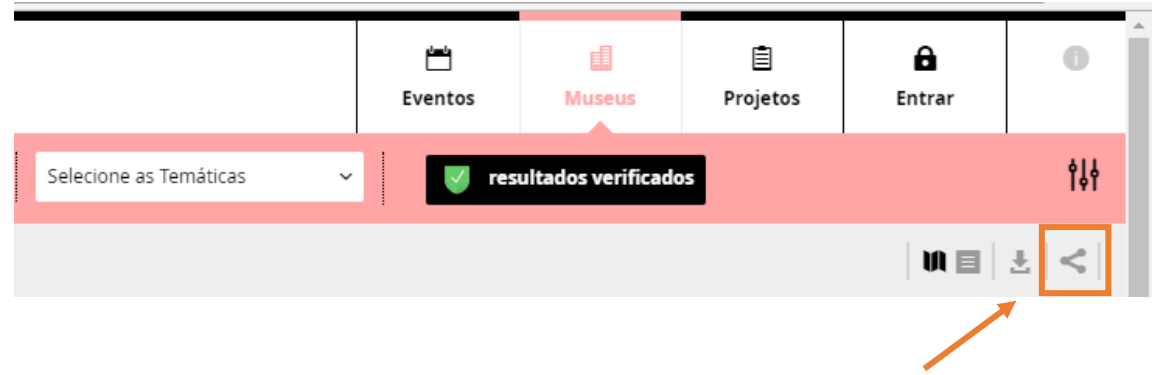

### **Mas o que é um SELO?**

Do lado esquerdo na página do museu, há um espaço para os selos aplicados.

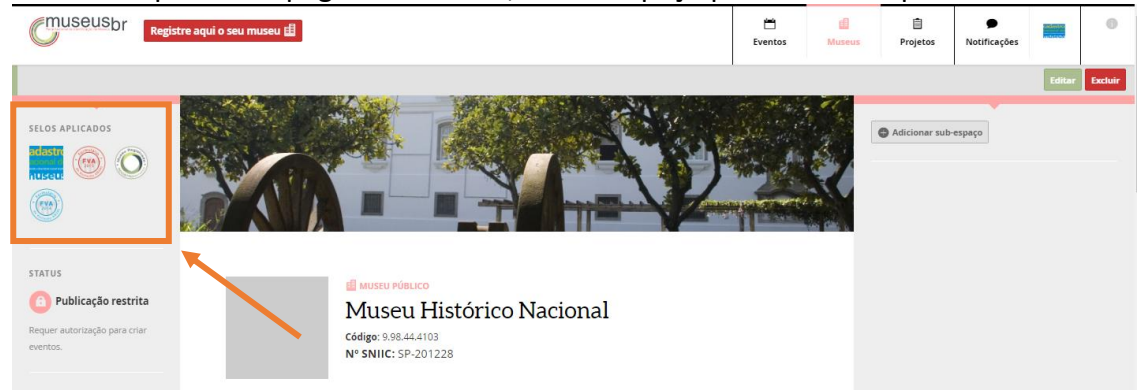

Os Selos dos Mapas Culturais são uma forma de **reconhecer** determinadas entidades (Espaços, Eventos, Agentes) no sistema *Mapas Culturais*, certificando-as. No exemplo acima, temos um museu com selo do **Cadastro Nacional de Museus**, selo do **Registro de Museus** e dois selos que identificam o museu como respondente do **Formulário de Visitação Anual**.

**O que significa cada selo?**

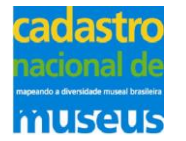

O selo do **Cadastro Nacional de Museus** indica que o museu está devidamente CADASTRADO. Isso quer dizer que as informações passaram por verificação feita pela equipe do **Cadastro Nacional de Museus (CNM)** e, portanto, são aquelas que constam em nossa base de dados oficial.

Quando o usuário faz uma busca de **resultados verificados** na plataforma, o sistema recupera todos os museus que têm esse selo aplicado.

**Atenção!** Com este selo **NÃO** significa que o museu está "registrado". Sobre *Registro de Museus*, informe-se em:

http://renim.museus.gov.br/registro-de-museus/o-que-e-o-registro-de-museus-2/

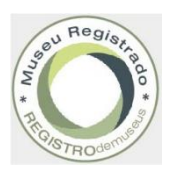

O selo do **Registro de Museus** indica que o museu está REGISTRADO. Ou seja, que esse museu preencheu a solicitação do Registro de Museus e enviou a documentação necessária ao Ibram.

Todo museu registrado é um museu cadastrado.

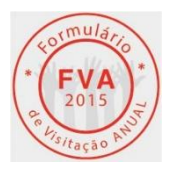

O selo de participação no **Formulário de Visitação Anual** traz o ano de referência e indica que o museu participou do FVA, informando o total de visitantes naquele período.

Se você já tem login na plataforma Museusbr, ao acessar a página do seu museu e clicar sobre um dos selos que ele possui, é possível visualizar sua descrição. E nos casos do selo do CNM e do Registro de Museus, é possível imprimir o certificado quando você tem propriedade sobre as informações.

# **Aba Oportunidades**

Acesse a plataforma pelo site http://museus.cultura.gov.br/ e faça seu login usando seu email e sua senha, depois clique em **Entrar**. Na página seguinte, clique no serviço **Museus**.

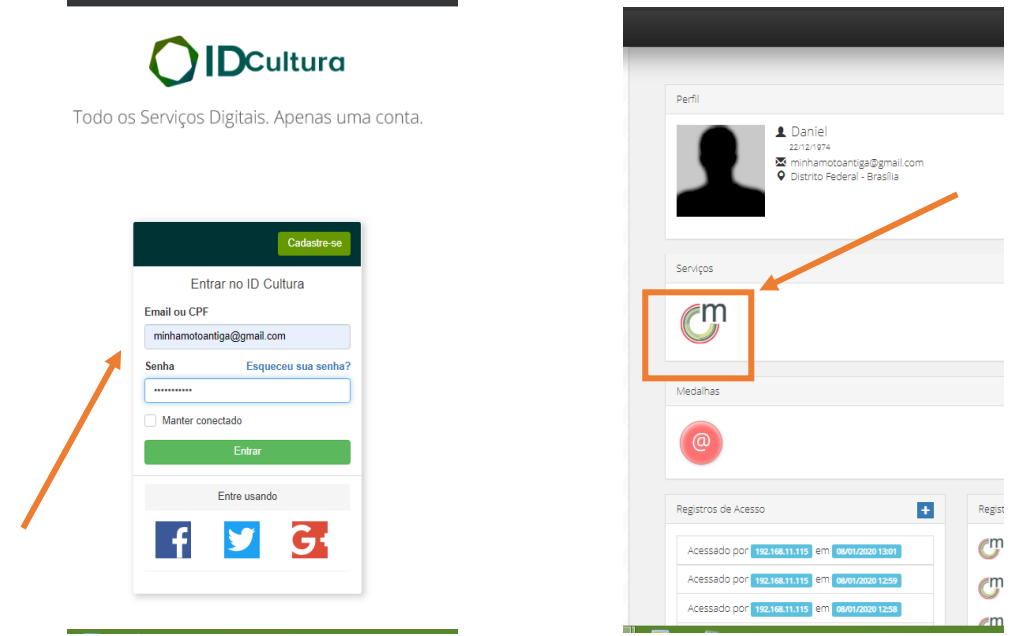

Clique no ícone que indica o agente logado. Na lista de opções que se abre, escolha **Meu perfil.**

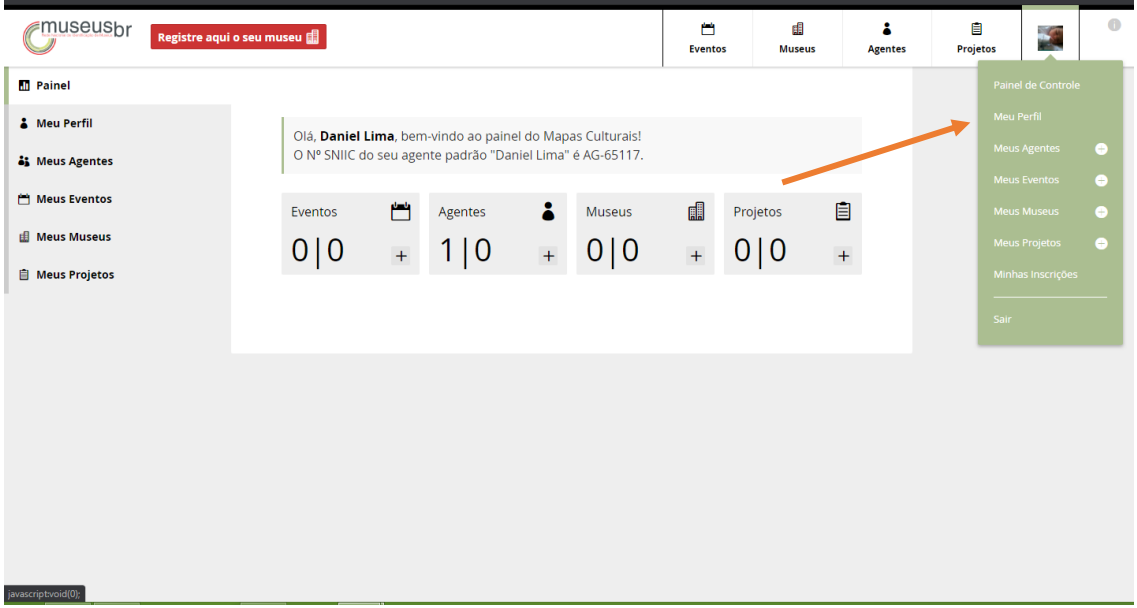

Já na página do seu perfil, clique em **Editar**.

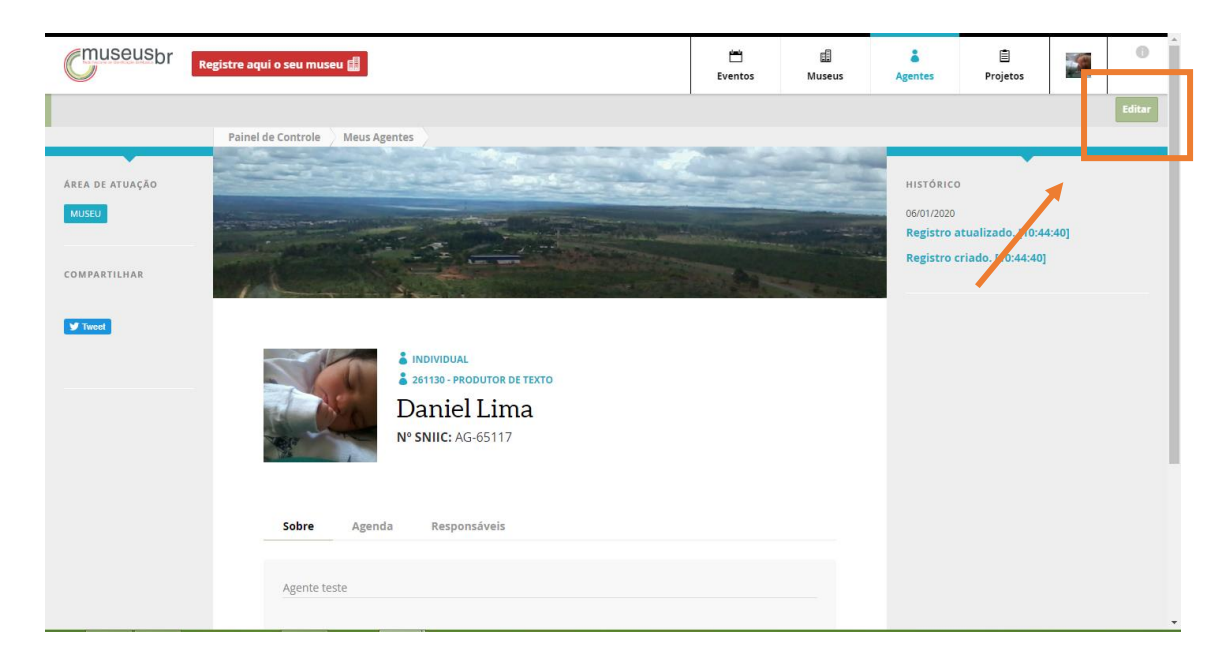

Neste modo, aparece a opção **Oportunidades**. Clique nesta aba para começar.

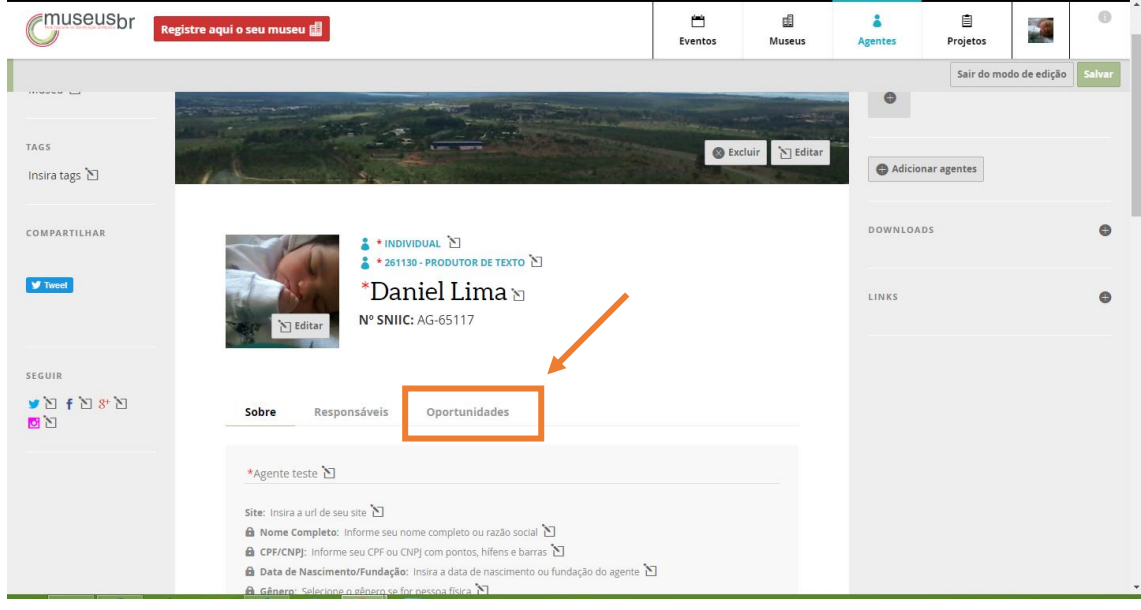

A função Oportunidades serve para criar questionários, editais, inscrições para participação em eventos, oportunidades de trabalho, concursos etc.

#### Veja que a opção de utilizar a aba oportunidades já vem com a resposta Sim.

Aqui você pode escolher um nome para aparecer na aba. Mas você pode deixar em branco para usar a configuração padrão. Clique em Criar oportunidade.

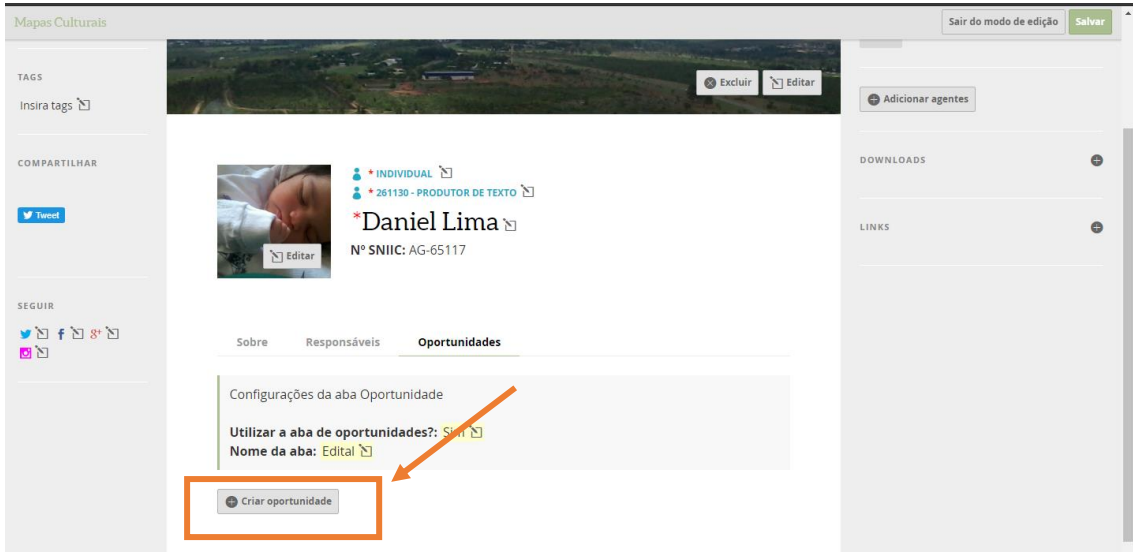

Ao clicar em Criar oportunidade, você deve escolher um método de avaliação. As opções estão descritas conforme o quadro.

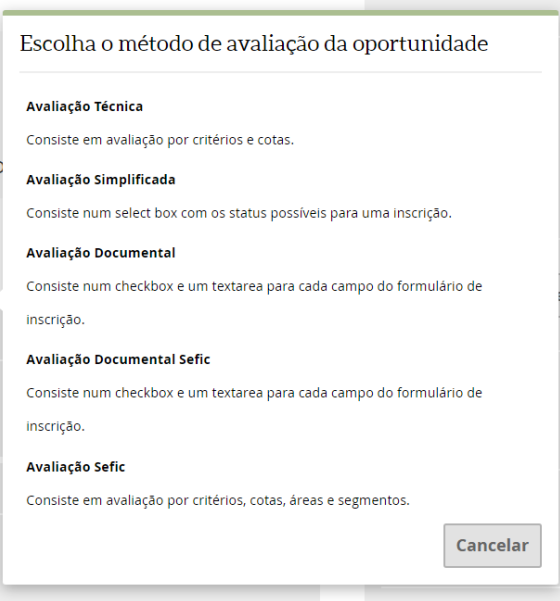

Após essa escolha, se abre uma página para que você configure sua oportunidade. Comece por escolher o tipo (você deve escolher na lista) e dar um nome.

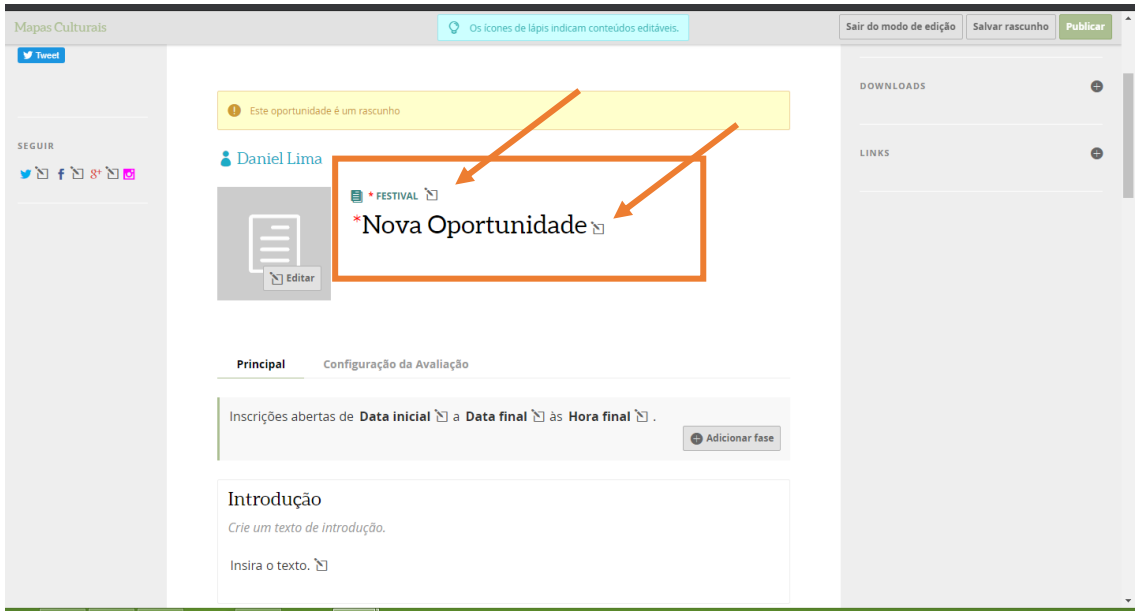

Como exemplo, escolhemos o método **Avaliação Técnica**. Criamos uma **oportunidade de trabalho** e nomeamos como **Estágio Supervisionado**.

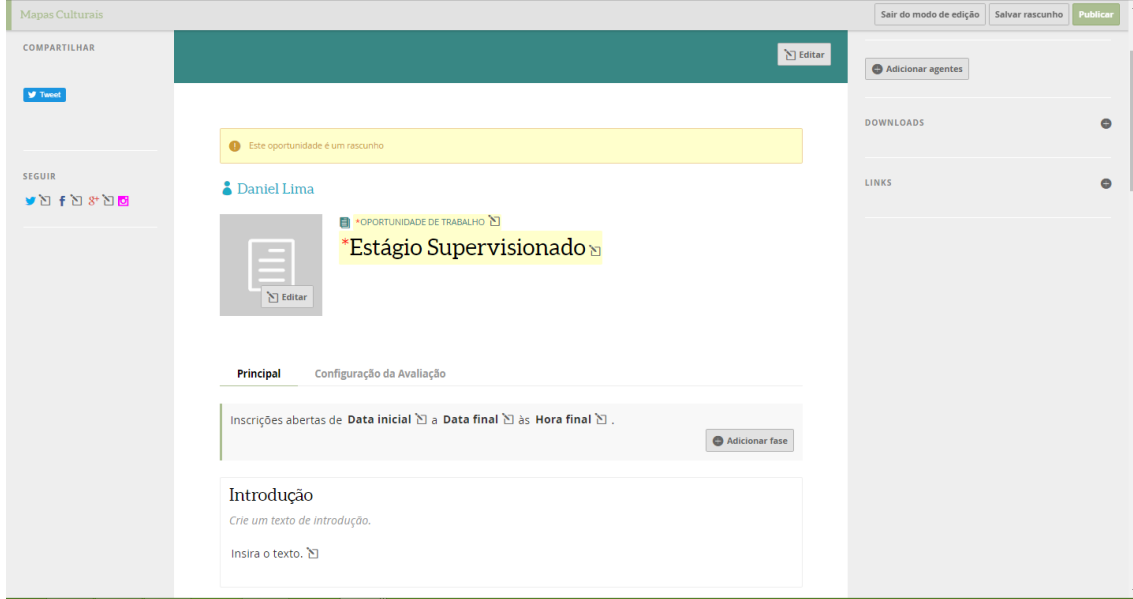

O próximo passo é escolher no calendário data inicial, data final e horário de encerramento das inscrições.

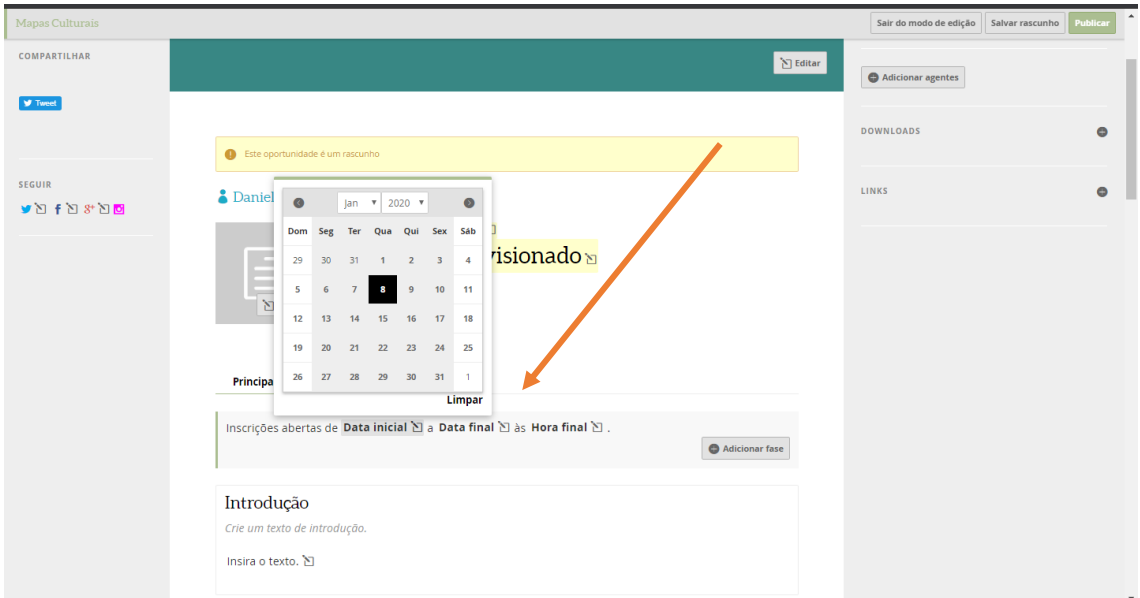

Atenção! Se essa oportunidade se compõe de mais de uma fase, você pode utilizar o botão adicionar fase, mas apenas após salvar esta fase inicial, senão perderá as atualizações feitas até este momento.

Rolando esta página para baixo, preencha o campo Introdução com um texto que explica brevemente a oportunidade que você vai publicar.

O campo Regulamento permite que você suba um documento com as regras em formato .doc, .odt e .pdf. Use o botão Enviar.

Se necessário, se os botões Adicionar vídeo e Adicionar imagens para subir vídeos do youtube ou vimeo e fotos.

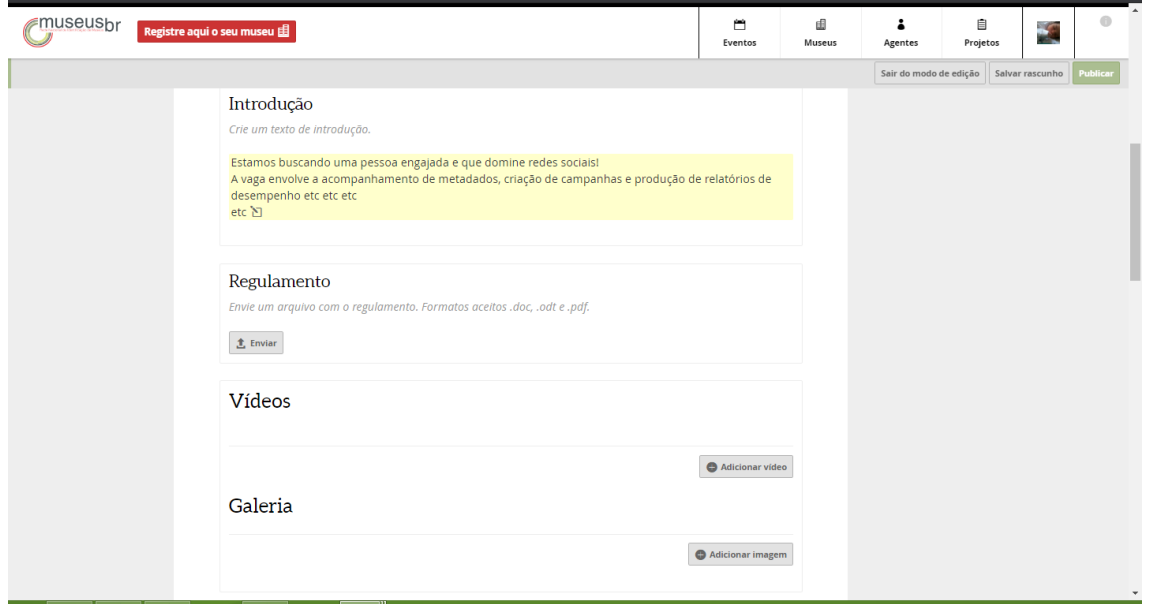

Se a sua oportunidade prevê uma instância de recursos, marque Formulário de recurso habilitado. O sistema preencherá automaticamente o seu email de agente como padrão para receber os e-mails de recursos, mas você pode mudar, caso prefira. Se não há fase de recursos, marque formulário de recurso desabilitado.

O campo opções pode ficar em branco ou você pode determinar, por exemplo, "categorias" ou "modalidades" para os candidatos escolherem na hora de se inscrever.

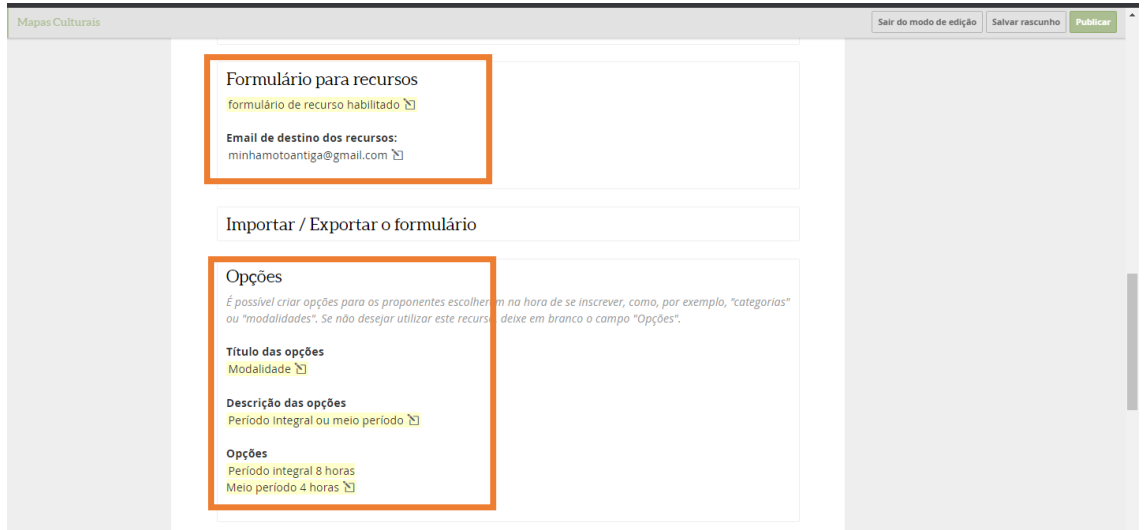

Toda inscrição obrigatoriamente deve possuir um Agente Individual responsável (que cria a oportunidade), mas é possível que a inscrição seja feita em nome de um agente coletivo, com ou sem CNPJ. Nesses casos, é preciso definir se essas informações são necessárias e se são obrigatórias. É também nesta parte da criação da oportunidade que você determina a quantidade de vagas oferecidas e o número de inscrições que cada agente pode realizar.

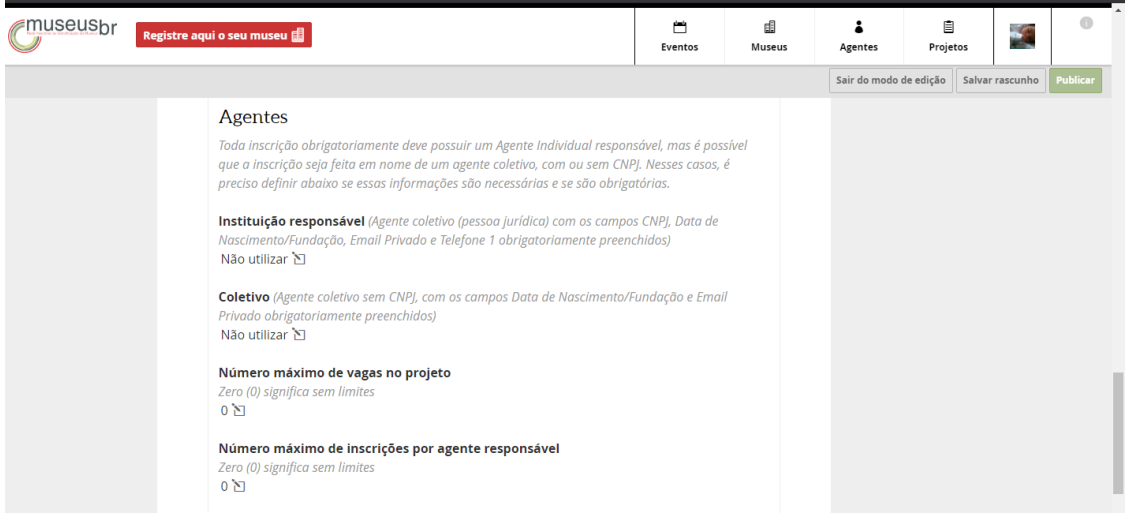

Nesta etapa, você vai definir os campos do formulário da sua oportunidade.

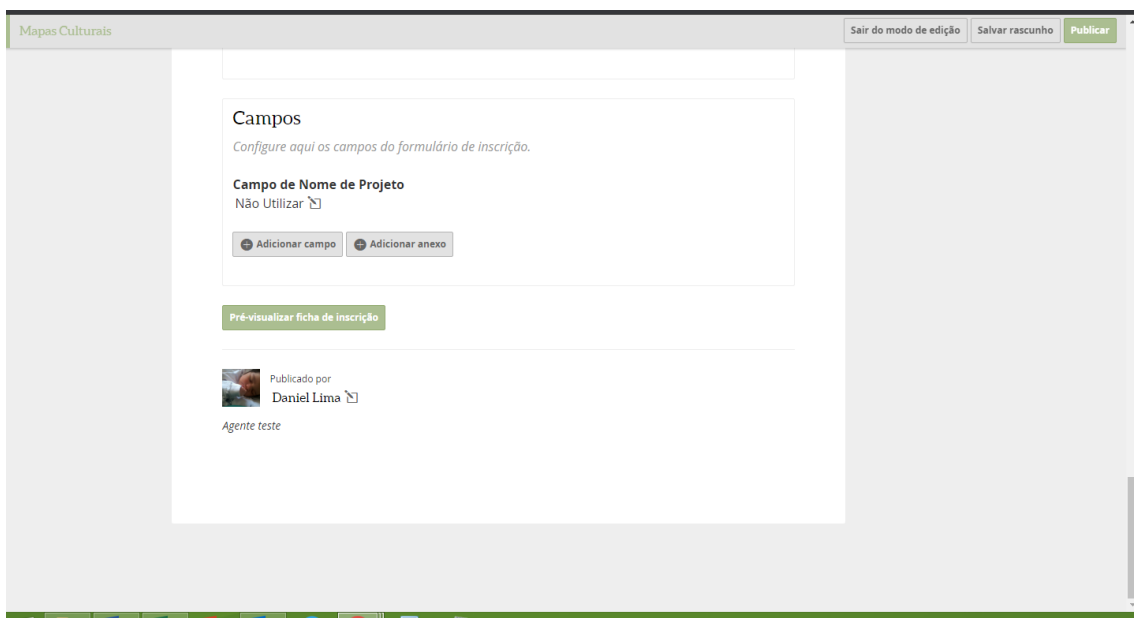

Clicando em adicionar campo, você vai definir um a um os campos do seu formulário. Escolha na lista um tipo de campo (campo de texto simples, área de texto, cpf etc.) nomeie o campo e escolha se ele é de preenchimento obrigatório e em que categorias, se for o caso e confirme em Criar ao final.

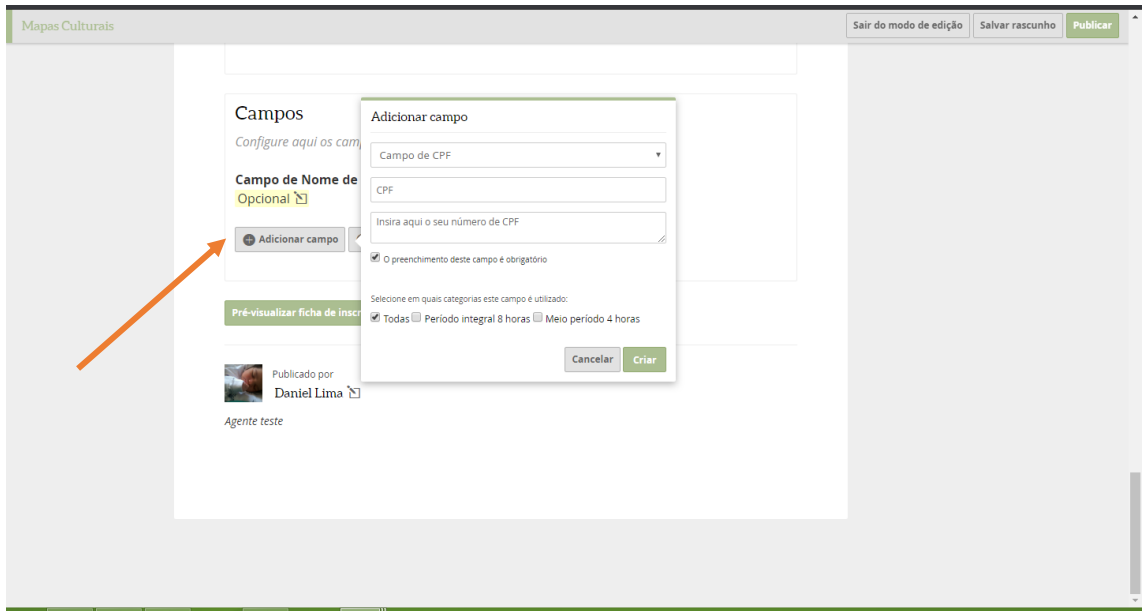

Clicando em Adicionar anexo, você configura se o candidato deve enviar algum anexo à sua inscrição e determina se é obrigatório ou não este envio e em que categorias.

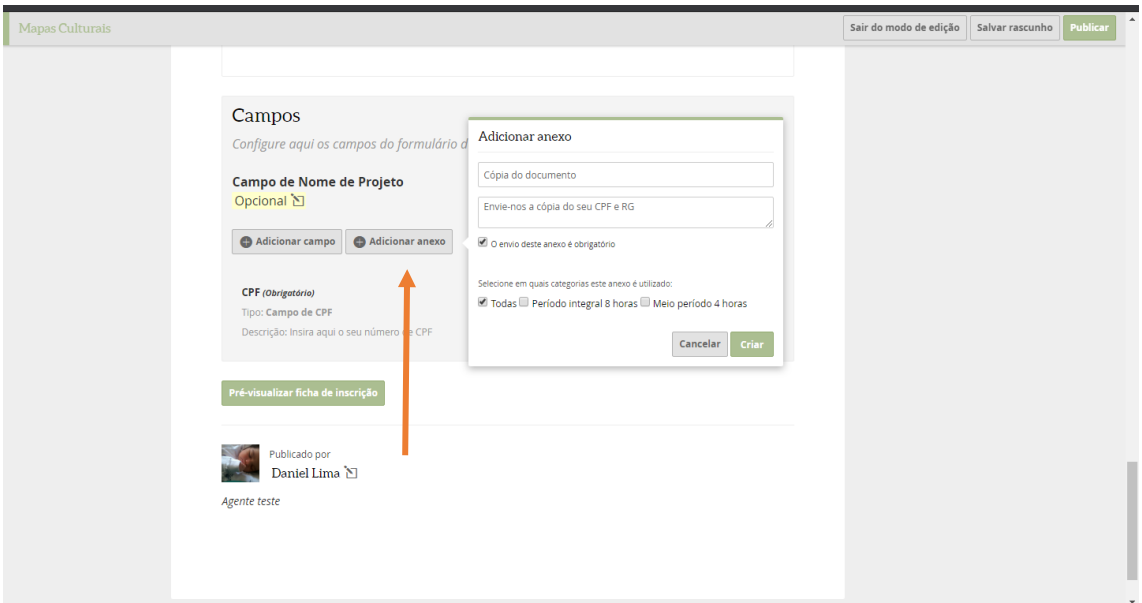

Atenção! Você deve retornar a Adicionar campo para cada questão/item que for inserir no formulário e clicar em criar ao final. O resumo das questões vai aparecendo à medida que você vai criando campos. Utilize o botão pré-visualizar ficha de inscrição para verificar o conteúdo. Quando estiver completo, clique em Salvar.

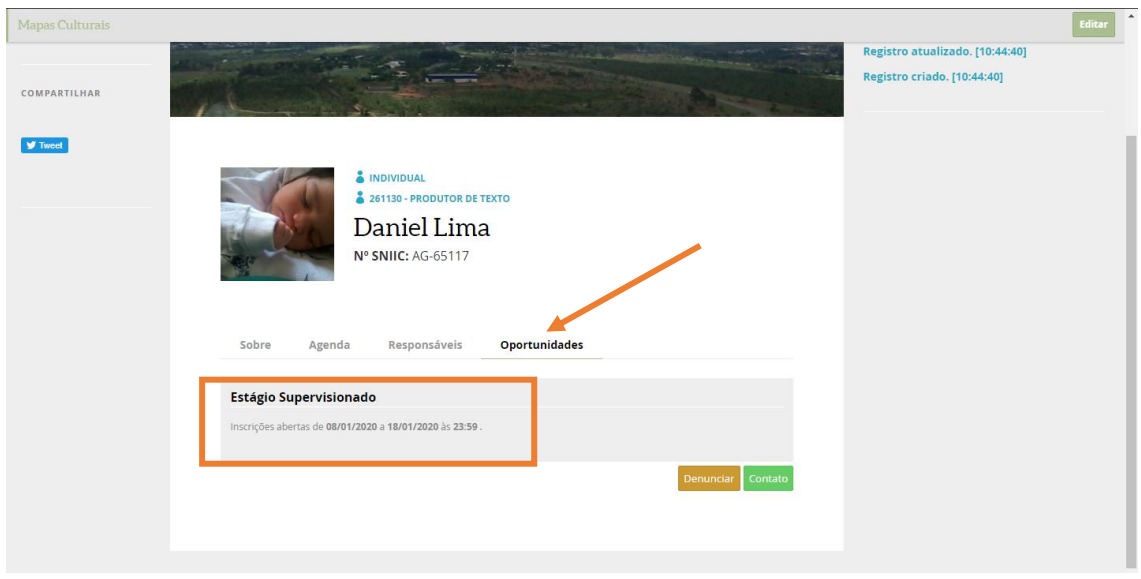

A oportunidade criada aparecerá em uma nova aba no seu perfil.

Quando você clica na oportunidade que criou, pode verificar na aba Principal as inscrições que foram realizadas, o agente responsável por cada uma e o status da inscrição).

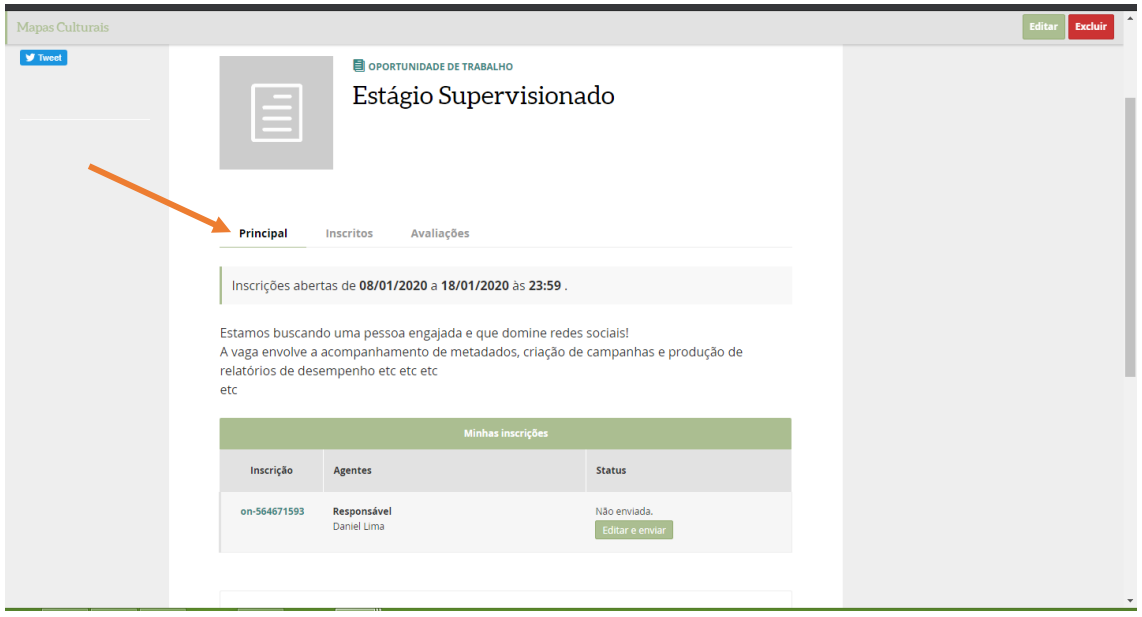

Na aba Inscritos você encontra a lista de inscritos, pode filtrar inscritos por nome, status ou número de inscrição e pode controlar que colunas devem ser exibidas nesta tabela. Também é nesta aba que fica o botão que será utilizado para publicar os resultados quando seja o momento, no fim do processo.

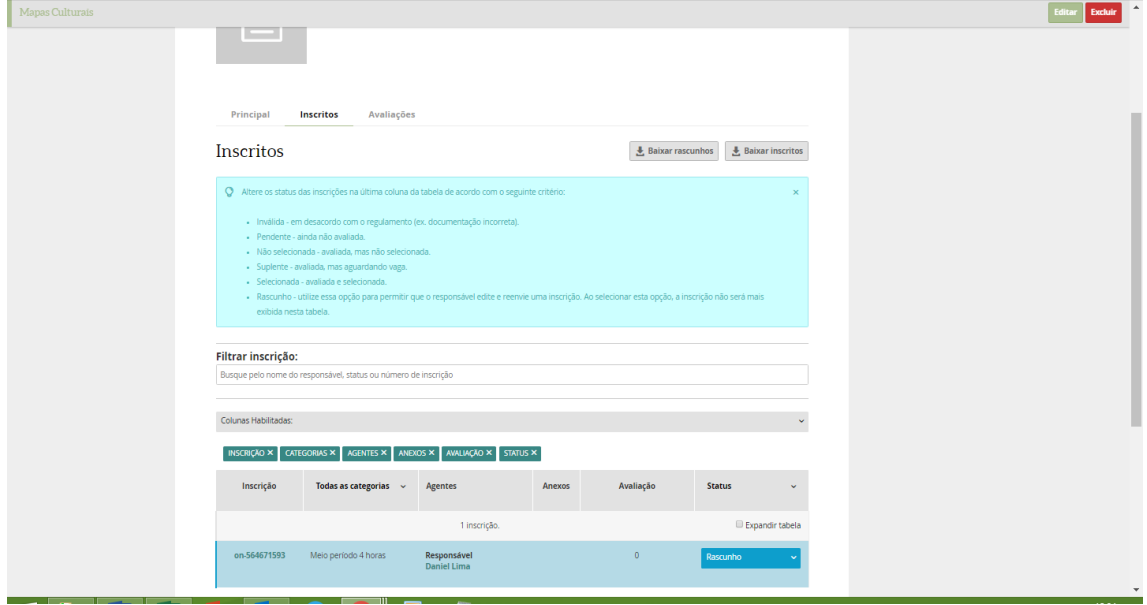

Também nesta página você encontra uma explicação sobre os status das inscrições (quadro azul) e os botões que permitem baixar os rascunhos das inscrições ou a lista dos inscritos.

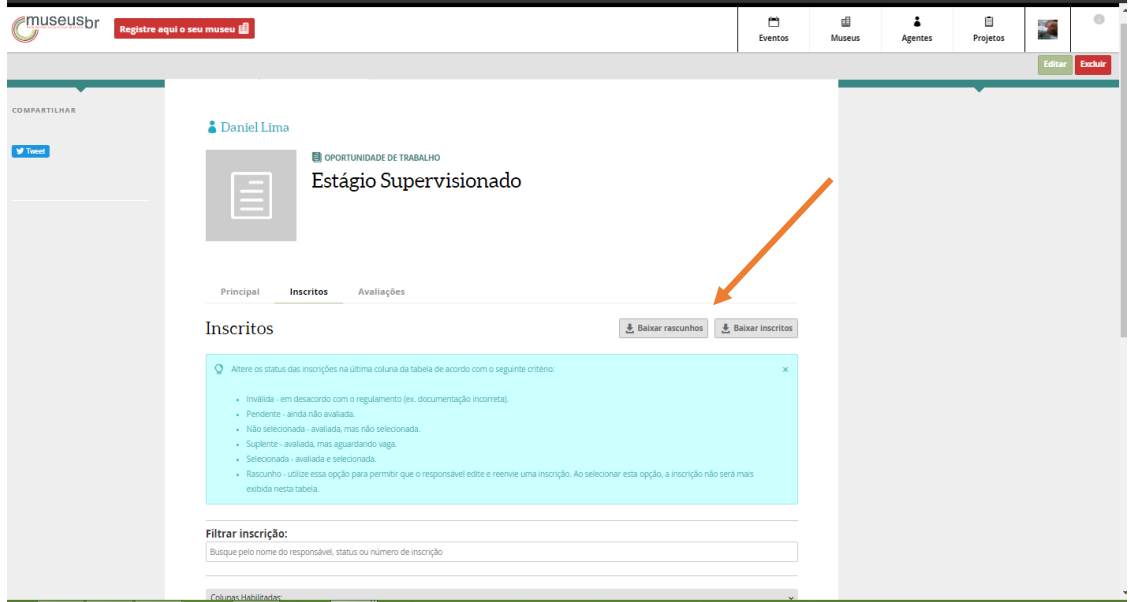

Na aba Avaliações você encontra a tabela dos inscritos e poderá proceder a avaliar os formulários e anexos enviados. O botão Baixar lista de avaliações, permite fazer uma extração em formato de tabela.

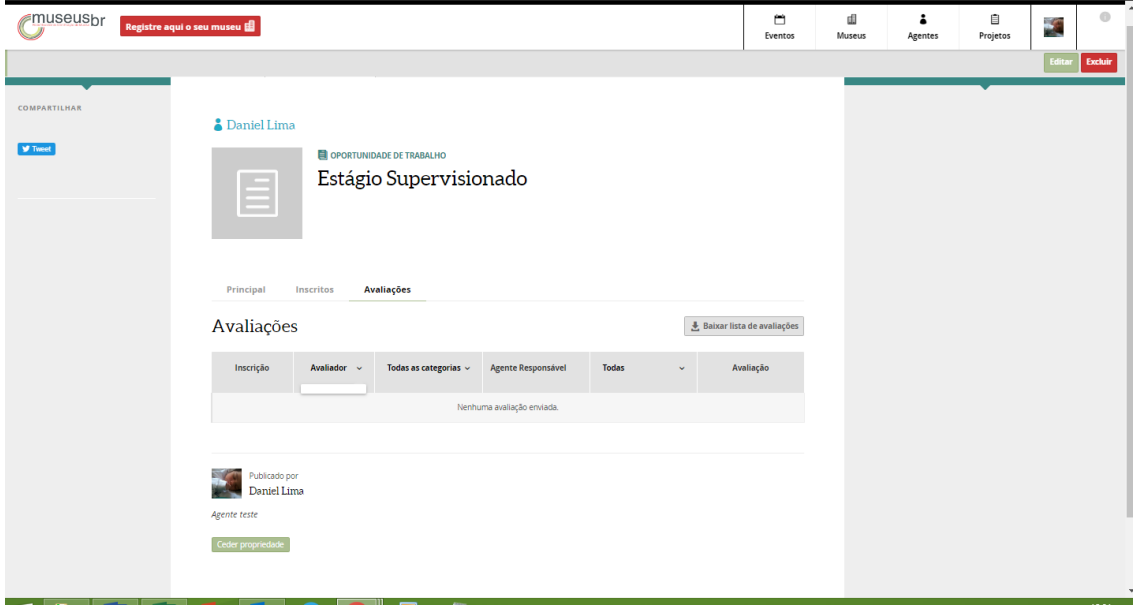

Você pode clicar em Avaliações e depois em editar.

Os campos com ícone lápis  $\sum_{n=1}^{\infty}$  são editáveis.

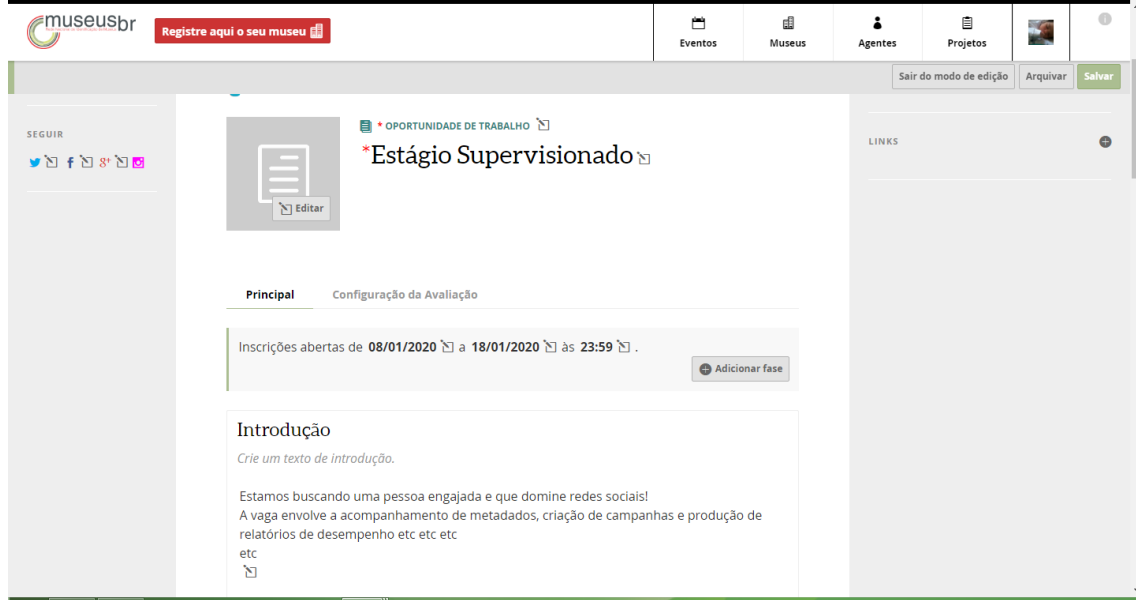

Na aba Configuração da Avaliação encontra-se um texto explicativo sobre a distribuição de avaliações entre vários avaliadores (caixa de texto azul), se for o caso. É possível adicionar agentes avaliadores e incluir textos diferentes para as várias categorias de inscritos (caso tenham sido criadas categorias ou modalidades de agentes inscritos no começo).

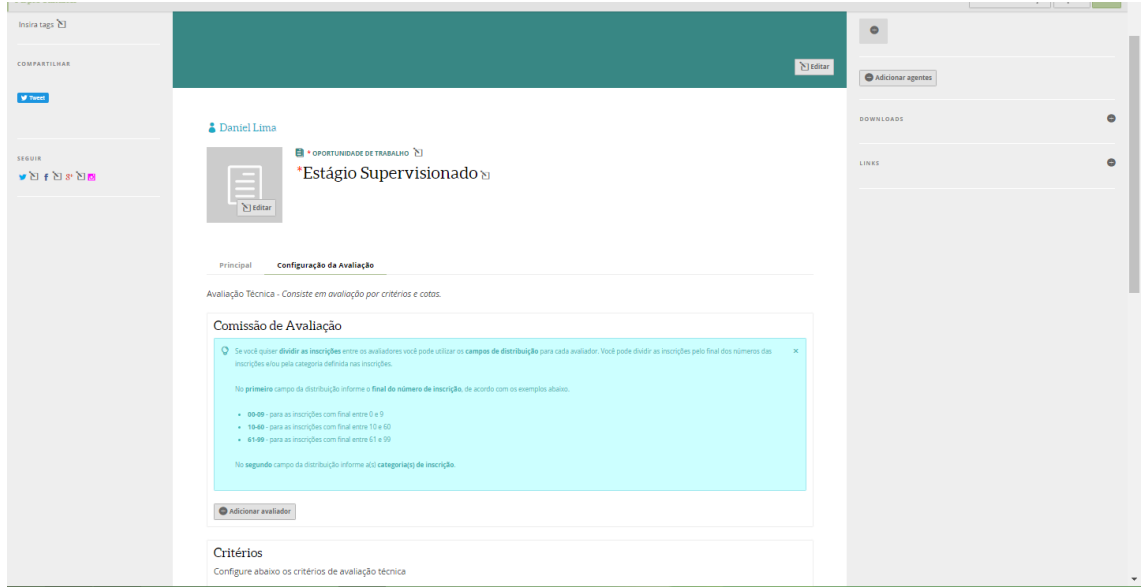

Para cada nova oportunidade que você for criar, basta repetir o processo de ir ao seu perfil  $\rightarrow$  editar  $\rightarrow$  oportunidades.

#### **Importar/Exportar formulário**

Quando você precisar de um formulário parecido ou igual a um que já foi publicado, pode ir até essa oportunidade e clicar em Importar/Exportar o formulário. Clicando em exportar formulário será baixado um arquivo com todas as questões e formatações (vai para a sua pasta de downloads).

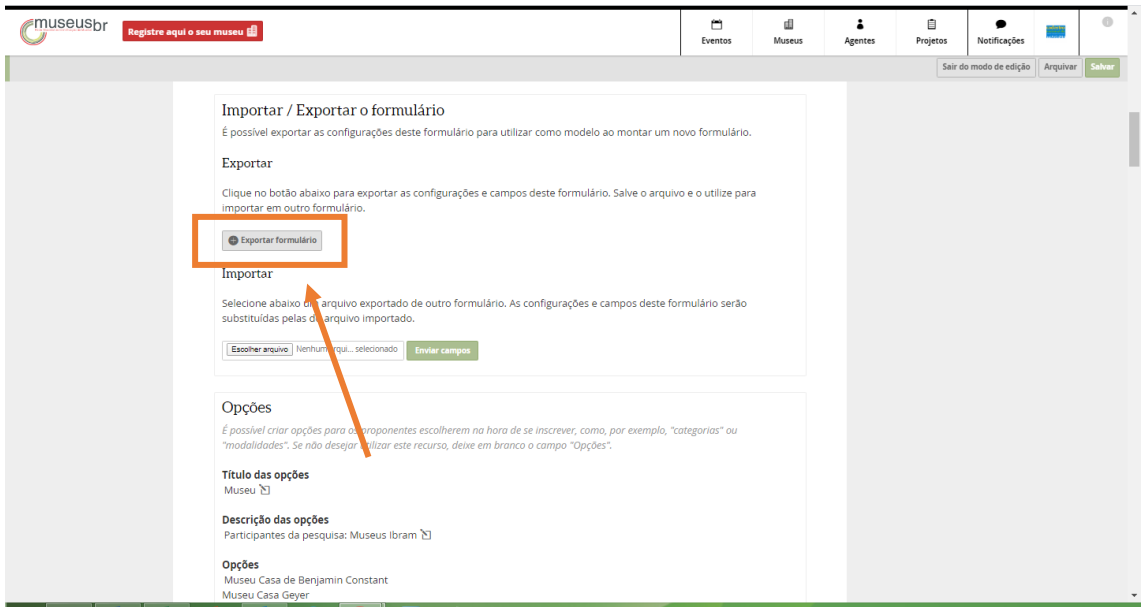

Para criar a nova oportunidade a partir de um formulário que foi exportado, você entra em Oportunidades  $\rightarrow$ Criar nova oportunidade  $\rightarrow$ Importar/Exportar formulário e em seguida clica em Escolher arquivo. Escolhe o arquivo que você tinha exportado e em seguida clica em Enviar campos.

O sistema copia o formulário escolhido com a mesma formatação, inclusive a forma de avaliação. Você pode simplesmente editar as partes que deseja modificar e seguir com a publicação da oportunidade.

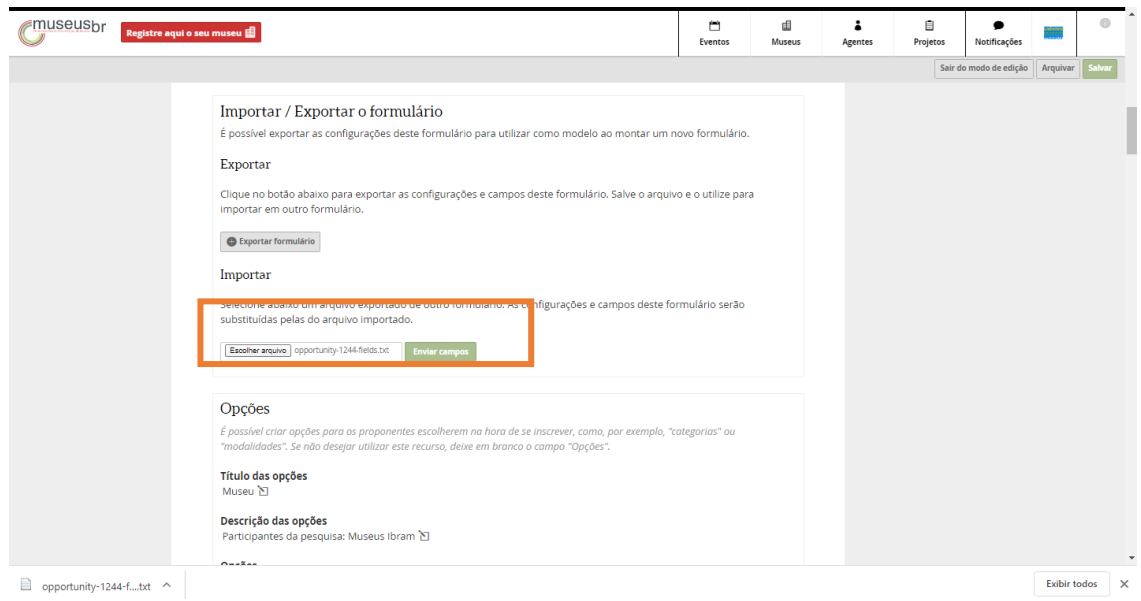

## **Formas de Avaliação de Oportunidades**

- Avaliação Técnica Consiste em avaliação por critérios e cotas.
- Avaliação Simplificada Consiste num *select box* com os status possíveis para uma inscrição.
- Avaliação Documental Consiste num *checkbox* e um *textarea* para cada campo do formulário de inscrição.
- Avaliação Documental Sefic Consiste num *checkbox* e um *textarea* para cada campo do formulário de inscrição.
- Avaliação Sefic Consiste em avaliação por critérios, cotas, áreas e segmentos.

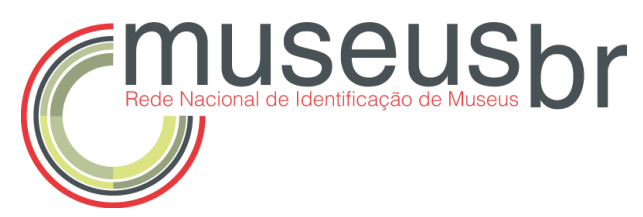

Instituto Brasileiro de Museus – Ibram Coordenação-Geral de Sistemas de Informação Museal – CGSIM Coordenação de Produção e Análise da Informação – CPAI

### **Coordenadora**

Rafaela Lima – (61) 3521-4410

### **Equipe Técnica**

Alessandra Garcia – (61) 3521-4329 Karla Uzeda – (61) 3521-4334 Michel Correia – (61) 3521-4330 Sandro Gomes – (61) 3521-4294 Yris Lira – (61) 3521-4291

**Apoio Administrativo** Noêmia Passos – (61) 3521-4313

cpai@museus.gov.br cnm@museus.gov.br registro@museus.gov.br